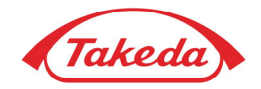

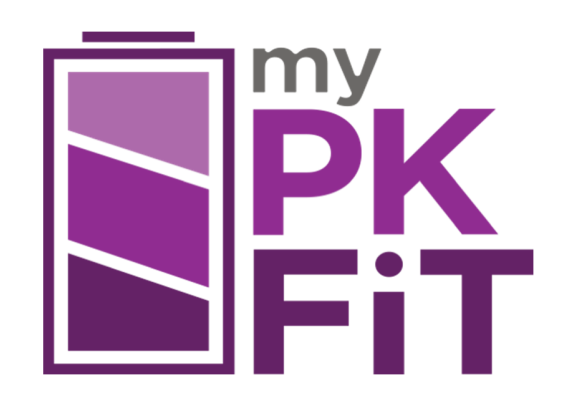

# **医療従事者用**

**マイ PK フィット®** ユーザーマニュアル 発行: 2023年10月 バージョン番号: 3

このユーザーマニュアルは、**マイ PK フィット®**ソフトウェアバージョン 3 にのみ対応しています。

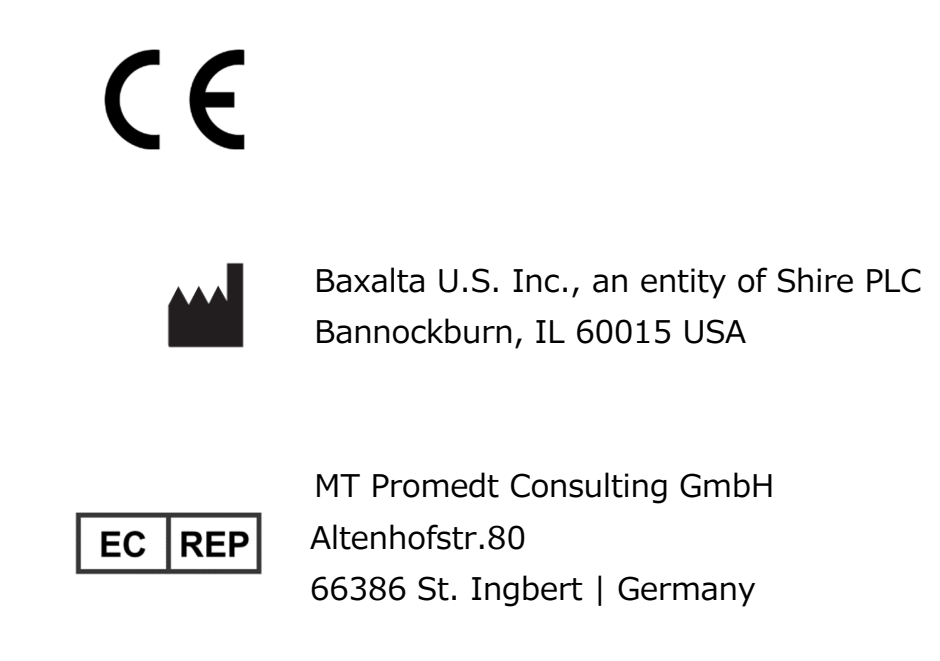

**ADVATE, ADYNOVATE,** and **myPKFiT** are trademarks of Takeda Pharmaceutical Company Limited. Any other trademarks, product brands or images appearing herein are the property of their respective owners.

アドベイト®、アディノベイト®及び**マイ PK フィット®**は、武⽥薬品⼯業株式会社の商標です。 その他の商標やこの中に掲載する製品のブランドや画像はそれぞれの所有者に帰属します。

# **目次**

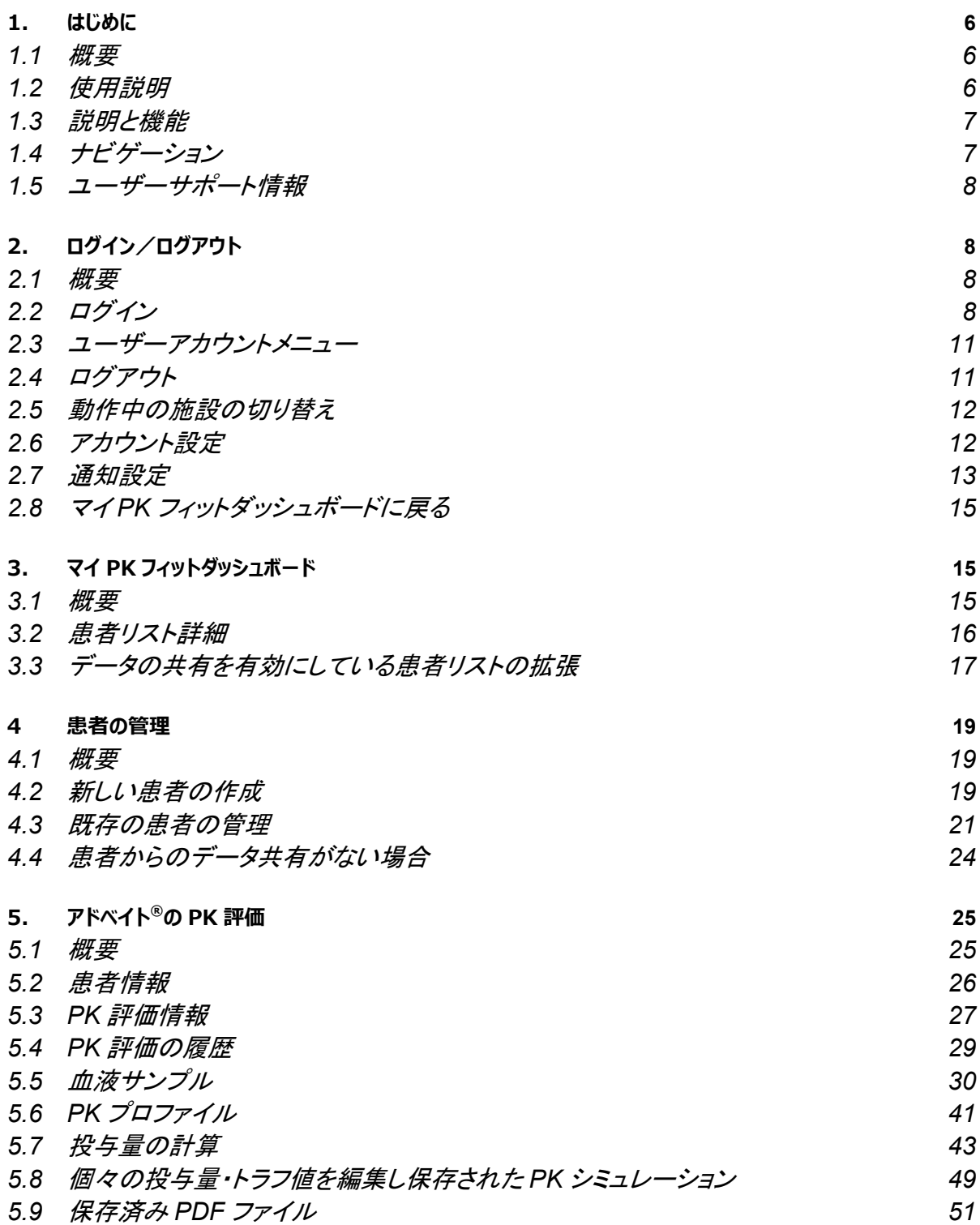

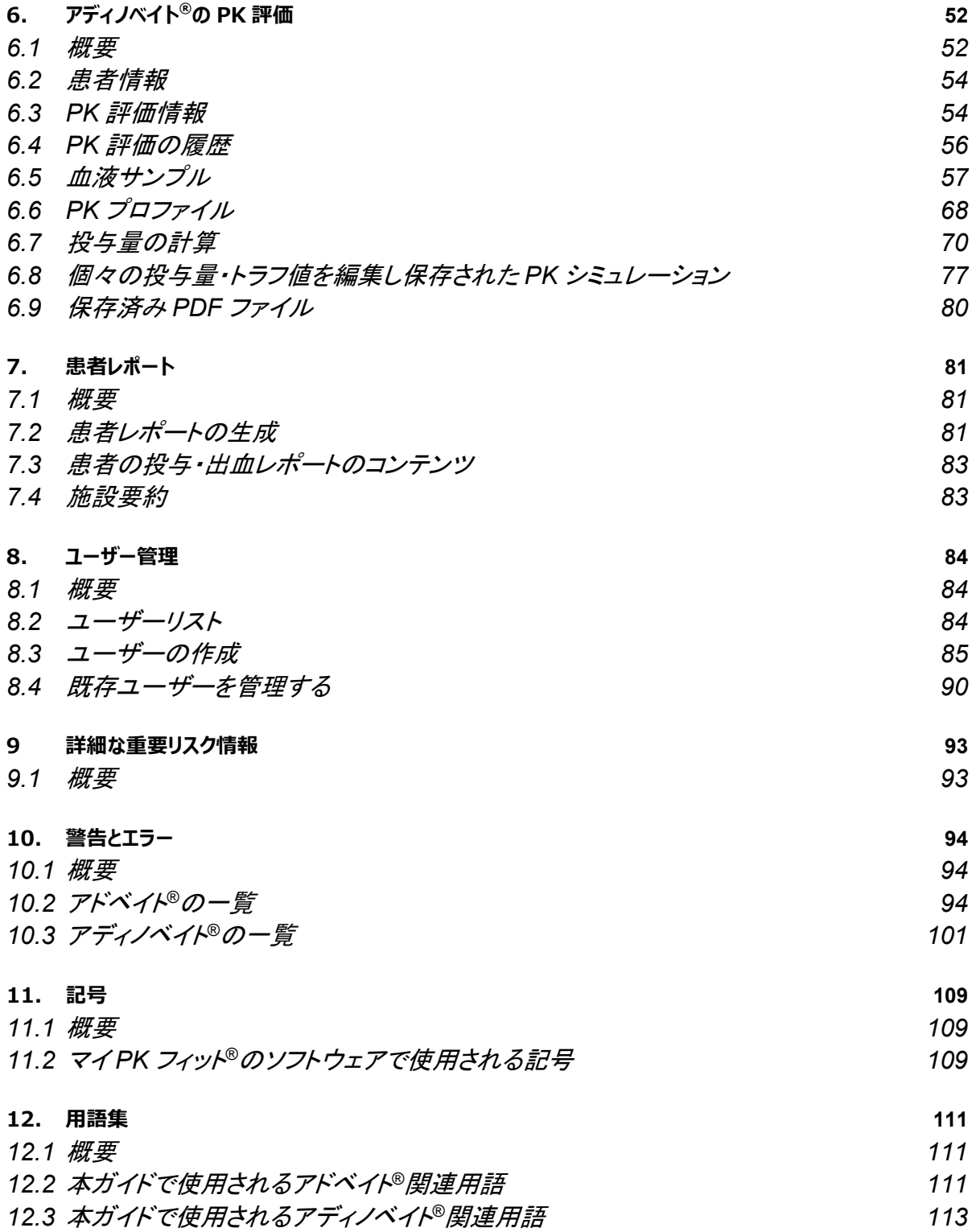

#### **1. はじめに**

#### **1.1 概要**

**マイ PK フィット®**は、登録されたユーザーが個々の患者の薬物動態(PK)プロファイルを推定して投与 レジメンをシミュレーションすることができるウェブベースのソフトウェアです。個々の第 VIII 因子における PK の特性は、年齢、体重、フォン・ビルブランド因子(VWF)抗原量など患者特有の変数によって影響を 受ける可能性があります。患者や施設の負担を低減するため、**マイ PK フィット®**では、各製剤の適切な 投与量のシミュレーションに最低限必要な患者個人の血液サンプルデータを使用しています。このユーザー ▼ニュアルではデバイス内における使用可能なすべての機能に関する概要を説明します。 追加のヘルプや 情報については、このユーザーマニュアルのセクション 1.5 にあるサポート情報をご参照ください。

**マイ PK フィット®**は、ユーザーが⽬標とする第 VIII 因⼦活性トラフ値(以下、トラフ値と記載)から、 処方医が適切な投与頻度と投与量の判断をサポートします。これは特に第 VIII 因子活性の半減期が 短い患者にとって重要です。

#### **1.2 使⽤説明**

#### **1.2.1 使⽤環境**

**マイ PK フィット®**は、医療⽤医療機器です。

#### **1.2.2 使⽤⽬的**

**マイ PK フィット®**は、⾎友病治療に携わる医療従事者が使⽤することを⽬的としています。 **マイ PK フィット®**は、測定サンプルデータを使⽤し、個々の患者情報に基づいて第 VIII 因⼦ PK パラメーターを推定し、定期補充療法による投与量のシミュレーションに使用できます。 医療従事者は 個々の患者のニーズや治療計画に合わせて定期補充療法のための様々な投与レジメンをモデル化する ことができます。この医療機器が示す情報は、アドベイト®又はアディノベイト®の電子添文に示されている 推奨用法・用量に従って、第 VIII 因子活性を一定のトラフ値以上に保つための適切な第 VIII 因子の 投与量や投与間隔を判断する際に、参照⽤ツールとして使⽤することを⽬的としています。 適切な投与量は、アドベイト®▽はアディノベイト®の電子添文及び日本血栓止血学会の「インヒビターの ない血友病患者に対する止血治療ガイドライン」をご参照ください。

**マイ PK フィット®**と患者との間には、直接的なインターフェースはありません。個々の患者ファイルは、 暗号化され、第三者機関の中央データ保存サーバーに保存されます。

**マイ PK フィット®**は、アドベイト**®**⼜はアディノベイト**®**を⽤いて治療を受けている患者の投与レジメンの シミュレーションのみに使⽤してください。**マイ PK フィット®**はフォン・ビルブランド病の治療を⽬的とはして いません。**マイ PK フィット®**による第 VIII 因⼦製剤に対する中和抗体(インヒビター)を保有する患者 データの検討は避けてください。

**マイ PK フィット®**は、⾎友病 A 患者における出⾎を予防するために、各国で承認されたアドベイト**®**⼜は アディノベイト<sup>®</sup>の電子添文に従った適切な投与量の計算に際し、参考ツールとして使用することを目的と しています。投与量は、患者の病状や個別のニーズについて知識を持つ医療従事者が判断するもので あり、**マイ PK フィット®**のシミュレーション結果が臨床判断に代わるものではありません。

#### **1.3 説明と機能**

**マイ PK フィット®**は、以下の機能から構成されています:

- ユーザー管理: 登録されたユーザーが所属する施設ごとにユーザーアカウントを作成して管理 することができます。
- 患者管理: 医療従事者は、患者記録を登録して保存することができます。
- 患者の概要:医療従事者が投与および出血データに関連する患者のメトリクス、通知、 治療記録を閲覧できるようにします。
- 評価: 医療従事者は、測定サンプルデータを使用して、個別の患者 PK プロファイルを作成 することができます。
- 投与量計算: 医療従事者は、第 VIII 因子製剤の投与レジメンをシミュレーションすることが できます。
- PDF/CSV ファイル: 医療従事者は、PK プロファイルや投与レジメンのシミュレーション結果などの 概要を PDF ⼜は CSV ファイルで保存できます。
- 患者レポート: 医療従事者は、マイ PK フィット®モバイルアプリケーションに入力したデータを 共有することを選択した患者の臨床レポートを作成することができます。

#### **1.4 ナビゲーション**

**マイPKフィット®**は、機能やその他のコントロール(チェックボックス、ラジオボタン、ドロップダウンメニュー、 リンクなど)に、⼀般のウェブサイトにも共通する標準的なナビゲーションを使⽤しています。**マイPKフィット®** のアコーディオンメニューは各項目をリスト化しています。各項目は「展開」又は「折りたたみ」し、その内容 の表示/非表示を切替えられます。アコーディオンメニューをクリックすると、メニューが閉じている場合は

展開し、既に開いている場合はメニューが折りたたまれます。

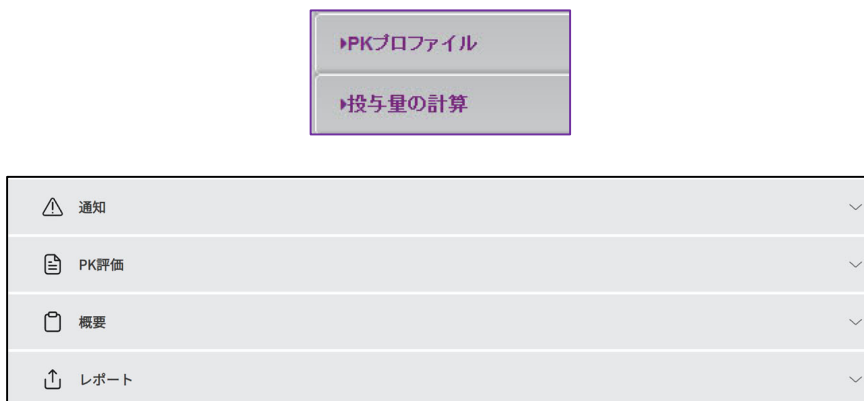

注意: マイ PK フィット<sup>®</sup>内でブラウザの「戻る」を使用すると、入力したデータが紛失する恐れが あります。

### **1.5 ユーザーサポート情報**

### **1.5.1 カスタマーサポート**

こちらのお問い合わせページをご参照ください。 www.mypkfit.com.

# **2. ログイン/ログアウト**

### **2.1 概要**

このセクションでは、ソフトウェアのログインとログアウト、パスワードの再設定、アカウント設定の更新について 説明します。

### **2.2 ログイン**

**マイ PK フィット®**にアクセスするには下記の URL をウェブブラウザのアドレスバーに⼊⼒します: www.mypkfit.com

**マイ PK フィット®**は次のウェブブラウザで正常に作動することが確認されています:

- Firefox 81
- Chrome 85

上記以外のブラウザを使⽤した場合正常に作動しない可能性があります。ご注意ください。

www.mypkfit.com を開いた後、ログインページの「ログイン」をクリックします。

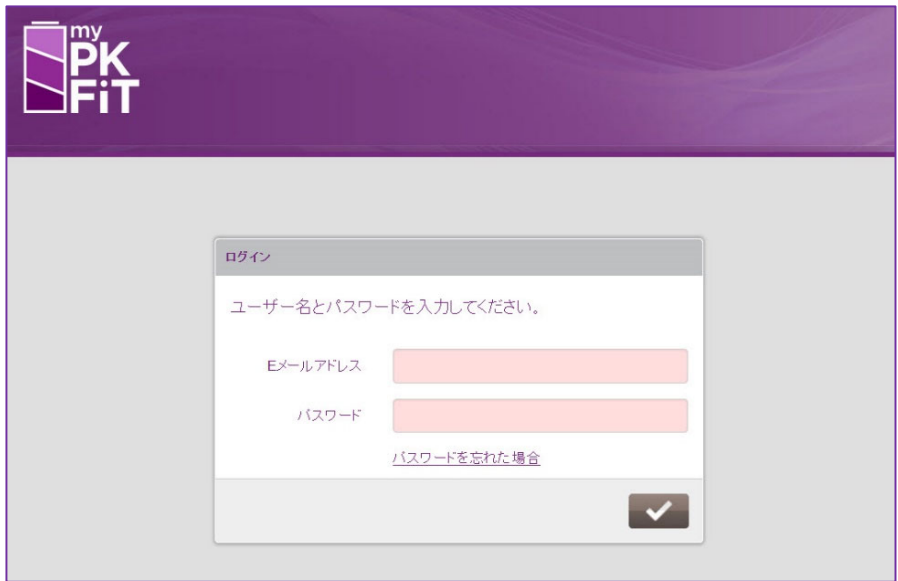

ログインページでは、E メールアドレスとパスワードを使⽤し、**マイ PK フィット®**にログインできます。 「パスワードを忘れた場合」を使用して、パスワードを再設定することもできます。

# **2.2.1 ユーザーアカウントの申請**

アカウントを申請するには、管理者にお問い合わせください。アカウントが作成されると、アカウントを有効に するためのリンクが E メールにて送られてきます。リンクの有効期限は 10 日間です。リンクの有効期限が 切れた場合は管理者にお問い合わせください。

E メールのリンクをクリックすると、**マイ PK フィット®**の初回ログイン画⾯に移動し、パスワード及び秘密の 質問を作成します。

#### **2.2.2 初回ログイン**

初めに、パスワードを作成します。

注意: 「パスワードの必要条件 |をクリックして、パスワード作成のルールをご確認ください。

パスワード作成のルール:

- パスワードは少なくとも 8 文字以上の長さの英数字にする必要があります。
- パスワードの複雑さは少なくとも 1 文字以上の数字と 1 文字以上のアルファベット文字が必要 です。
- 新しいパスワードは過去 4 回のパスワードと同じものは使用できません。

パスワード作成後、利用規約とプライバシー通知を読んで同意する必要があります。

同意するには、同意ボックスにチェックし、「確認」 <mark>√ をクリックします。</mark>

### 注意: 利用規約やプライバシー通知が更新された場合は、再度それに同意する必要が あります。

利用規約とプライバシー通知に同意した後、本人確認用の2つの秘密の質問を選択します。 これらの質問は、パスワードを忘れた場合に再発行する際に必要となります。

秘密の質問と回答を選択したら、「確認」 → をクリックします。

#### **2.2.3 パスワードの再設定**

パスワードを忘れた場合は、ログインページの「パスワードを忘れた場合」をクリックすることで、 新しいパスワードを発⾏することができます。

E メールアドレスを入力し、その E メールアドレスに関連付けられた秘密の質問に答えます。 有効な E メールアドレスと本人確認のための秘密の質問の正しい回答が入力されると、パスワードを 変更できるページへのリンクが掲載された E メールが届きます。

### **2.3 ユーザーアカウントメニュー**

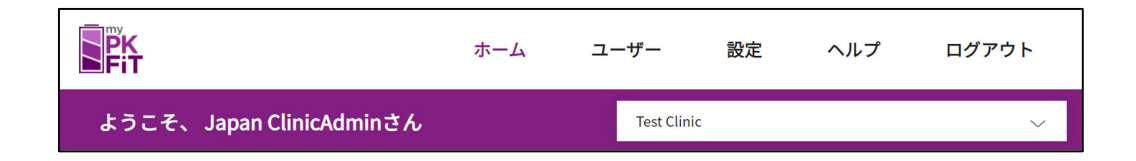

ユーザーアカウントメニューは、ウェブページの上部にあるツールバーです。次のようなさまざまなアプリケーシ ョンページへのユーザーアクセスを提供します。

- **ホーム**
- **ユーザー**
- **設定**
- **ヘルプ**
- **ログアウト**
- **現在の施設**

*注意︓ユーザータブは、施設管理者の役割を持つユーザーにのみ表⽰されます。ユーザー管理情報に ついては、セクション 8 を参照してください。* 

### **2.4 ログアウト**

起こり得る技術的及びセキュリティ上の問題を回避するために、毎回ブラウザウィンドウやブラウザタブを 閉じる前に、サインアウト機能を使⽤して**マイ PK フィット®**からログアウトします。

実行するにはユーザーアカウントメニューの「ログアウト」をクリックします。

注意: このウェブサイトにはセキュリティ上の理由によりタイムアウト機能が備えられています。 約 30 分間操作をしないでいると、サイトはタイムアウトとなり、ログインページに移動します。

#### **2.5 動作中の施設の切り替え**

**マイ PK フィット®**内で複数の施設にアクセスできる場合、ユーザーアカウントメニューの施設名をクリック すると、動作中の施設を切り替えることができます。ユーザーが複数の施設にアクセスできる場合、代替 の施設のドロップダウンリストが表示されます。表示したい施設を選択します。

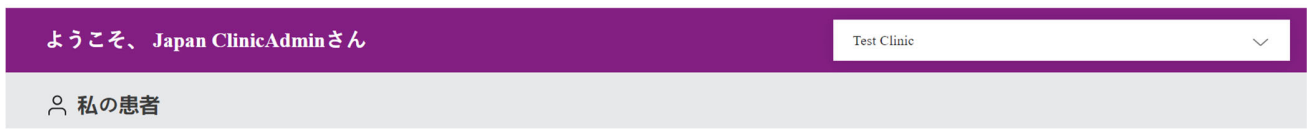

#### **2.6 アカウント設定**

ユーザーアカウントメニュー内の「設定」をクリックすると、アカウント設定画面が表示されます。

アカウント設定画⾯では、以下の設定を変更できます:

- パスワードを変更
- E メールアドレスの変更
- 秘密の質問の変更
- ユーザー設定の編集 (言語及び主要な所属施設)

#### **2.6.1 パスワードの変更**

パスワードを変更するには「パスワードの変更」 の鉛筆アイコンをクリックしてください。

以前のパスワードと新しいパスワードの入力が必要です。「保存」をクリックすると、パスワードが変更さ れ、確認メールが届きます。

注意: パスワードを変更できない場合は、不足している必要条件が表示されます。

#### **2.6.2 E メールアドレスの変更**

E メールアドレスを変更するには 「E メールアドレスの変更」 の鉛筆アイコンをクリックしてください。 新しい E メールアドレスとパスワードを入力した後、「保存」をクリックすると確認メールが届きます。

#### **2.6.3 秘密の質問の変更**

秘密の質問を変更するには「秘密の質問の変更」 の鉛筆アイコンをクリックしてください。

他の秘密の質問を選択、又は回答を変更します。変更を続行するにはパスワードを確認し「保存」を クリックすると確認メールが届きます。

#### **2.6.4 初期設定の編集**

「設定の編集」の鉛筆アイコンをクリックしてアカウント設定にアクセスしてください。

この画⾯では他の⾔語や他の所属施設(**マイ PK フィット®**内で複数の施設にアクセスしている場合) を選択できます。主要な所属施設は、ユーザー設定で変更できます。「保存」をクリックすると、設定が 変更されたことを確認するメッセージが表示されます。

#### **2.6.5 サイトへのアクセス**

アカウント設定のページでは、**マイ PK フィット<sup>®</sup>でのアクセスレベルが確認できます。所属施設一覧に** は登録されている施設名と権限が表示されます。

#### **2.7 通知設定**

ユーザーアカウントメニュー内の「設定」をクリックすると、アカウント設定画面が表示されます。基本的な アクセス権を持つユーザーには、「通知設定」タブが表示されます。通知設定タブを選択してページを表 示します。

通知設定は、患者のさまざまなタイプの活動に関連するアプリ内通知を作成するために使用されます。 以下の患者の活動に対して通知を有効にすることができます。

- 出血イベント: 患者が記録したすべての出血についての通知が表示されます。
- 出血の連続: 以前の出血と同じ部位に記録された 2 回目の出血についての通知が表 示されます。
- 関**節出血の連続:以**前の関節出血と同じ部位に記録された 2 回目の出血についての 通知が表示されます。
- 特発性出血 : 特発性出血タイプで記録された出血についての通知が表示されます。
- 怪我による出血:怪我/外傷出血タイプで記録された出血についての通知が表示されま す。
- 目標を下回る投与アドヒアランス; 患者の投与アドヒアランスが設定された目標を下回 ると通知が表示されます。
- 投与忘れ:患者が予定されている予防投与を忘れたときに通知が表示されます。
- 評価予定:患者の最終評価日が評価間の設定日数を過ぎたときに通知が表示されま す。

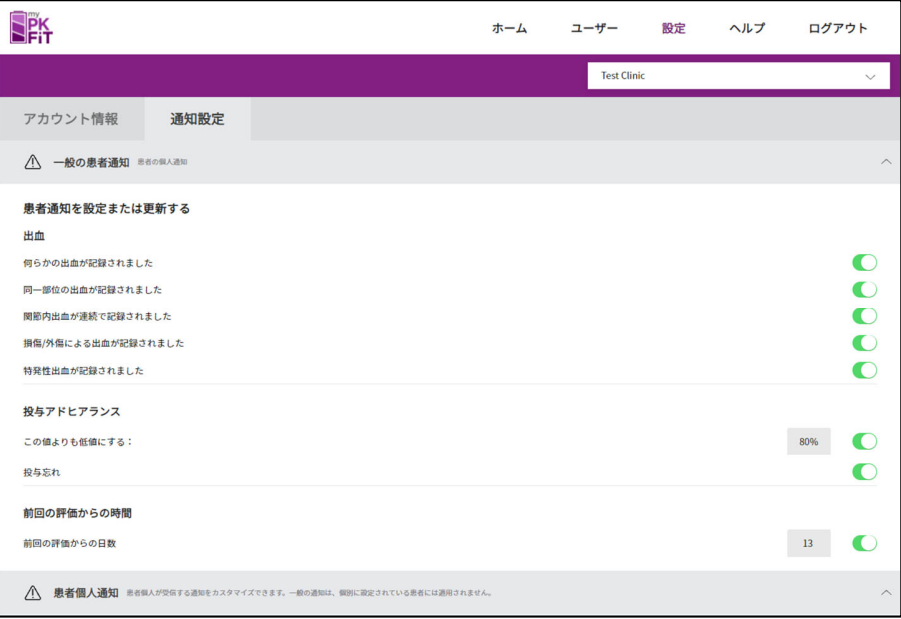

通知設定画面には、次のセクションが表示されます:

- 一般の患者通知:これらの通知設定は、ユーザー自身の患者リスト内の全患者に適用されます。
- **患者の個人通知:**これらの通知設定は、個々の患者に合わせてカスタマイズできます。

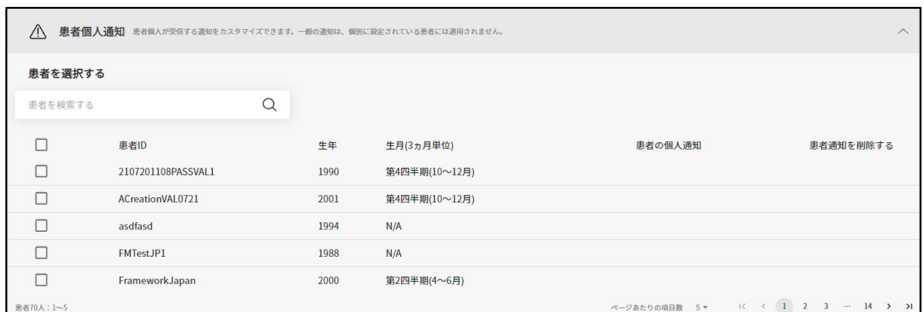

個々の患者の設定を更新するには、名前に対応するボックスにチェックを入れ、必要に応じて通 知スイッチを更新します。⼀般の患者通知は、個⼈通知が保存された患者には適⽤**されません**。 個人通知が選択されていない場合、デフォルトで患者全体通知が適用されます。

#### **2.8 マイ PK フィットダッシュボードに戻る**

全てのページにあるサイトヘッダーの**マイ PK フィット**ロゴをクリックすると、**マイ PK フィット**ダッシュボードに 戻ります。「ホーム」タブを選択してダッシュボードに戻ることもできます。

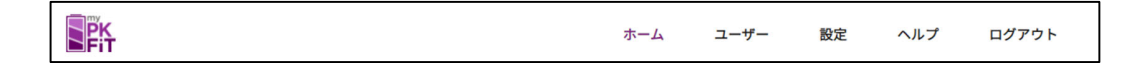

#### **3. マイ PK フィットダッシュボード**

#### **3.1 概要**

このセクションでは、施設アクセスアプリケーションの役割を持つユーザーのために**マイ PK フィット**ダッシュ ボードで利⽤可能な機能について説明します。

アプリケーションにログインすると、ダッシュボードページが表示されます。ダッシュボードには、私の患者リス ト、施設概要、および所定の施設で有効になっている薬剤の詳細な重要リスク情報が含まれます。

*注意︓施設管理者の役割のみを持つユーザーは、デフォルトではログイン時に「ユーザー」ページが表⽰され ます。ユーザー管理機能についてはセクション 8 をご覧ください。*

私の患者リストには以下が含まれます:

- **ステータス**
- **患者 ID**
- 生年
- **処⽅薬**
- **データの共有**
- **投与アドヒアランス**
- **前回の評価**
- **通知**

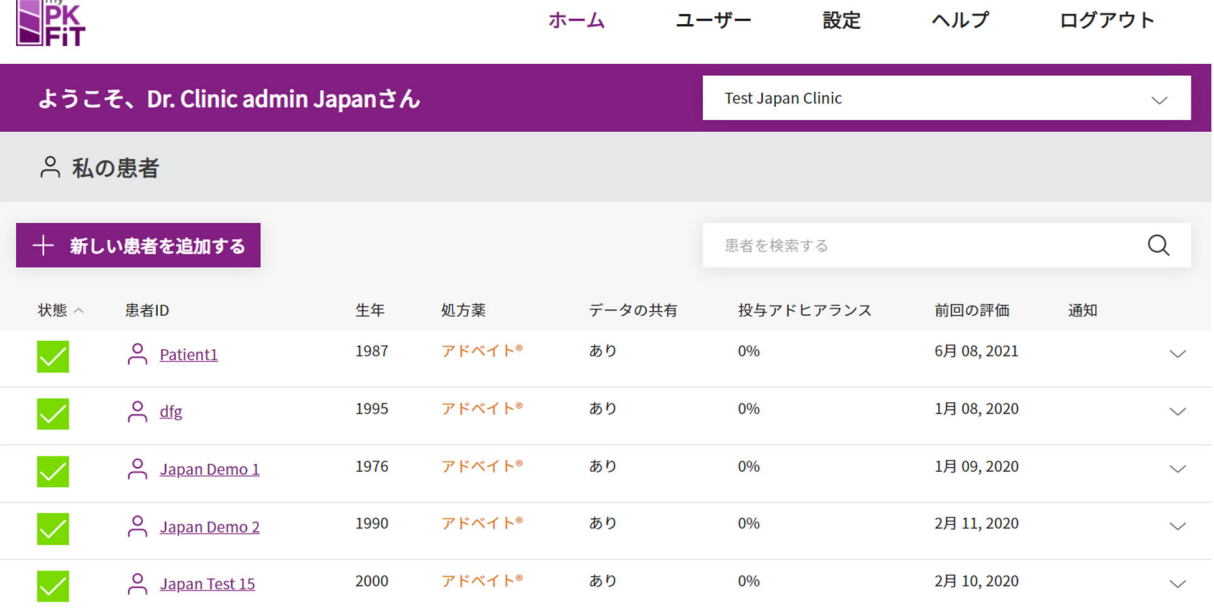

#### **3.2 患者リスト詳細**

患者リストでは「新しい患者を追加」ボタンをクリックして現在の患者を管理や、新しい患者を作成すること ができます。

#### **3.2.1 検索私の患者リスト**

患者リストの上部にある検索バーを使⽤すると、患者プロファイルに簡単にアクセスできます。患者 ID、⽣年または処⽅薬のすべてまたは⼀部を⼊⼒して、検索を開始してください。検索結果は、⼊ ⼒に応じて⾃動的に表⽰され、絞り込まれます。

#### **3.2.2 ステータス**

患者のステータスは、次の 3 つのいずれかのアイコンとして表示されます。

- <mark>√</mark> この緑色の矢印アイコンは、患者に**通知が生成されていない**ことを示します。
- △ この赤い警告アイコンは、患者に通知が生成されたことを示します。
- この灰色のアイコンは、患者がモバイルアプリケーションデータを共有しないと選択した ことを示しています。

#### **3.2.3 投与アドヒアランス**

患者の投与アドヒアランスは、予定されている総投与量のうちの完全な予防投与の割合として表示 されます。患者の投与スケジュールは、最終評価の一部として定義されています。患者のアドヒアラ ンス率がユーザーの通知設定で設定された目標値を下回っている場合、パーセンテージは赤色で表 示されます。

*通知設定の詳細については、セクション 2.7 をご覧ください。* 

#### **3.2.4 前回の評価**

最終評価は、患者が最後に評価を完了した日付を示します。ユーザーの通知設定に従って評価が 期限切れの場合、日付が赤字で表示されます。

*通知設定の詳細についてはセクション 2.7 をご覧ください。* 

#### **3.2.5 通知**

通知は、発生した日付と共に赤色で私の患者リストに表示されます。直近の通知 3 件が私の患者 リストに表⽰され、同時にその他の追加の通知が患者のページの通知セクションに表⽰されます。

*注意︓表⽰される通知の種類の詳細と設定⽅法の詳細はセクション 2.7 を参照してください。* 

#### **3.3 データの共有を有効にしている患者リストの拡張**

リスト内にある個々の患者の行の下向き矢印を選択すると、拡張ビューに患者の**投与アドヒアランス、前 回の評価**、および最新の**出⾎イベント**の要約が表⽰されます。

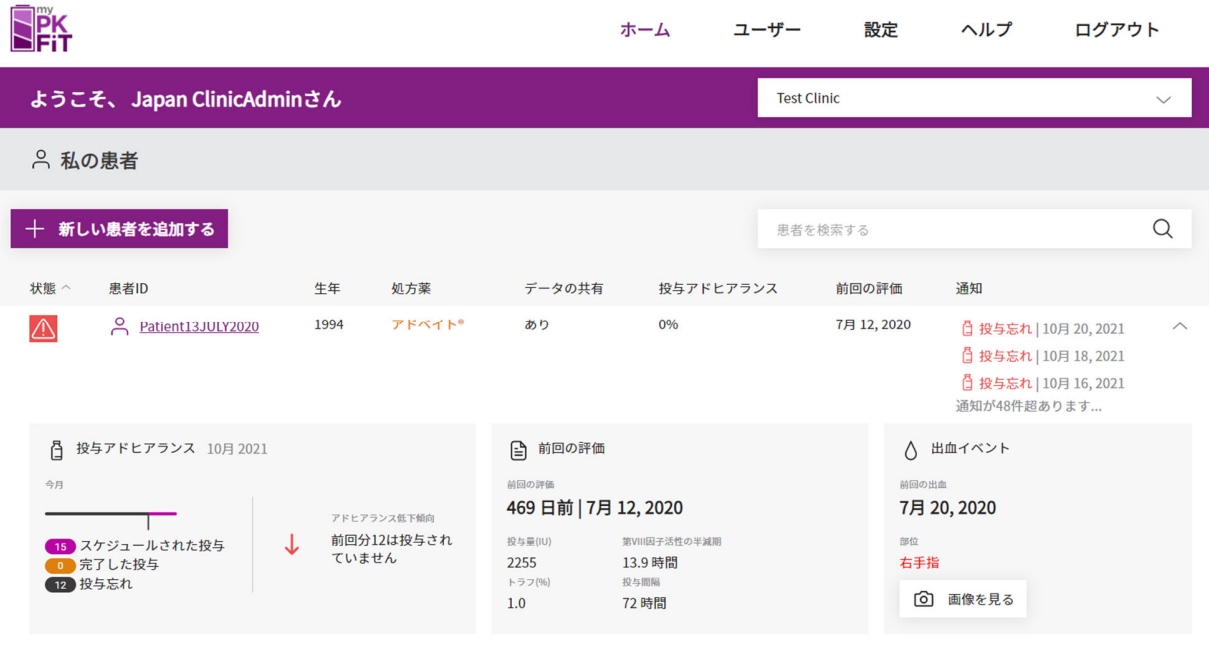

- 投与アドヒアランスタイルには、以下の情報が表示されます:
	- o その月の予防投与予定数の合計と、投与完了または投与忘れの回数を示すグラフ
	- 連続した投与完了または投与忘れを示す投与アドヒアランスのトレンドメトリクス
- **前回の評価**タイルには以下の情報が表示されます:
	- 前回の評価からの日数
	- o 前回の評価日
	- 前回の評価で設定された用量
	- o 前回の評価の FVIII 半減期
	- o 前回の評価時のトラフ(%)
	- o 前回の評価で設定された投与間隔
- 出血イベントタイルには以下の情報が表示されます:
	- 前回の出血からの日数
	- o 最後の出⾎の部位
	- 最後の出血の画像を表示するボタン

注意: カスタム投与スケジュールを設定している患者は、前回の評価で投与スケジュールの設定を変えた場合、 *投与量フィールド、トラフフィールド、および投与間隔フィールドに「カスタム」という⽤語が表⽰されます* 

#### **3.3.1 データの共有を有効にしていない患者リストの拡張**

データを共有していない患者の場合、投与アドヒアランスおよび出血イベントの値は患者によって生 成される必要があるため、これらのタイルはデータが表示されません。

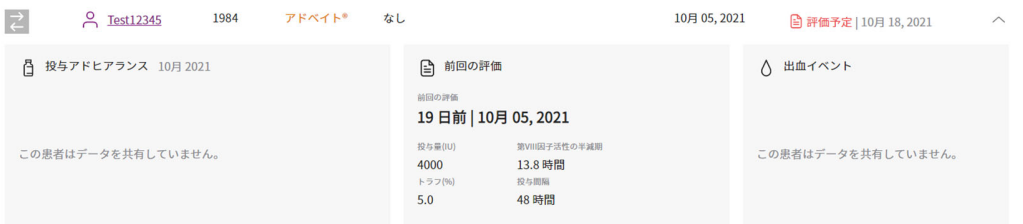

#### **4 患者の管理**

#### **4.1 概要**

施設ユーザーとして、患者を作成し、評価を完了することができます。モバイルアプリケーションデータを共 有している患者の投与および出血に関する情報を表示することもできます。

#### **4.2 新しい患者の作成**

患者パネルで「新しい患者の追加」ボタンをクリックしてください。一般的な患者情報スクリーンが表示さ れます。

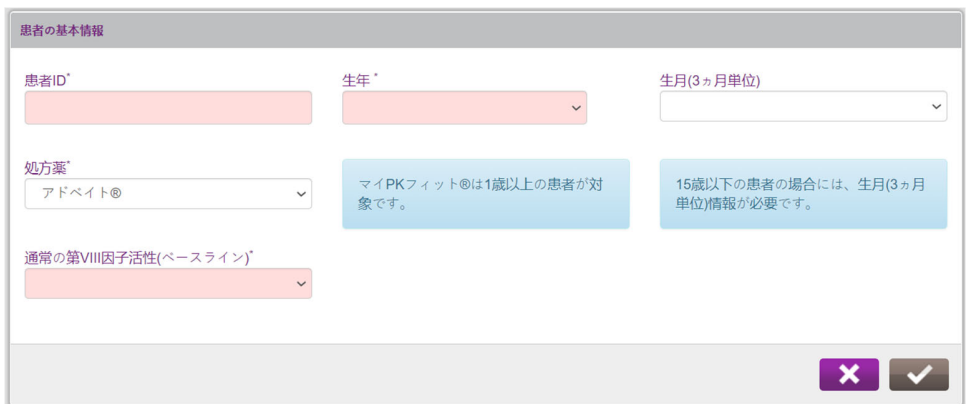

- **患者 ID\*: マイ PK フィット®**での患者個々の識別⼦です。このフィールドは患者を作成する 際に必要で、最⼤ 20 ⽂字までの英数字⼜はアルファベットが⼊⼒できます。
- 注意: 患者 ID は、施設における患者情報の照会のために使用します。このフィールドは患者氏名、 イニシャル、⽣年⽉⽇のような**患者の個⼈情報の使⽤は認められていません**。

# **エラー**

他の患者に既に使用されている患者 ID を入力した場合、患者の新規登録がブロックされます。 以下のエラーメッセージが表示されます:

"この患者 ID は既に存在しています。"

- 生年\*: 患者の牛年を入力します。入力必須フィールドです。
- 注意: **マイ PK フィット®**は 1 歳以上の患者を対象に使⽤できます。ユーザーは、現在の年齢と 3ヵ月単位の生月に基づき、1歳未満の患者プロファイルを作成することはできません。 生年と 3 ヵ月単位の生月の選択は、システムによって制限されます。
	- 生月(3 ヵ月単位)\*: 患者の生年の 3 ヵ月単位の生月をこちらに入力する必要があります。 このフィールドは患者が 15 歳以下の場合のみ入力必須です。
- 注意: PK 評価用第 VIII 因子の投与日が、患者が満 16 年になるまでは、3 ヵ月単位の牛月の 入力が必要です。
	- **通常の第 VIII 因⼦活性(ベースライン)\*:**  通常の第 VIII 因子活性(ベースライン)とは、前回投与の残存第 VIII 因子がないと想定した 場合の内因性の第 VIII 因子活性です。<1~5%のいずれかの数値を選択します。
	- 処方薬\*: 患者に処方された第 VIII 因子製剤を選択します。このドロップダウンメニューで 利用できる処方薬はそれぞれの国によって異なります。
- 注意: 処⽅薬ごとに専⽤の PK 評価を作成する必要があります。ユーザーが患者の処⽅薬を更新する 場合、その患者⽤に作成された新しい PK 評価は、更新された処⽅薬に関連付けられます。 患者の処⽅薬を更新しても、患者に関連付けて作成された以前の PK 評価に変更は ⽣じません。

注意: アスタリスク(\*)が付いている項目は、入力必須フィールドです。 確認 ✔ をクリックすると、入力されたデータが保存され、患者情報が作成されます。 この患者の選択した処方薬に新しい評価を作成することを推奨します。

#### **4.3 既存の患者の管理**

個々の患者のページにアクセスするには、私の患者リストの患者 ID をクリックします。

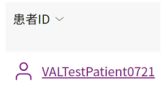

患者 ID をクリックすると、患者レポートページに移動し、患者に関する詳細情報を確認できます。患者ペ ージには、患者の**通知・PK 評価・概要** データ、および**レポート**の追加セクションがあります。

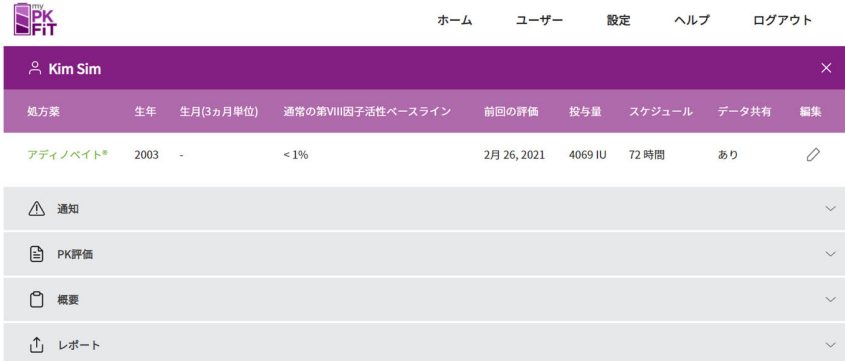

#### **4.3.1 通知**

通知セクションには選択した患者のすべての通知が表示されます。通知は、患者に紐付いて保存され た通知設定に従って⽣成されます。⾏の⼀番右にある**「X」**ボタンを押すか、リスト上部にある「すべて 閉じる」を押して、これらを閉じることができます。閉じられると、通知は個々の患者のページだけでなく 患者リストからも完全に削除されます。

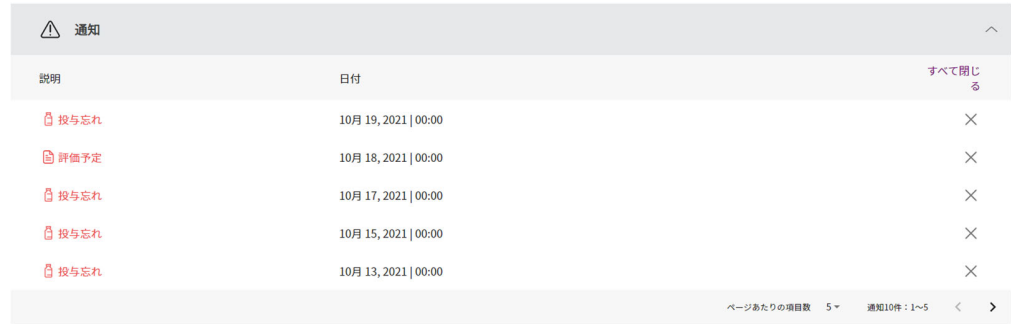

#### **4.3.2 評価**

評価セクションには過去のすべての評価が一覧表示され、製品、評価日、体重、評価時の用量を 集約しています。「新しい評価を追加」ボタンをクリックして新しい評価を追加し、「編集 |アイコンを選 択して以前の評価を変更することができます。

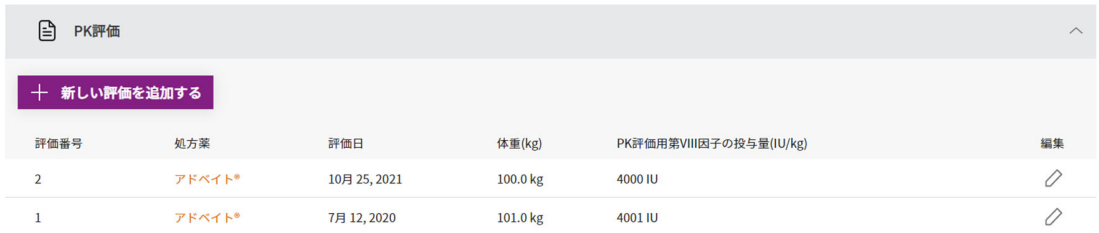

#### **4.3.3 患者概要データ**

概要セクションでは、患者の投与スケジュールと基本的なメトリクスを確認し、患者のモバイルアプリケ ーションとのエンゲージメントを理解できます。

患者の投与スケジュールタイルには、前回の評価レポートに従って、投与スケジュールの詳細なビュー が表⽰されます。患者がデータ共有をしているかどうかにかかわらず、1 ⽇に予定された投与にはカス タム投与が含まれます。

モバイルアクティビティタイルには、患者がモバイルアプリケーションで最後にアクティブになった日付が表 示されます。

メトリクスタイルには、基本的なメトリクス(出血回数、投与回数、および患者のアドヒアランス率)が 表示されます。

詳細なカレンダーには、患者の予防投与の予定日 <sup>6</sup>と、投与が完了した日付 6 または投与を逃 した日付が表示されます <sup>3</sup>。カレンダーには、患者がマイ PK フィット患者用モバイルアプリケーション で記録した出血の記録や出血治療のための投与を行った日付も表示されます。

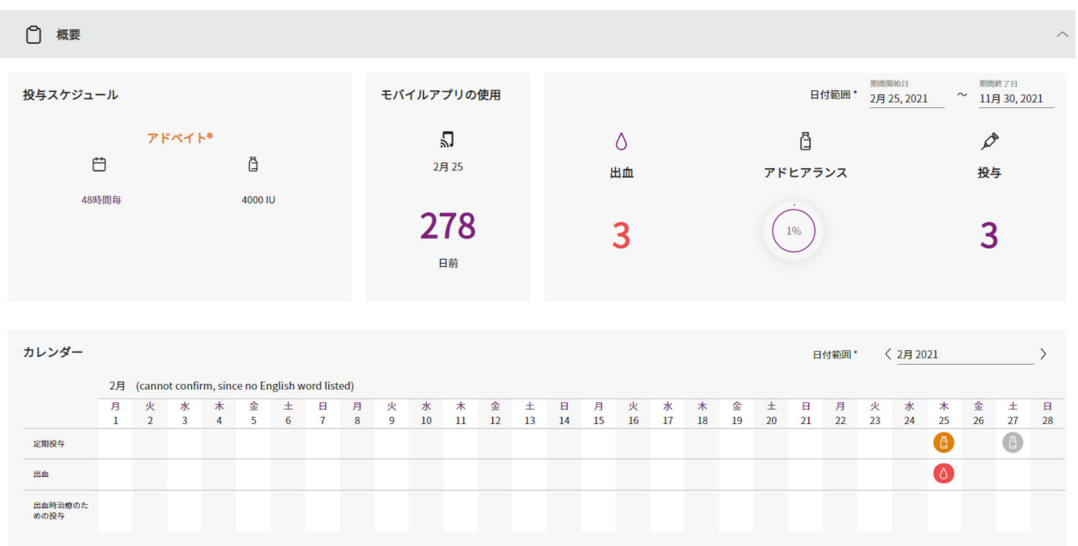

概要セクションには、患者のモバイルアプリケーションに記録されたすべての出血イベントを表示する出 血ログも含まれています。出血の詳細は表に表示され、出血の日時、部位、出血の種類、出血の 原因、および活動が含まれます。ボディマップダイアグラムを分析すると、患者が出血をした体の部位 を確認できます。出血情報は日付範囲を更新することで特定の期間にわたって把握することができま す。

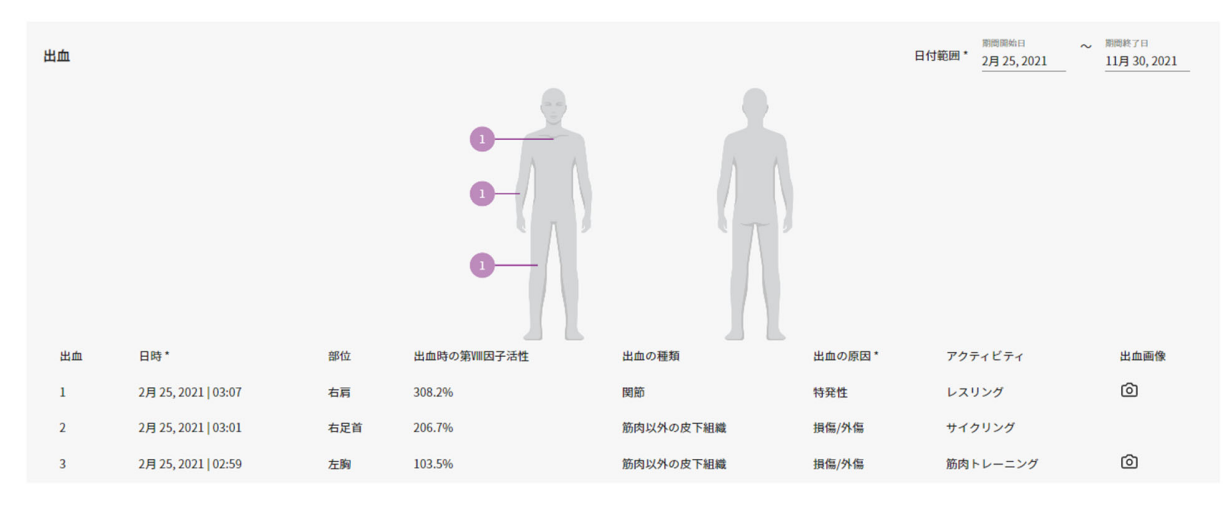

#### **4.3.4 患者レポート**

患者レポートセクションでは、医療従事者に、過去のすべての投与および出血レポート、過去の評価 レポートのリポジトリを提供します。すべてのレポートは PDF または CSV ファイルとしてダウンロードでき ます。

*新しい投与・出⾎レポートの⽣成⽅法については、セクション 7 を参照してください。* 

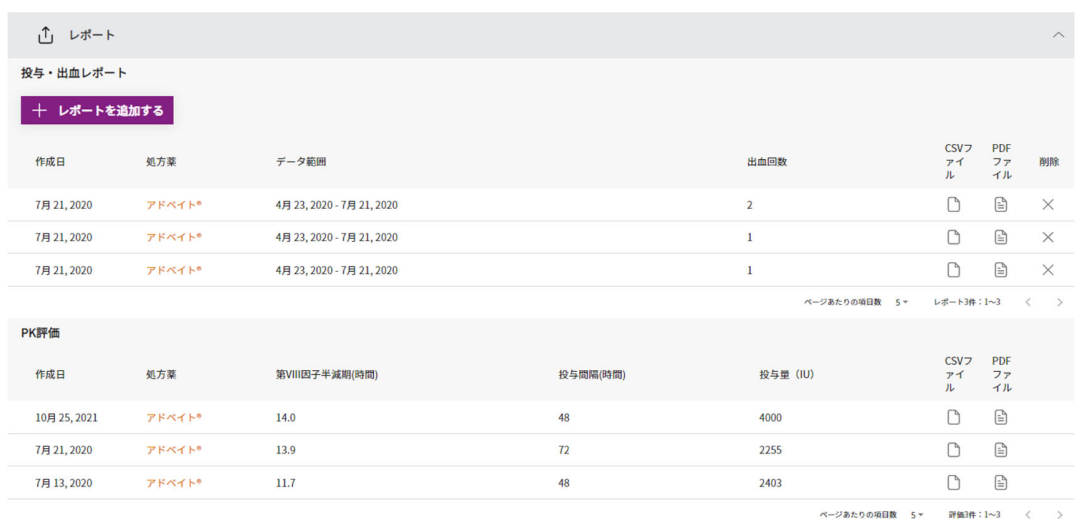

### **4.4 患者からのデータ共有がない場合**

患者が、患者向けマイ PK フィットモバイルアプリケーションからデータ共有を有効にしない場合は、通知、 概要、および投与・出血レポートセクションはそれぞれ空白のままになります。

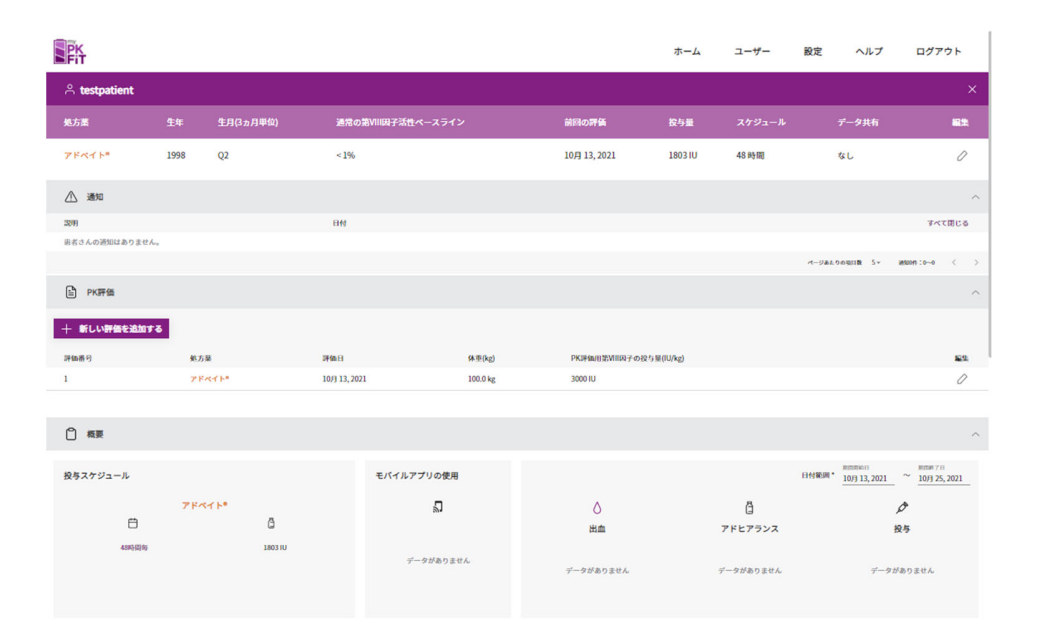

# **5. アドベイト®の PK 評価**

#### **5.1 概要**

このセクションでは、患者の処方薬がアドベイト®の場合の患者の PK 評価を作成する方法について説明 します。評価の各タブの上部に表示されているオレンジ色の線は、アドベイト®の評価であることを示して います。

(上記の 4.2 で説明した)患者情報の登録後、すぐに評価を開始できます。

あるいは、登録患者に関して新しい評価を作成することもできます:

42

登録患者リストにアクセスするには、「私の患者」をクリックします。 患者の PK 評価にアクセスするには、該当する患者をクリックします。

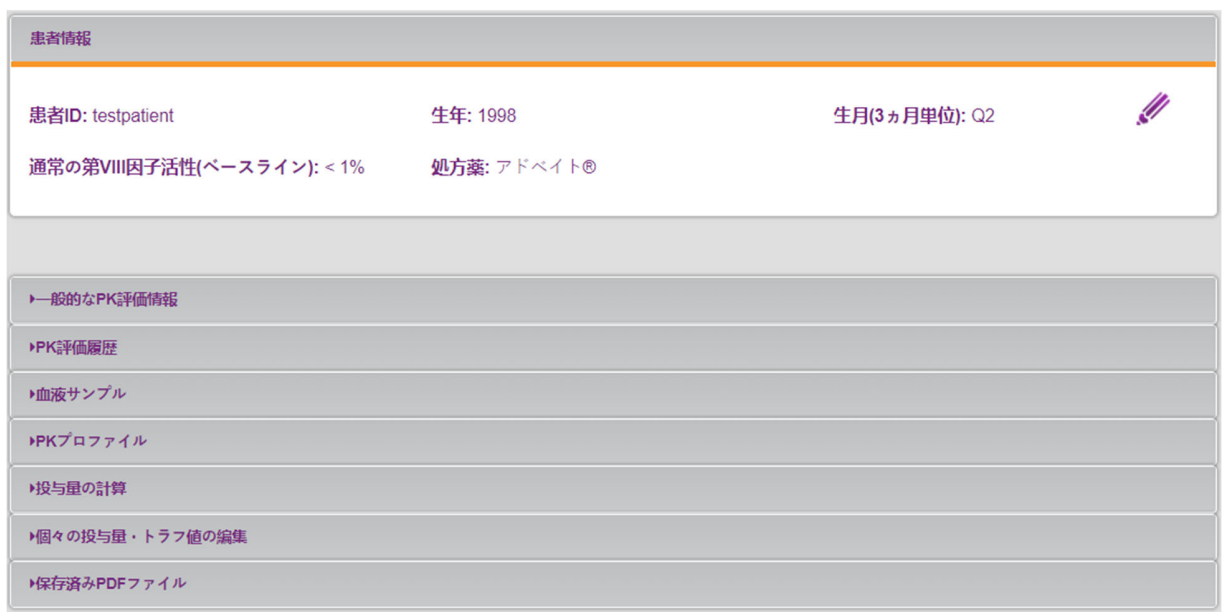

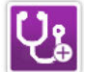

「PK 評価パネル」で「PK 評価を追加」をクリックしてこの患者用の新しい評価を作成します。

この画面は以下の項目が含まれるアコーディオンメニューが表示されます:

患者情報

**マイ PK フィット®** ユーザーマニュアル 2-1-4002 DHF-000420 改訂 3, 9/2023 25 /116

- 一般的な PK 評価情報
- PK 評価履歴
- 血液サンプル
- PK プロファイル
- 投与量の計算
- 個々の投与量・トラフ値の編集
- 保存済み PDF ファイル

#### **5.2 患者情報**

患者情報では、以前に登録した患者データが表示されます。

この情報を表示又は編集する必要がある場合は、その編集」をクリックします。

注意: 患者情報を登録した後に変更する場合、変更内容の保存の可否を確認するメッセージが 表示されます。

患者の生年/3ヵ月単位の生月や通常の第 VIII 因子活性(ベースライン)を変更した場合でも、 今までに保存された PDF ⼜は CSV ファイルは新しい情報を基に更新されないため、以前に作成した PK プロファイルやシミュレーションされた投与量が正しくない可能性があることにご注意ください。

ユーザーが患者の処⽅薬を変更した場合、過去の PK 評価は新しい情報を基に更新されません。 処⽅薬の変更後に作成される新しい PK 評価は、新たに選択した処⽅薬に関連付けて作成されます。

#### **5.3 PK 評価情報**

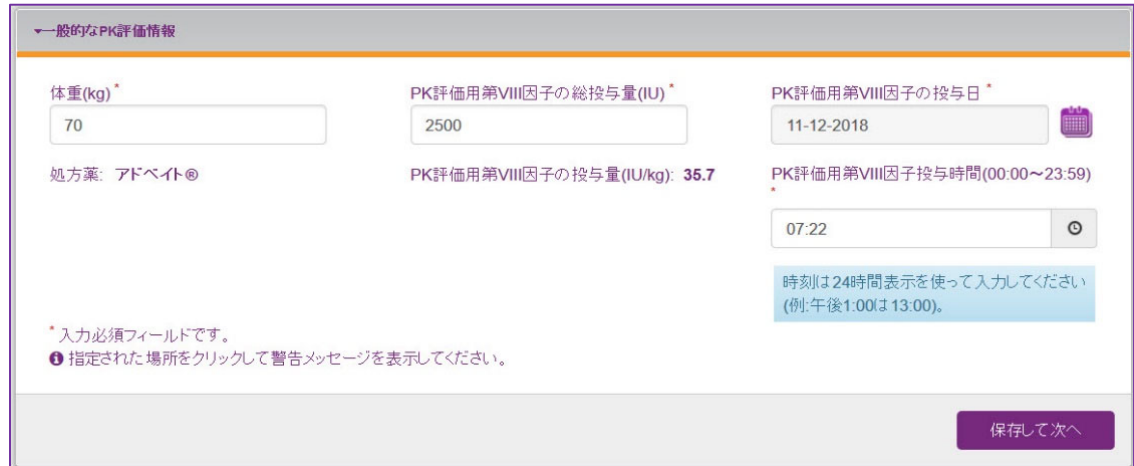

このセクションでは、PK 評価に使用する患者の体重や第 VIII 因子の投与量、投与日時などを入力 する必要があります。

● 体重: 患者の体重(kg)を入力します。小数第一位まで入力できます。 こちらは入力必須フィールドです。

# **エラー**

アドベイト®では、5~140kg 外の体重を入力した場合、 画面上に次のエラーメッセージが表示され、PK 評価はできません:

"体重が 5~140kg の範囲外です。"

### **警告**

 $\overline{V}$ ドベイト®の PK モデルは、体重 11~108kg の患者データに基づいています。 この範囲外の体重を 入力した場合、画面上に次の警告メッセージが表示されます:

"PK モデルは、体重 11~108kg の患者データに基づいています。⼊⼒内容をご確認ください。"

### **PK 評価⽤第 VIII 因⼦の総投与量(IU):**

PK 評価用第 VIII 因子の総投与量を国際単位(IU)を使って入力します。 こちらは入力必須フィールドです。

#### 1kg あたりの投与量が自動的に計算されます。

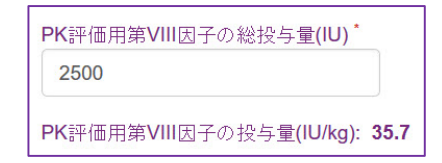

# **エラー**

アドベイト®では、10~100IU/kg 外の投与量を入力した場合、 画面上に次のエラーメッセージが表示され、PK 評価はできません:

"投与量が 10~100IU/kg の範囲外です。推奨される投与量範囲は 20~80IU/kg です (日本血栓止血学会の「インヒビターのない血友病患者に対する止血治療ガイドライン」を参照)。"

# **警告**

アドベイト®では、20~80 IU/kg 外の投与量を入力した場合、 画面上に次の警告メッセージが表示されます:

"第 VIII 因⼦の投与量が 20~80IU/kg の範囲外です(⽇本⾎栓⽌⾎学会の「インヒビターのない 血友病患者に対する止血治療ガイドライン」を参照)。入力内容をご確認ください。"

### **PK 評価⽤第 VIII 因⼦の投与⽇:**

カレンダーをクリックして PK 評価用第 VIII 因子の投与日を選択します。 こちらは入力必須フィールドです。

# **エラー**

同一の投与日に複数の評価を作成することはできません。以前の PK 評価と同じ投与日を入力した 場合、画面上に次のエラーメッセージが表示され、PK 評価はできません:

"注意: ⼊⼒された PK 評価⽤第 VIII 因⼦の投与⽇は、他の PK 評価⽤第 VIII 因⼦の投与⽇と 重複しています。"

# **エラー**

PK 評価用第 VIII 因子投与日のフィールドは、生年フィールドの内容と連動しています。患者情報 ページで、患者が満 16 歳になるまでの PK 評価用第 VIII 因子の投与日が選択され、3 ヵ月単位の 生月が特定されていない場合、画面上に次のエラーメッセージが表示され、PK 評価はできません:

"この PK 評価を受ける患者は 15 歳以下です。15 歳以下の患者の場合、3 ヵ⽉単位の⽣⽉の 入力が必要です。"

# **PK 評価⽤第 VIII 因⼦投与時間:**  時刻(時&分)を 24 時間表示で入力します。又は、時計をクリックして時刻を選択して時間を ⼊⼒します。こちらは⼊⼒必須フィールドです。

「保存して次へ」のボタンが表示されます。

#### **5.4 PK 評価の履歴**

**マイ PK フィット®**では過去に⾏われた患者の PK 評価データを保存するよう設計されており、 同じ処方薬に対する過去の PK 評価を選択し、新しいデータと組み合わせて現在の PK 評価を行うこと ができます。どの血液サンプル及び/又は過去の PK 評価を現在の評価に使うかは、 処方医の判断で 行ってください。

**マイ PK フィット®**では、各⾎液サンプルデータは作成された評価と関連付けられ、その評価のために 用いられます。各評価には、各患者の特徴(体重、年齢)、投与量、及び投与前第 VIII 因子活性が 保存されています。**マイ PK フィット®**では個々の PK パラメーターを個別の評価に使用するか、複数の 評価に使用するか選択できます。

このアコーディオンタブでは、患者の過去の処方薬に対する過去の PK 評価履歴をすべて確認できます。 現在の評価のベイズ計算に各評価を含めるか含めないかを選択することができます。ソフトウェアを初めて 使⽤する時は、デフォルトではすべての評価が含まれています。過去の PK 評価を含める場合、 選択された過去の評価に関連するすべての血液サンプルデータが血液サンプルタブに表示されます。

「次のステップ」をクリックすると変更が反映されます。

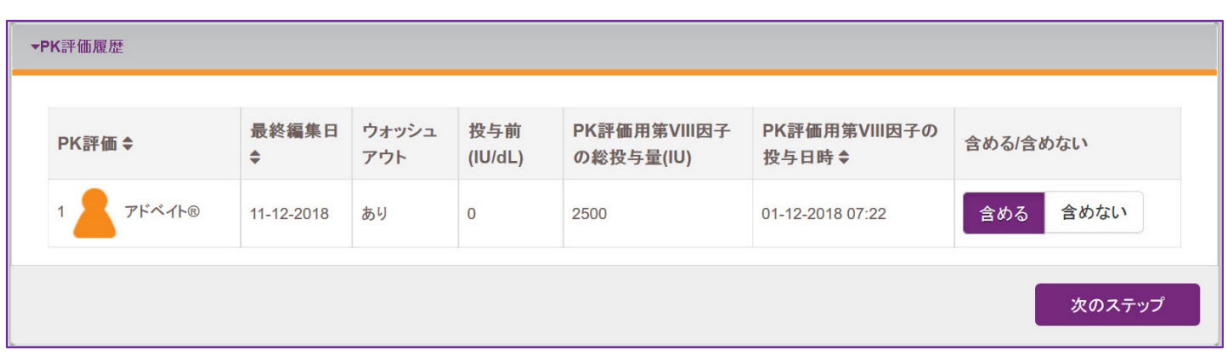

注意: 初回の評価を作成する時、以前の PK 評価一覧は空欄になっています。

### **5.5 ⾎液サンプル**

このセクションでは、血液サンプルデータを入力できます。

• ウォッシュアウト (詳しい定義については用語集をご参照ください。)

患者が今回の PK 評価のためにウォッシュアウトをしたか確認します(個別の半減期に従って、 過去 72 時間に第 VIII 因子は投与されておらず、投与前の第 VIII 因子活性が通常の第 VIII 因子活性(ベースライン)に戻っている)。ウォッシュアウトとは、投与された第 VIII 因子が血中から完全に 消失することを意味します。詳細については、以下のウォッシュアウトの選択フローをご参照ください。

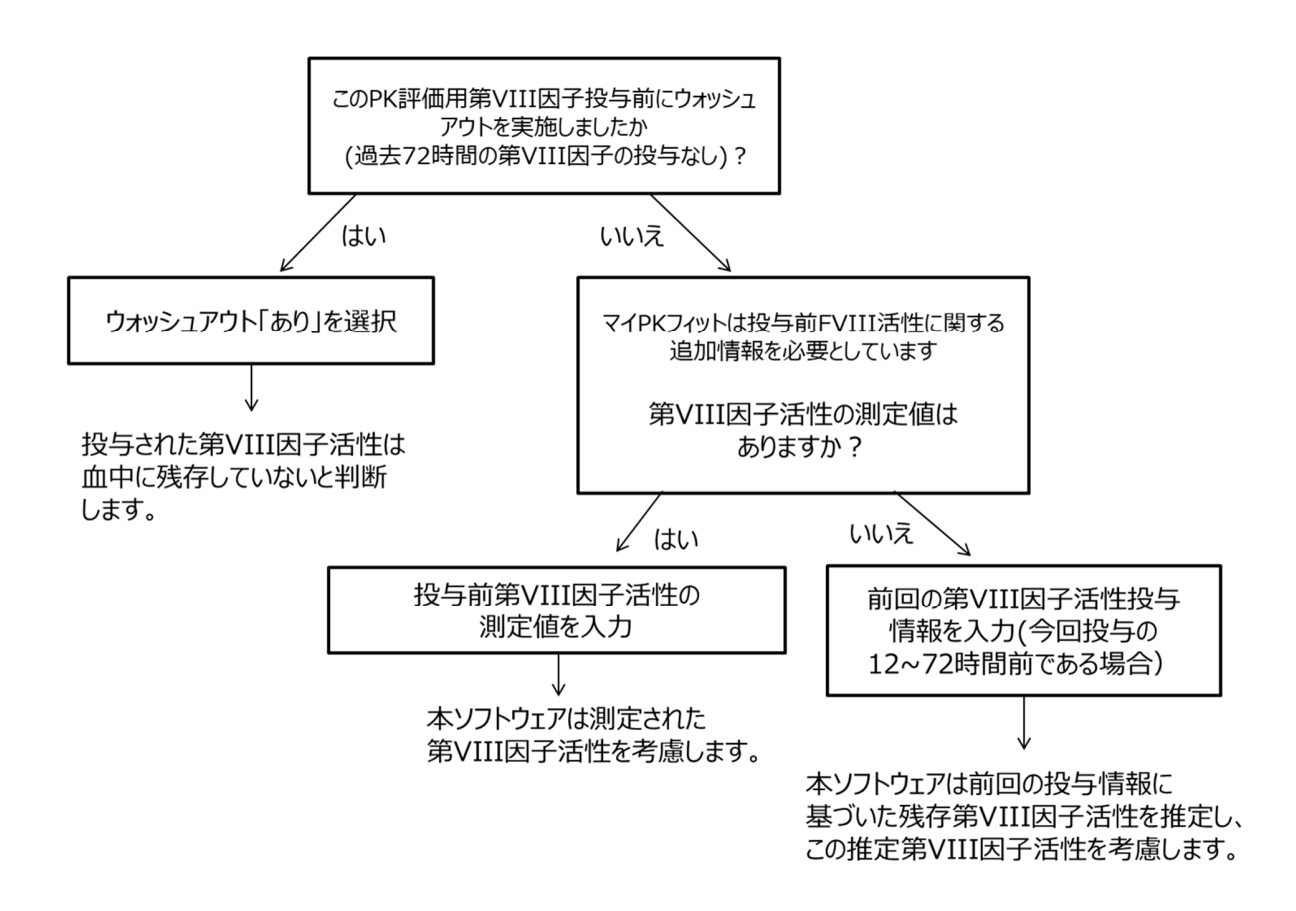

デフォルトでは、ウォッシュアウトの値は「あり」に設定されています。

これを「なし」に変更する場合、投与前の第 VIII 因子活性の入力が必要です。

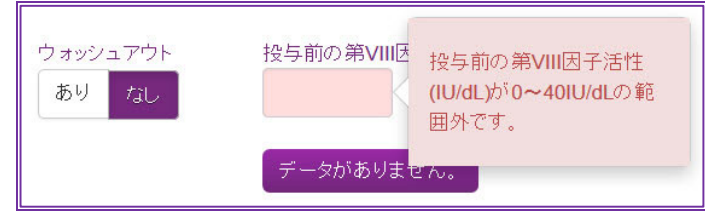

注意: 投与前の第 VIII 因子活性が不明の場合は、「データがありません」をクリックしてください。 次に、患者の直近の投与量に関する情報をポップアップ画面に入力する必要があります。 以前の投与情報に基づいて投与前(外因性)第 VIII 因子活性が推定されます。

第 VIII 因子の投与前活性(測定値又は推定値)の情報は、 PK 評価用第 VIII 因子の 投与時における通常の第 VIII 因子活性(ベースライン)の推定と PK パラメーターの計算に *使⽤されます。* 

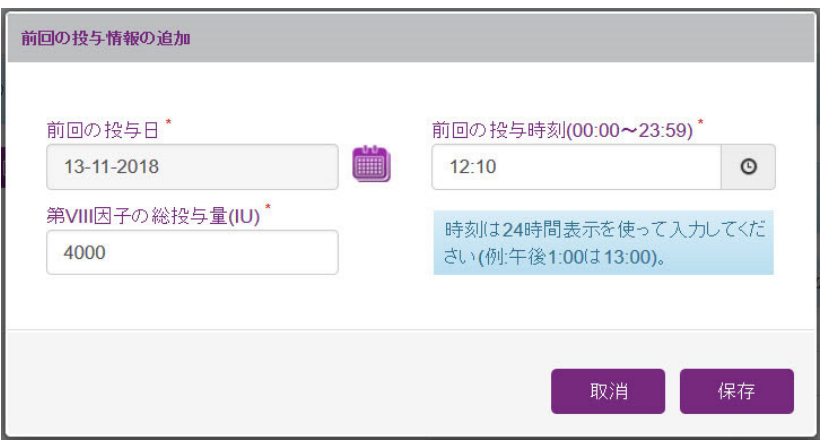

# **エラー**

アドベイト®では、0~40IU/dL 外の投与前の第 VIII 因子活性を入力した場合、

画面上に次のエラーメッセージが表示され、PK 評価はできません:

"注意: ⼊⼒された PK 評価⽤第 VIII 因⼦の投与⽇は、他の PK 評価⽤第 VIII 因⼦の投与⽇と 重複しています。"

# **エラー**

投与前の第 VIII 因子活性は、通常の第 VIII 因子活性(ベースライン)以上である必要があります。 通常の第 VIII 因子活性(ベースライン)を下回る値を入力した場合、画面上に次のエラーメッセージが 表示され、PK 評価はできません:

"投与前の第 VIII 因⼦活性(IU/dL)が患者の通常の第 VIII 因⼦活性(ベースライン)以下です。"

# **警告**

アドベイト®では、0~40IU/dL 外の投与前の第 VIII 因子活性を入力した場合、画面上に 次の警告メッセージが表示されます:

"投与前の第 VIII 因子活性(IU/dL)が 10IU/dL を超えています。入力内容をご確認ください。"

# **エラー**

アドベイト®では、前回の投与日時は PK 評価用第 VIII 因子投与日時の 12~72 時間である必要が あります。

ウォッシュアウト期間が 72 時間よりも長い場合は、ウォッシュアウト「あり」を選択してください。この範囲外 の投与日時を入力した場合、画面上に次のエラーメッセージが表示され、PK 評価はできません:

"前回の投与が PK 評価⽤第 VIII 因⼦ の投与⽇時 12~72 時間の範囲外です。"

# **エラー**

アドベイト®では、10~100IU/kg 外の第 VIII 因子活性の総投与量を入力した場合、画面上に 次のエラーメッセージが表示され、PK 評価はできません:

"投与量が 10~100IU/kg の範囲外です。推奨される投与量範囲は 20~80IU/kg です (日本血栓止血学会の「インヒビターのない血友病患者に対する止血治療ガイドライン」を参照)。"

# **警告**

アドベイト®では、20~80IU/kg が推奨投与量範囲です。この範囲外の投与量を入力した場合、 画面上に次の警告メッセージが表示されます:

"推奨投与が 20~80IU/kg の範囲外です(日本血栓止血学会の「インヒビターのない血友病患者に 対する止血治療ガイドライン |を参照)。入力内容をご確認ください。"

# **警告**

アドベイト®では、10IU/dL を超えた計算された投与前の第 VIII 因子活性を入力した場合、 画面上に次の警告メッセージが表示されます:

"計算された投与前の第 VIII 因⼦活性(IU/dL)が 10IU/dL を超えています。 入力内容をご確認ください。"

「保存」をクリックすると入力したデータが確認され、確認メッセージが画面の上に表示されます:

#### **⾎液サンプルデータの追加**

<mark>△<sub>液サンプルを追加する</mark>「血液サンプルデータの追加」をクリックすると、以下の入力必須フィールドを</mark></sub> 含むポップアップウィンドウが表示されます:

- 採血日
- 採血時刻
- 第 VIII 因子活性 (IU/dL)
- 測定法 (⼀段法⼜は合成基質法)

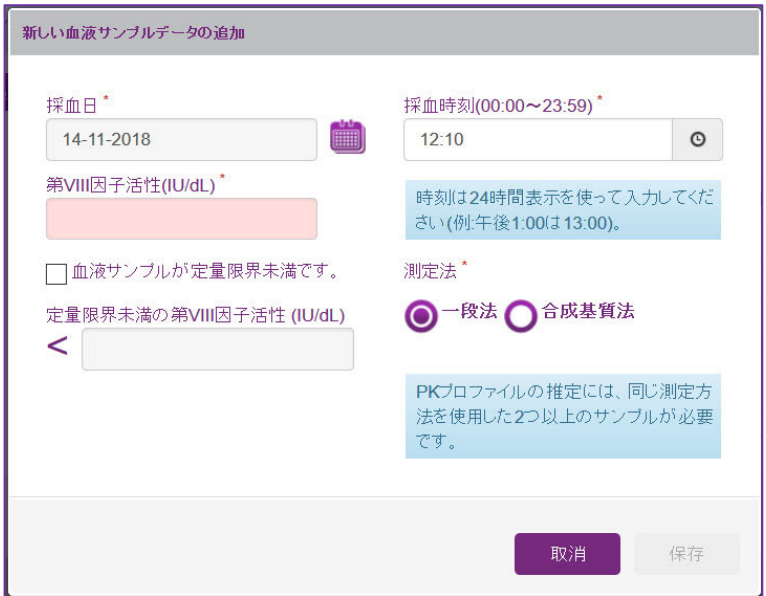

採血日時と測定第 VIII 因子活性情報を入力します。

血液サンプル第 VIII 因子活性が定量限界未満(BLO)の場合は、以下のフィールドは 第 VIII 因子活性のフィールドに基づいて入力する必要があります。

# ● 定量限界未満の血液サンプルデータ (血液サンプルが定量限界未満です。) **定量限界未満の第 VIII 因⼦活性 (IU/dL)**

測定した第 VIII 因⼦活性が定量限界未満(例えば<1IU/dL)の場合は、定量限界未満の 第 VIII 因子活性のチェックボックスを選択します。チェックすると定量限界未満の第 VIII 因子 活性(IU/dL)フィールドが入力可能となり、第 VIII 因子活性(この例では 1IU/dL)を入力する ことができます。その後、第 VIII 因子活性(IU/dL)のフィールドは灰色で表示され入力不可能と なります。デフォルトでは、定量限界未満の第 VIII 因子活性(IU/dL)のフィールドは灰色で表示 されています

注意: ⽤語集で定量限界未満の定義をご参照ください。

# **エラー**

アドベイト®では、第 VIII 因子の投与日時が 10 分~72 時間外の血液サンプル採血日時を入力した 場合、画面上に次のエラーメッセージが表示され、PK 評価はできません:

"血液サンプルの採血日時が第 VIII 因子投与から 10 分~72 時間の範囲外です。"

# **エラー**

入力された第 VIII 因子活性は、通常の第 VIII 因子活性(ベースライン)以上である必要があります。 通常の第 VIII 因子活性(ベースライン)を下回る値を入力した場合、画面上に次のエラーメッセージが 表示され、PK 評価はできません:

"入力された第 VIII 因子活性が患者の通常の第 VIII 因子(ベースライン)未満です。"

注意: 測定した第 VIII 因子活性が通常の第 VIII 因子活性(ベースライン)未満の場合、入力された データをご確認ください。入力したデータが正しい場合、測定方法に変化がないか、 又はインヒビターのスクリーニングを含めて患者の臨床パラメーターに変化がないか確認することを 推奨します。

## **エラー**

アドベイト®では、250IU/dL を超える第 VIII 因子活性を入力した場合、 画面上に次のエラーメッセージが表示され、PK 評価はできません:

"第 VIII 因⼦活性が 250IU/dL を超えています。"

# **警告**

**マイ PK フィット®**はすべての⾎液サンプルデータについて、第 VIII 因⼦の投与後の各時点における 最⼤第 VIII 因⼦活性を⺟集団モデルに基づいて推定します。

この推定される最大第 VIII 因子活性を超える第 VIII 因子を入力した場合、次の警告メッセージが 表示されます:

"第 VIII 因子活性が投与後の採血時の推定最大第 VIII 因子活性{算出された推定最大第 VIII 因子活性の値を挿入}IU/dL を超えています。入力データをご確認ください。"

注意: 警告メッセージに表示される第 VIII 因子活性(IU/dL)の値は入力されたデータによって 変わります。

### **エラー**

定量限界未満の第 VIII 因子活性は、通常の第 VIII 因子活性(ベースライン)以上である必要があり ます。通常の第 VIII 因子活性(ベースライン)を下回った値を入力した場合、画面上に次のエラー メッセージが表⽰され、PK 評価はできません:

"入力された第 VIII 因子活性値が患者の通常の第 VIII 因子活性(ベースライン)未満です。"

注意: 測定した第 VIII 因子活性が通常の第 VIII 因子活性(ベースライン)未満の場合、入力された データをご確認ください。入力したデータが正しい場合、測定方法に変化がないか、 又はインヒビターのスクリーニングを含めて患者の臨床パラメーターに変化がないか確認することを 推奨します。

# **エラー**

アドベイト®では、0~2IU/dL 外の定量限界未満の第 VIII 因子活性(IU/dL)を入力した場合、 画面上に次のエラーメッセージが表示され、PK 評価はできません:

"定量限界未満の第 VIII 因⼦活性(IU/dL)が 0~2IU/dL の範囲外です。"

「保存」をクリックして、血液サンプルデータを保存します。 確認メッセージが画面の上に表示され、血液サンプルの表にサンプルデータが追加されます。
**エラー**  PK推定値は異なる測定方法で測定された血液サンプルでは評価できませ  $\mathcal{R}_{\infty}$ 他の測定方法を使用して測定された血液サンプルを含めて入力した場合、上記の警告メッセージが PK 評価の画面上部に表示され、PK 評価はできません。

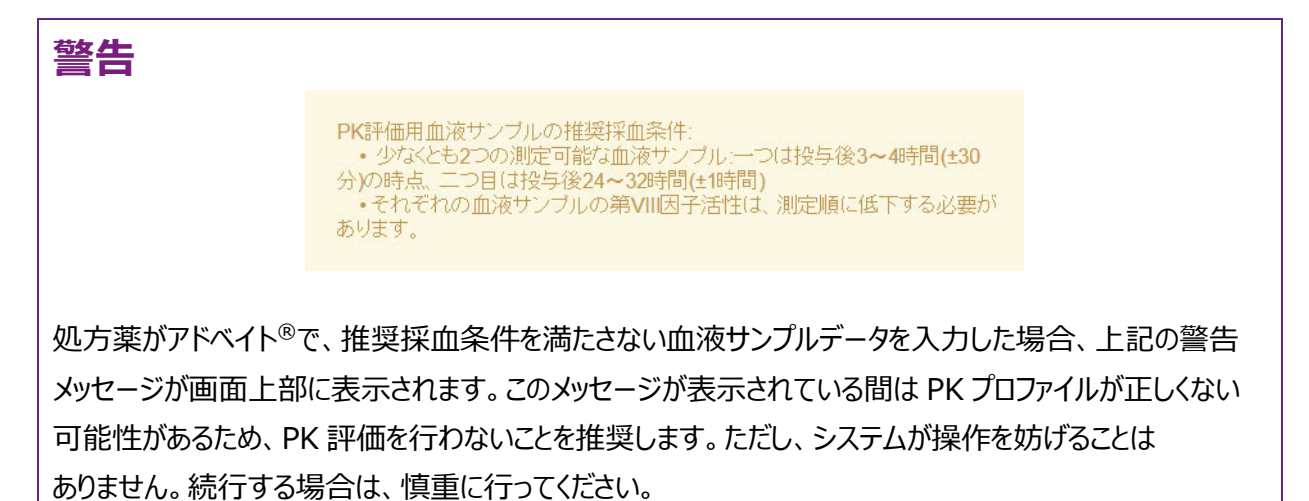

注意: 最適な PK パラメーターを推定するために、正確な採血時間を入力します。必要最小限の 第 VIII 因子の血液サンプル数で**マイ PK フィット**®を使用する場合、これらの血液サンプルが 第 VIII 因⼦活性(ベースライン)以上であり、定量限界を超えていることをご確認ください。

注意: 推奨採血条件に関する警告メッセージは、通常画面より前面に表示されるためスクロールが 必要な場合があります。

すべての血液サンプルデータについて、このプロセスを繰り返します。アコーディオンタブの下部に、クリアランス (dL/hr/kg)、定常状態の分布容積(dL/kg)、第 VIII 因⼦半減期(時間)、及び通常の第 VIII ■ 因子活性(ベ−スライン)より 1%以上までの時間(時間)などいくつかの計算値が表示されます。

*注意: 上記の⽤語の定義については⽤語集をご参照ください。*

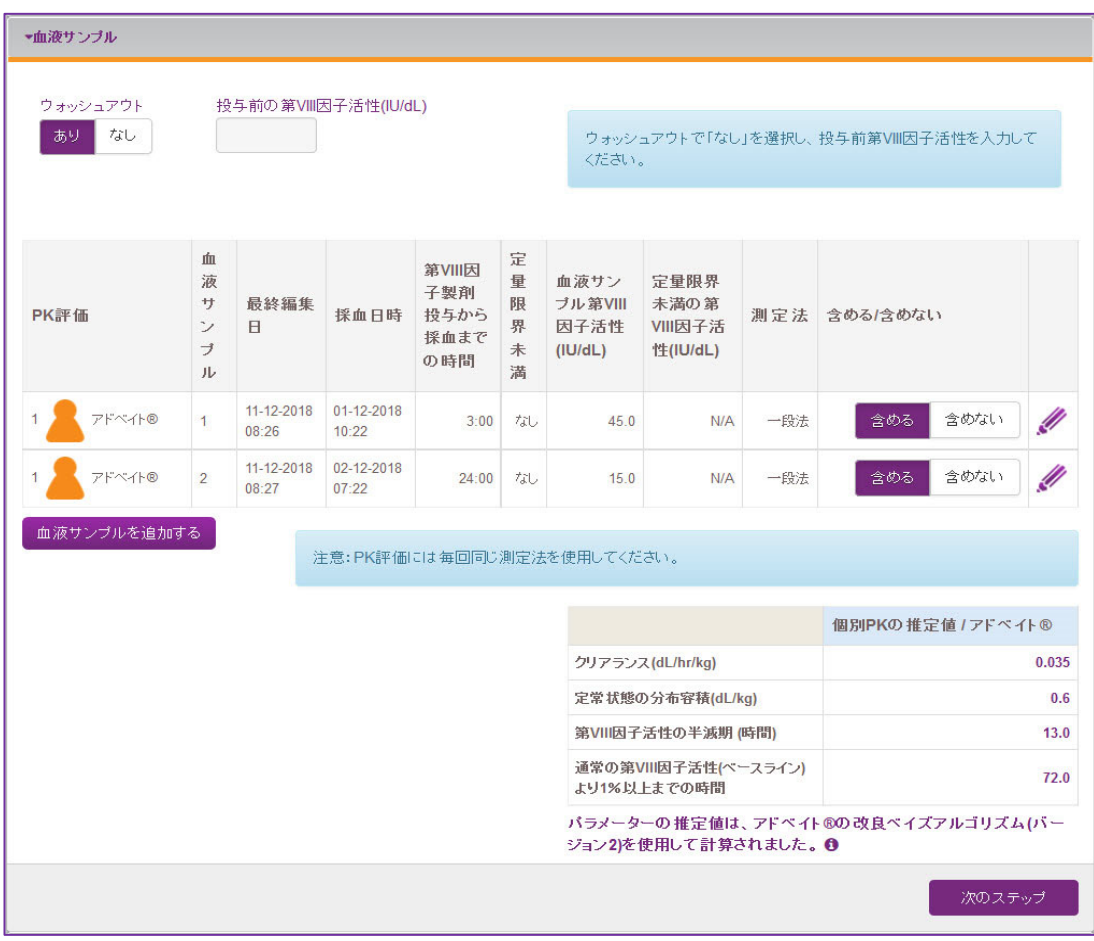

アドベイト®では、推奨される血液サンプル採血条件(2 つ以上の計測可能な血液サンプルで、そのうち 1 つ⽬は投与後 3~4 時間(±30 分)の時点、2 つ⽬は投与後 24~32 時間(±1 時間)の時点)が 満たされると、**マイ PK フィット®**は測定された⾎液サンプルの第 VIII 因⼦活性に基づいた消失率に 改良ベイズアルゴリズムを適用して個々の PK パラメーターを推定し、投与量レジメンを提示します。 1 つ⽬の⾎液サンプルが投与後 2.5 時間以上で、2 つ⽬のサンプルが 1 つ⽬のサンプルの 12 時間 以上後の場合も改良ベイズアルゴリズムが適用されます。この場合、血液サンプルの推奨採血条件が 満たされるまで警告メッセージが表示されます。血液サンプルの推奨採血条件が満たされない場合、 **マイ PK フィット®**は従来型アルゴリズムを使って投与レジメンを提⽰します。この場合、慎重に投与 レジメンをご検討ください。

## **警告**

 $\overline{Y}$ ドベイト®では、推定された値が母集団 PK の区間推定外にある場合、 画面上に次の警告メッセージが表示されます:

"推定第 VIII 因⼦クリアランス値が⺟集団 PK の区間推定外です。半減期は、⺟集団 PK の 区間推定外にあるクリアランス値を使って推定しています。入力内容をご確認ください。"

"第 VIII 因子の推定分布容積(定常状態)が母集団 PK の区間推定外です。入力内容をご確認 ください。半減期は⺟集団 PK の区間推定外の分布容積(定常状態)を使って推定します。"

"推定第 VIII 因⼦の半減期が⺟集団半減期(7~15 時間)の範囲外です。 入力内容をご確認ください。"

"推定第 VIII 因⼦の半減期が⺟集団半減期(7~23 時間)の範囲外です。 入力内容をご確認ください。"

"推定第 VIII 因⼦の半減期が⺟集団半減期(7~24 時間)の範囲外です。 入力内容をご確認ください。"

### **警告**

アドベイト®では、推奨される投与後の血液サンプル採血条件が満たされない場合、 画面上に次の警告メッセージが表示されます:

"血液サンプルは改良ベイズアルゴリズムの基準を完全には満たしていません。より良い投与レジメンを 得るために、推奨される採血条件で採血することを推奨します。入力内容をご確認ください。"

**マイ PK フィット**®では、適合度検定として入力した血液サンプルデータについて、母集団の中から最も プロファイルの近い患者データを選出し、⼀致率を検討することによって推定データの信頼性を 評価します。

最終的な投与レジメンは、推定結果を参考に患者の病状、個々のニーズ、及び過去の治療歴などから 処方医が判断します。

## **警告**

適合度検定の結果において、入力されたデータがアドベイト®の母集団の臨床データと一致しない場合、 画面上に次の警告メッセージが表示されます:

"適合度検定の結果は、入力されたデータが母集団の臨床データと一致していないことを示しています。 入力内容をご確認ください。"

注意: 用語集で適合度検定の定義をご参照ください。

### **警告**

適合度検定の結果において、入力されたデータがアドベイト®の母集団の臨床データから外れている 場合、画面上に次の厳重な警告メッセージが表示されます:

"適合度検定の結果は、入力されたデータが母集団の臨床データの範囲外であることを示しています。 入力内容をご確認ください。"

**マイ PK フィット®**は、⼊⼒した第 VIII 因⼦活性の測定結果によって 2 種類のアルゴリズム(従来型 又は改良型)を使い分けます。適用されるアルゴリズム(従来型又は改良型)の選択は、個々の PK パラメーター推定値とともに表の下に表示されます。改良ベイズアルゴリズムのより詳細な説明に ついては、用語集をご参照ください。

血液サンプルの入力画面にある「編集」をクリックすると、血液サンプルデータを編集できます。 このアイコンが表示されている血液サンプルのみ編集できます。また、血液サンプルの入力画面では、 PK 推定に個々の⾎液サンプルを含める/含めないが選択できます。⾎液サンプルを編集した場合、 含める/含めないを変更した場合に再度推定を⾏います。デフォルトの設定では、新たに作成した ⾎液サンプルは含まれます。

注意: ⾎液サンプルデータを除外すると、次に評価をする際にもデフォルトから除外されたままになります。

### **5.6 PK プロファイル**

このセクションでは、患者情報と血液サンプルデータに基づいた個別の PK シミュレーション結果を示す グラフが表示されます。

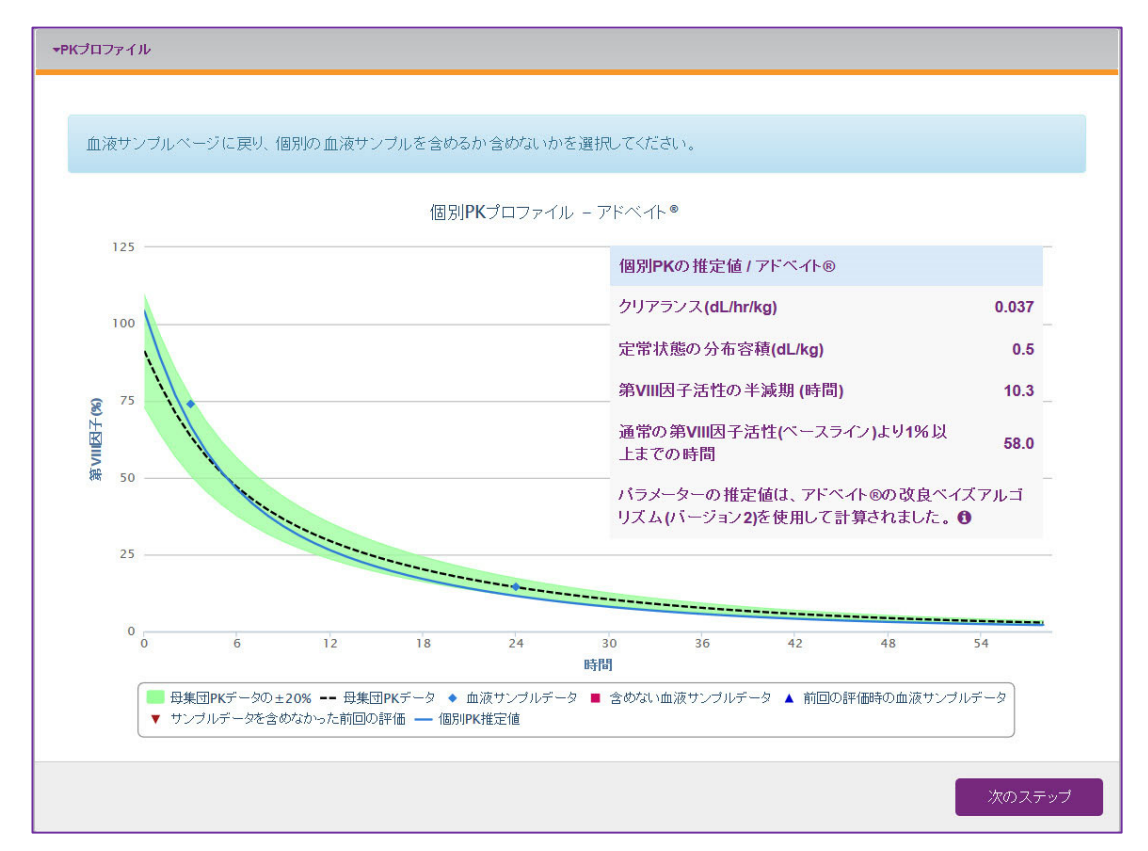

## 注意: PK プロファイルを推定するためには、現在及び過去の評価に含まれるすべての血液サンプルを 必ず同じ測定方法及び第 VIII 因子製剤を選択してください。

グラフの Y 軸(縦軸)は第 VIII 因⼦活性(%)を表し、X 軸(横軸)は PK 評価⽤第 VIII 因⼦投与後 の経過時間を表します。

グラフには以下の情報が表示されます:

- 青いひし形は、現在の PK 評価の計算に含まれている血液サンプルデータを表します。
- 赤い四角は、現在の PK 評価の計算から除外された血液サンプルデータを表します。
- ⻘い三⾓は、過去の評価に含まれていた⾎液サンプルデータを表します。
- 赤い三角は、過去の評価から除外された血液サンプルデータを表します。
- ⻘い線は、個別 PK プロファイルを表します。
- -- 点線は、同じ年齢、体重、投与量の典型的な患者の第 VIII 因⼦活性と時間の推定曲線を 表します。
- 緑のエリアは、PK ⺟集団の±20%を表します。
- 注意: グラフの下に表示される凡例を選択解除することで、グラフに表示される一つ又は複数の項目を 除外することができます。除外された情報は凡例に灰色で表示され、グラフには表示されません。

青い線と点線の上でマウスを動かすと、その曲線状の特定の位置における推定第 VIII 因子活性が 表示されます。

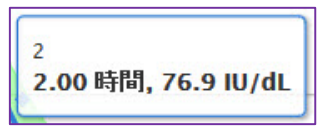

現在の評価の血液サンプル記号の上でマウスを動かすと、その血液サンプルデータ(投与後の経過時間と 測定された第 VIII 因⼦活性)が表⽰されます。

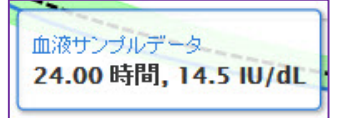

過去の評価に含まれる血液サンプル記号の上でマウスを動かすと、血液サンプルの元データと調整された データ(投与後の経過時間、計測第 VIII 因子活性、調整された第 VIII 因子活性)が表示されます。 投与量が異なる過去の PK 評価用血液サンプルであった場合、**マイ PK フィット<sup>®</sup>は、視覚的に表示** することを目的に、現在の第 VIII 因子活性の時間曲線に合わせて値を調整します。

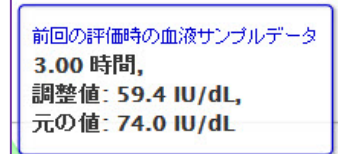

過去の評価から除外された⾎液サンプル記号の上でマウスを動かすと、元のサンプルデータ(投与後の 経過時間と測定された第 VIII 因子活性)が表示されます。

サンブルデータを含めなかった前回の評価 3.00時間. 調整値: N/A, 元の値: 74.0 IU/dL

#### **5.7 投与量の計算**

このセクションでは、過去に推定された個別の PK パラメーターや設定した投与間隔、選択した最小目標 トラフ値、選択した投与量に基づいて投与レジメンをモデル化できます。まず、1~30%の範囲でトラフ値 ⼜は 10~100IU/kg の範囲でアドベイト®の投与量のどちらかを選択します。

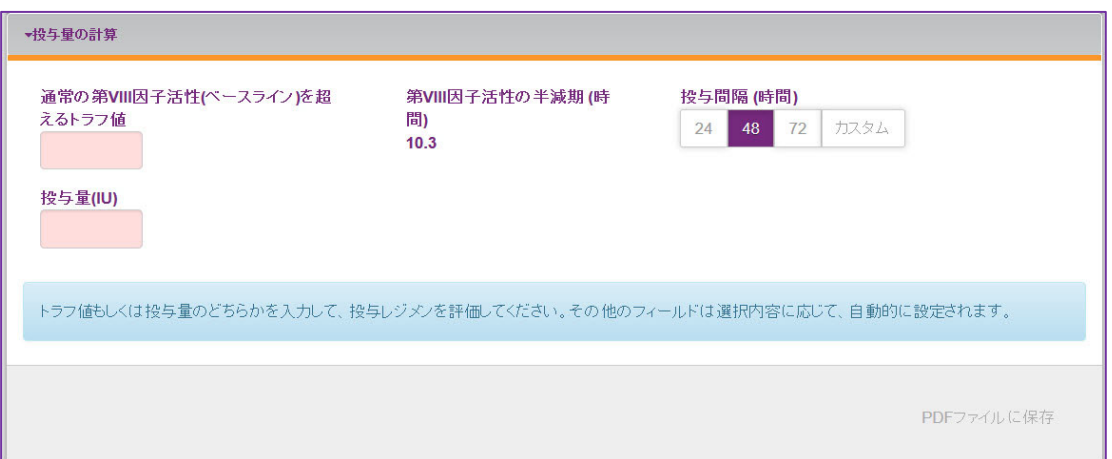

トラフ値を入力し、投与間隔を選択する場合、計算された投与量が表示されます。同様に、投与量を 入力し、投与間隔を選択した場合、計算されたトラフ値が表示されます。

注意: 投与間隔にてカスタムを選択した場合、計算された投与量又はトラフ値が非表示になります。 これは、1つのフィールドで表示できない複数の計算された投与量又はトラフ値がある可能性が あるためです。計算された投与量及びトラフ値は常に投与シミュレーションの下の投与表で確認 できます。

**エラー** 

1~30%外のトラフ値を入力した場合、画面上に次のエラーメッセージが表示され、 投与シミュレーションのグラフは表示されません:

計算された値がこの範囲外の場合、画面上に次のエラーメッセージが表示されますが、 投与シミュレーションのグラフは表示されます:

両方の例において、画面上に次のエラーメッセージが表示されます:

"トラフ値が 1~30%の範囲外です。"

# **エラー**

アドベイト®では、10~100IU/kg 外の計算された投与量を入力した場合、 画面上に次のエラーメッセージが表示され、PK 評価はできません:

"10~100IU/kg の範囲外です。"

- 注意: 投与表の投与量(IU)及び投与量(IU/kg)の各フィールドは、このエラー状態の時、 赤色で表示され、投与量は表示されません。
- 注意: アドベイト®の適切な投与量を検討する際、特に計算された投与量が 20~80IU/kg の 範囲外にある場合には、処方医は日本血栓止血学会の「インヒビターのない血友病患者に 対する止血治療ガイドライン」に従って適切にご判断ください。

有害事象としての過量投与は報告されていませんが、アドベイト®の臨床経験の上限を反映した 定期補充療法における投与量範囲の制限が適⽤されています。

### **警告**

アドベイト®では、計算された第 VIII 因子の投与量が 20~80IU/kg の範囲外であり、 かつ 10~100IU/kg の範囲内の場合、画⾯上に次の警告メッセージが表⽰されます:

"計算された第 VIII 因⼦の投与量は 20~80IU/kg の範囲外ですが、10~100IU/kg の範囲内 です(日本血栓止血学会の「インヒビターのない血友病患者に対する止血治療ガイドライン」を参照)。 入力内容をご確認ください。"

加えて、20~80IU/kg の範囲外で 10~100IU/kg の範囲内にある投与表のデータの表示/ 非表示を選択するよう要求されます:

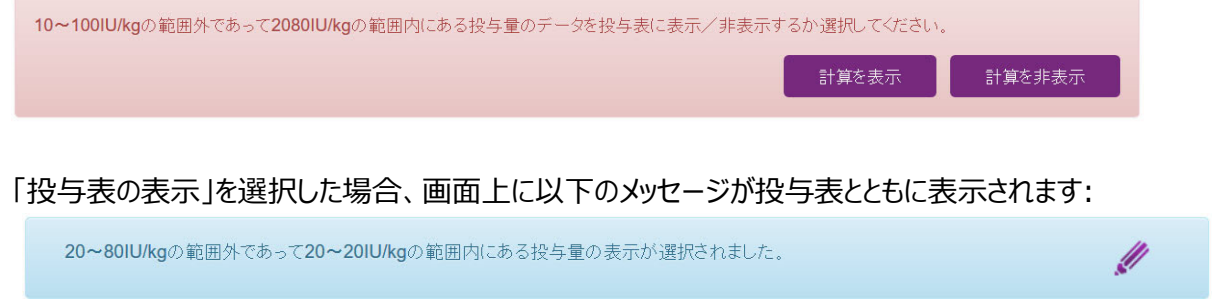

**マイ PK フィット®** ユーザーマニュアル 2-1-4002 DHF-000420 改訂 3, 9/2023 44 /116

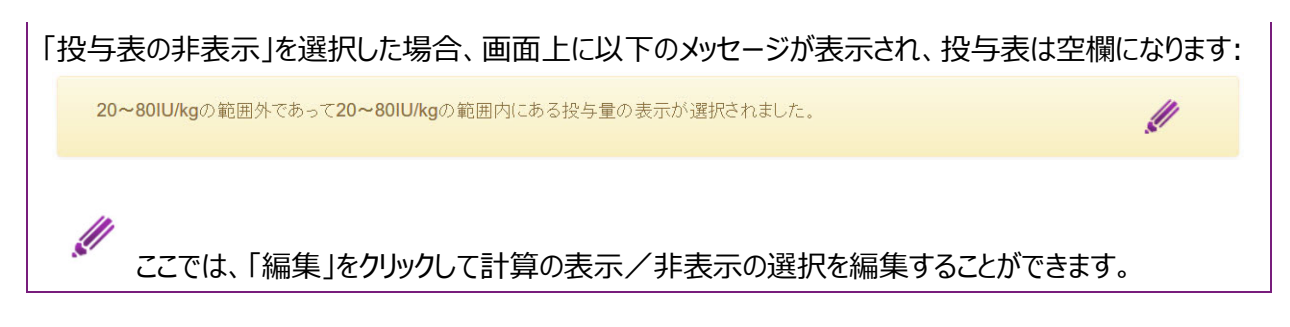

## 注意: 投与表の投与量(IU)及び投与量(IU/kg)の各フィールドは、この警告状態の時、 ⻩⾊で表⽰ されます。

アドベイト®は、日本血栓止血学会の「インヒビターのない血友病患者に対する止血治療ガイドライン」に 従って投与する必要があることにご留意ください。

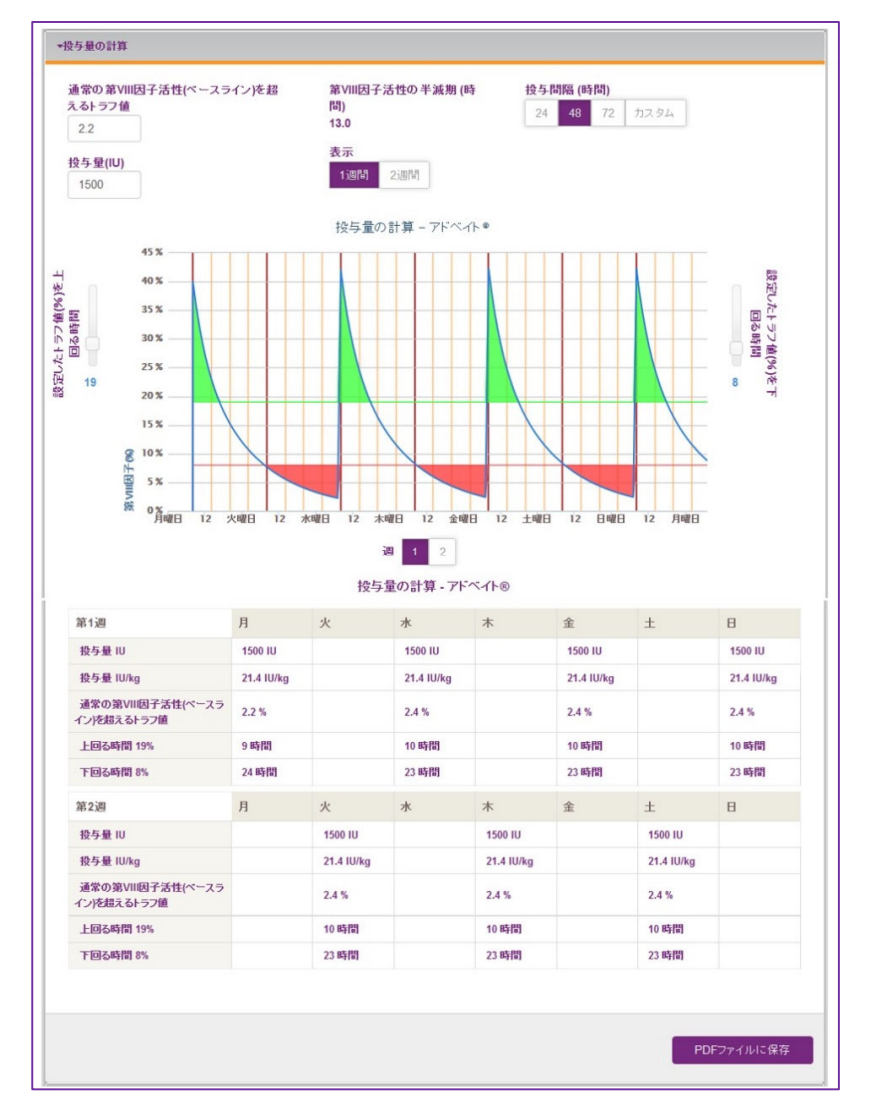

**マイ PK フィット®** ユーザーマニュアル 2-1-4002 DHF-000420 改訂 3, 9/2023 45 /116

トラフ値又は投与量を設定した場合、投与シミュレーションのグラフが表示され、画面上に以下の情報が 表示されます:

#### **グラフ**

- **第 VIII 因⼦半減期(時間)**はグラフの上に表⽰されます。
- **Y軸(縦軸)は第 VIII 因子活性 (%)を示します。**
- X 軸(横軸)は**投与間隔(時間)**を表します。 アドベイト®の投与間隔は、**投与間隔**オプションから適切なタイミングを選び、24、48、72 時間の いずれかに設定するか、⼜は他の間隔にカスタマイズすることができます。
- ⻘い曲線は推定される **1 週間⼜は 2 週間分の投与スケジュールの第 VIII 因⼦活性**を 示します。
- グラフの両側にある第 VIII 因子活性以下の時間、 又は第 VIII 因子活性以上の時間の スライダーを使って、指定したトラフ値以上又は以下である時間帯を網掛け表示することが できます。
	- 緑⾊の網掛けは、**特定の第 VIII 因⼦活性(%)以上の時間**を表⽰したもので、**第 VIII 因⼦活性以上の時間**のスライダーを使⽤して選択できます。選択された第 VIII 因⼦活性 (%)以上で過ごす投与後の推定時間はグラフの下の表に示されます。
	- ⾚⾊の網掛けは、**指定する第 VIII 因⼦活性(%)以下の時間**(活動時の出⾎リスクが 高い時間帯に、処方医と患者が留意すべき最小限の第 VIII 因子活性)を表示したもの です。この設定は、グラフの右側にある**第 VIII 因⼦活性以下の時間**のスライダーを使って 調整できます。次の投与までの選択されたトラフ値(%)以下で過ごす時間の予測がグラフの 下の表に示されます。
- グラフの下には、投与量(IU)ごとに計算された投与量(IU/kg)及びトラフ値(%)を示した**投与 スケジュール**が表⽰されます。トラフ値(%)、投与量(IU)及び/⼜は投与間隔(時間)を変更 すると投与スケジュールが調整されます。

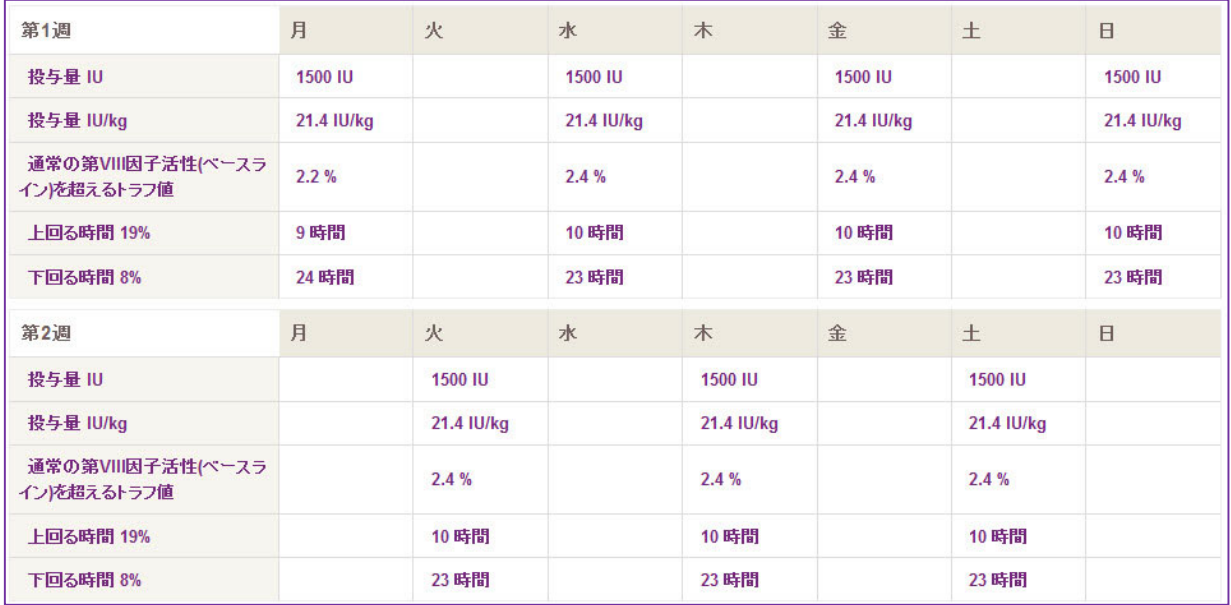

この投与表には、通常の第 VIII 因⼦活性(ベースライン)(%)を超えるトラフ値と、2 週間分の投与 スケジュールで計算された投与量(IU)及び投与量(IU/kg)が表示されます。各投与量について、患者が スライドを使用して選択した第 VIII 因子活性を上回る時間及び下回る時間を表示することが 出来ます。

#### **5.7.1 投与間隔**

アドベイト®の 24、48、72 時間の標準的な投与間隔を選択するか、「カスタム」をクリックしてカスタム スケジュールを選択することができます。

注意: **マイ PK フィット®**では、アドベイト®の投与間隔を 72 時間以上に設定することはできません。

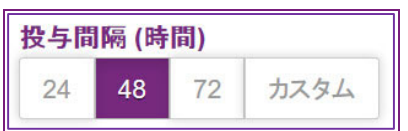

2 週間分のスケジュールを含むポップアップウィンドウが表示されます。

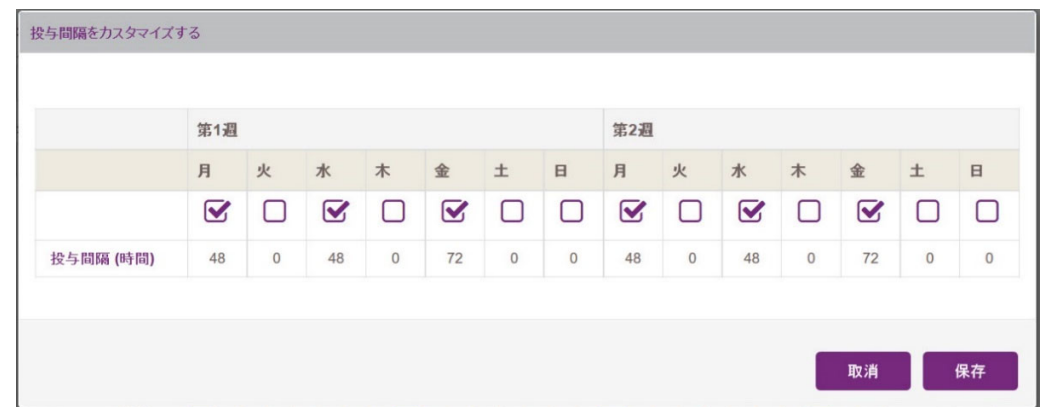

投与間隔にてカスタムを選択する場合、投与間隔が 72 時間を超えないように複数の日を選択する 必要があります。**マイ PK フィット®**では 2 週間分のスケジュールが繰り返されるものと仮定します。 最後の日の投与間隔は、3 週目が 1 週目と同じスケジュールになるように設定されています。

# **エラー**

投与間隔にてカスタムを選択し曜日を選択しなかった場合、画面上に次のエラーメッセージが表示され、 PK 評価はできません:

"曜⽇を⼀つ以上選択してください。"

# **エラー**

アドベイト®では、72 時間以上の投与間隔を入力した場合、画面上に次のエラーメッセージが表示され、 PK 評価はできません:

"2 週間ごとの投与スケジュールにおいて、投与間隔が 24、48 もしくは 72 時間外です (日本血栓止血学会の「インヒビターのない血友病患者に対する止血治療ガイドライン」を参照)。"

### **5.7.2 PDF ファイルの作成**

シミュレーションに問題がなければ、クリックして PDF ファイルとして保存できます。 これにより、シミュレーションデータを CSV ファイルに保存することができます。

保存済み PDF ファイルのページに移動します。

#### **5.8 個々の投与量・トラフ値を編集し保存された PK シミュレーション**

このセクションでは、投与スケジュールにおける個々の投与量(IU)を編集できます。このページには 「投与量の計算」ページで計算された投与量(IU)が表示され、「投与量の計算」ページで変更や編集が あった場合、再計算された結果が表⽰されます。

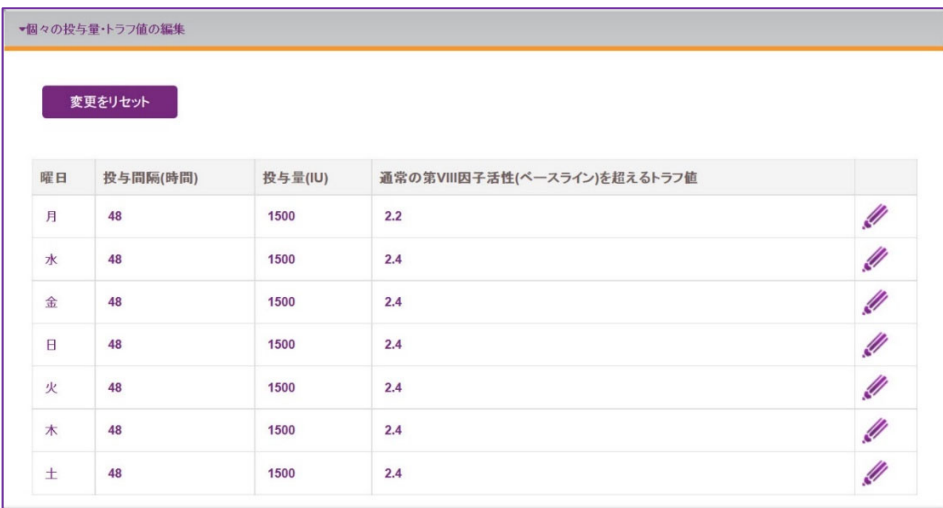

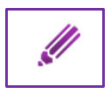

投与量を編集する場合、表内にある「編集」をクリックします。投与日ごとに投与量又は トラフ値が編集できるポップアップが表示されます。

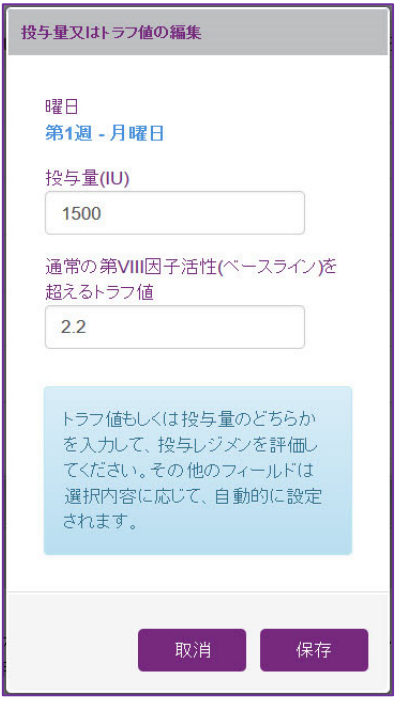

新しいトラフ値を入力した場合、投与量が再計算され、新しい投与量を入力した場合、トラフ値が 再計算されます。変更を確定する場合、「保存」をクリックします。更新を保存した場合、投与量は 「個々の投与量・トラフ値を編集」及び「投与量の計算」ページで更新されます。

「個々の投与量・トラフ値を編集」ページにて更新した投与量は、「投与量の計算」ページの投与量 ⼜は、トラフ値における変更の影響を受けません。個々の投与量に関する更新を取り消したい場合は、 「変更をリセット」をクリックする必要があります。

#### 変更をリセット

注意: 「投与量の計算」タブで投与間隔が変更された後は、個々の投与量の編集も再設定されます。

投与量及びトラフ値に関する警告及びエラー制限は、本ページにおいても投与量の計算ページと同様に 表示されます。

### **警告**

アドベイト**®**では、計算された第 VIII 因⼦の投与量が 20~80IU/kg 外であり、かつ 10~100IU/kg の範囲内の場合、画面上に次の警告メッセージが表示されます:

"計算された第 VIII 因⼦の投与量が 20~80IU/kg の範囲外ですが、10~100IU/kg の範囲内 です(日本血栓止血学会の「インヒビターのない血友病患者に対する止血治療ガイドライン」を参照)。 入力内容をご確認ください。"

## **エラー**

アドベイト®では、10~100IU/kg 外の投与量を入力した場合、 画面上に次のエラーメッセージが表示され、PK 評価はできません:

"投与量が 10~100IU/kg の範囲外です。"

# **エラー**

1~30%外の通常の第 VIII 因子活性(ベースライン)を超えるトラフ値を入力した場合、 画面上に次のエラーメッセージが表示され、PK 評価はできません:

"トラフ値が 1~30%の範囲外です。"

### **5.9 保存済み PDF ファイル**

このセクションでは、この PK 評価のために作成されたすべての PDF ⼜は CSV ファイルにアクセスすることが できます。

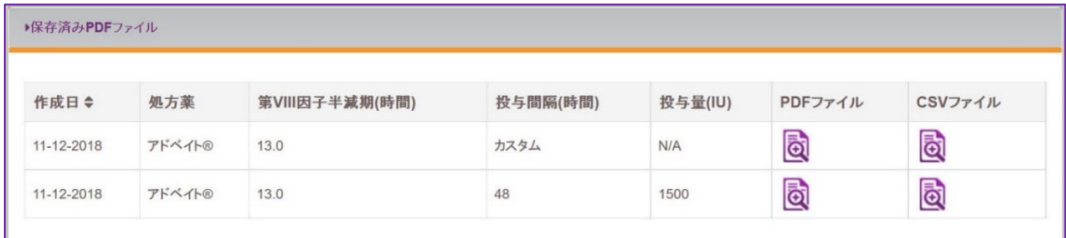

注意: アドベイト®の改良ベイズアルゴリズム(**マイ PK フィット**®バージョン 2.0)が利用可能になる前に  $k$ 使成された評価には  $\bigcirc$ 記号が表示されます。個別の PK 推定値及びプロファイルは、最新/ 現在のバージョンを使⽤して作成する結果と異なる可能性があります。 記号をクリックすると説明文が表示されます。

**る**<br>アイコンをクリックすると PDF もしくは CSV ファイルがダウンロードされます。

PDF ファイルには以下の項目にあるすべての情報が含まれます:

- 患者情報
- 一般的な PK 評価情報
- 血液サンプル
- PK プロファイル
- 投与量の計算
- 警告 (ある場合)
- 二次元コード
- ソフトウェアバージョン

CSV ファイルには次を除く PDF ファイルと同じ個別の評価データを含みます:

- PK プロファイル
- 投与シミュレーションのグラフ
- 警告(ある場合)
- 二次元コード
- ソフトウェアバージョン

PDF ファイルには、患者が **マイ PK フィット®**モバイルアプリを有効化できる⼆次元コードが表⽰されます。 **マイ PK フィット®**モバイルアプリは、個別の PK パラメーター及び最新の投与量記録に基づいて、任意の 時点における推定第 VIII 因子活性を表示することができます。

個々の PK パラメーターは⼆次元コードを介して**マイ PK フィット®**モバイルアプリに安全に転送され、第 VIII 因子活性の計算に必要なデータを提供します。スキャンした二次元コードの有効期間は 18 ヵ月間 です。18 ヵ⽉の⼆次元コードの有効期限切れ後、患者は**マイ PK フィット®**モバイルアプリ上のファクター メーター機能を使うことができなくなります。

医療従事者は、新たに PDF ファイルを発行(二次元コードを発行することになります)し、患者に提供する 必要があります。新たに発行された PDF ファイル上の二次元コードをスキャンすることにより引き続き ファクターメーター機能をお使い頂けます。

# **6. アディノベイト®の PK 評価**

#### **6.1 概要**

このセクションでは、患者の処方薬が アディノベイト®の場合の患者の PK 評価を作成する方法について 説明します。評価の各タブの上部に表示されている緑色の線は、アディノベイト®の評価であることを示して います。

(上記の 4.2 で説明した)患者情報の登録後、すぐに評価を開始できます。

あるいは、登録患者に関して新しい評価を作成することもできます:

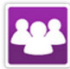

登録患者リストにアクセスするには、「私の患者」をクリックします。新しい PK 評価を作成したい 患者を検索して、その患者をクリックします。

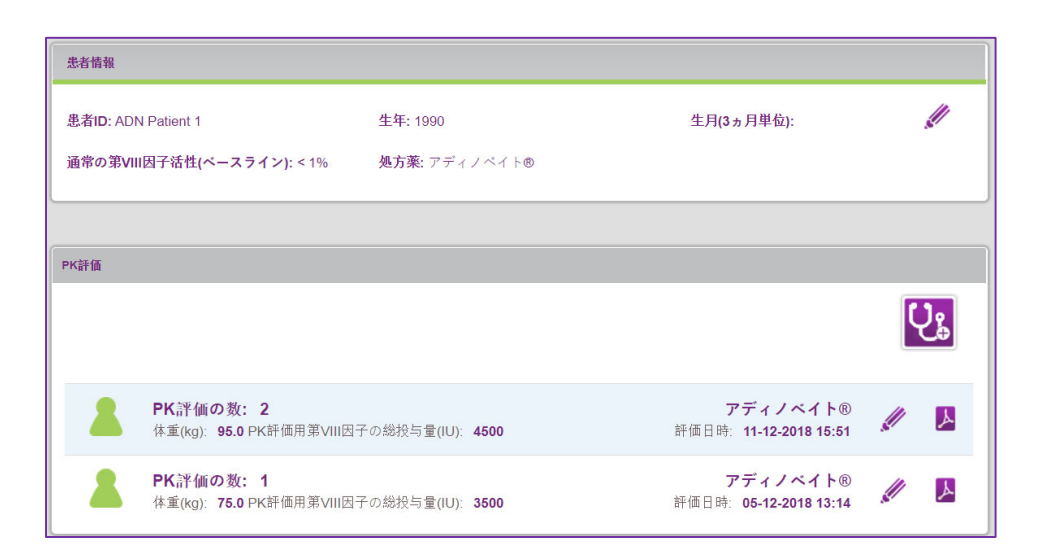

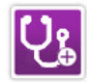

「PK 評価パネル」で「PK 評価を追加」をクリックしてこの患者用の新しい評価を作成します。

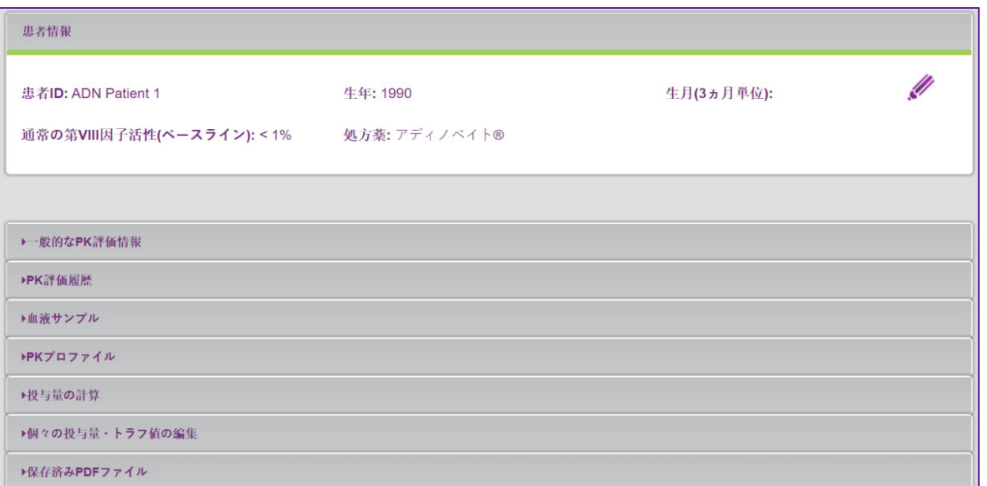

この画面は以下の項目が含まれるアコーディオンメニューが表示されます:

- 患者情報
- 一般的な PK 評価情報
- PK 評価履歴
- 血液サンプル
- PK プロファイル
- 投与量の計算
- 個々の投与量・トラフ値の編集
- 保存済み PDF ファイル

#### **6.2 患者情報**

患者情報では、以前に登録した患者データが表示されます。

この情報を表示又は編集する必要がある場合は、 「編集 |をクリックします。

### 注意: 患者情報を登録した後に変更する場合、変更内容の保存の可否を確認するメッセージが 表示されます。

患者の生年/3ヵ月単位の生月や通常の第 VIII 因子活性(ベースライン)を変更した場合でも、 今までに保存された PDF ⼜は CSV ファイルは新しい情報を基に更新されないため、以前に作成した PK プロファイルやシミュレーションされた投与量が正しくない可能性があることにご注意ください。

ユーザーが患者の処⽅薬を変更した場合、過去の PK 評価は新しい情報を基に更新されません。 以降に作成される新しい PK 評価は、新たに選択した処方薬に関連付けて作成されます。

#### **6.3 PK 評価情報**

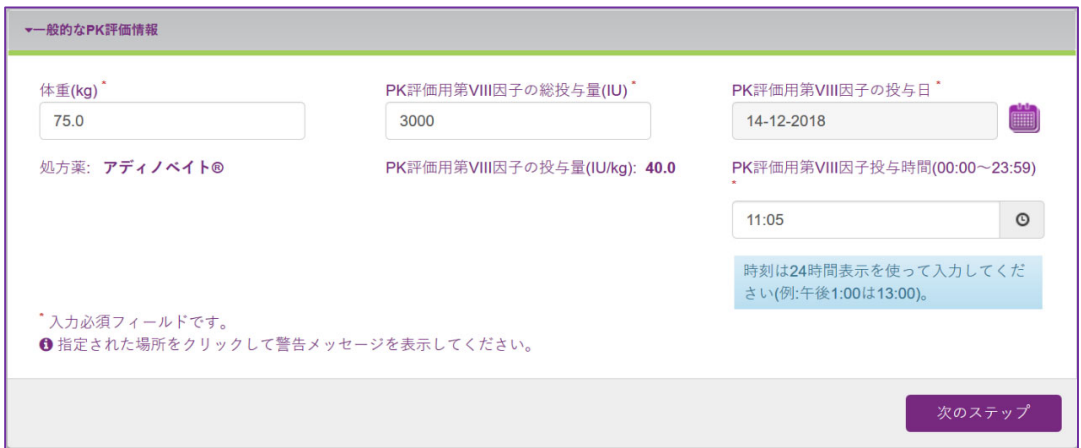

このセクションでは、PK 評価に使用する患者の体重や第 VIII 因子の投与量、投与日時などを入力 する必要があります。

● 体重: 患者の体重(kg)を入力します。小数第一位まで入力できます。 こちらは入力必須フィールドです。

# **エラー**

アディノベイト®では、29~140kg 外の体重を入力した場合、 画面上に次のエラーメッセージが表示され、PK 評価はできません:

"体重が 29~140kg の範囲外です。"

# **警告**

アディノベイト®の PK モデルは、体重 36~100kg の患者データに基づいています。 この範囲外の体重を入力した場合、画面上に次の警告メッセージが表示されます:

"PK モデルは、体重 36~100kg の患者データに基づいています。入力内容をご確認ください。"

### **PK 評価⽤第 VIII 因⼦の総投与量(IU):**

PK 評価用第 VIII 因子の総投与量を国際単位(IU)を使って入力します。 こちらは入力必須フィールドです。

1kg あたりの投与量が自動的に計算されます。

PK評価用第VIII因子の総投与量(IU)<sup>\*</sup>

3000

PK評価用第VIII因子の投与量(IU/kg): 40.0

# **エラー**

アディノベイト®では、10~80IU/kg 外の投与量を入力した場合、 画面上に次のエラーメッセージを表示され、PK 評価はできません:

"投与量が 10~80IU/kg の範囲外です(推奨投与量はアディノベイト®の添付⽂書を参照)。"

注意: アディノベイト®の週 2 回、3~4 日間の投与間隔における推奨投与量は、40~60IU/kg です。**マイ PK フィット®で**は、投与計算セクションにおいてこの投与範囲又は投与間隔外の 場合に警告が表示されます。

### **PK 評価⽤第 VIII 因⼦の投与⽇:**  カレンダーをクリックして PK 評価用第 VIII 因子の投与日を選択します。 こちらは入力必須フィールドです。

「保存して次へ」のボタンが表示されます。

# **エラー**

同一の投与日に複数の評価を作成することはできません。以前の PK 評価と同じ投与日を入力した 場合、画面上に次のエラーメッセージが表示され、PK 評価はできません:

"注意: ⼊⼒された PK 評価⽤第 VIII 因⼦の投与⽇は、他の PK 評価⽤第 VIII 因⼦の投与⽇と 重複しています。"

# **エラー**

PK 評価用第 VIII 因子投与日のフィールドは、生年フィールドの内容と連動しています。患者情報 ページで、患者が満 16 歳になるまでの PK 評価用第 VIII 因子の投与日が選択され、3 ヵ月単位の 生月が特定されていない場合、画面上に次のエラーメッセージが表示され、PK 評価はできません:

"この PK 評価を受ける患者は 15 歳以下です。 15 歳以下の患者の場合、3 ヵ月単位の生月の入力が 必要です。"

 **PK 評価⽤第 VIII 因⼦投与時間:**  時刻(時&分)を 24 時間表示で入力します。又は、時計をクリックして時間選択を使って時間を 入力します。こちらは入力必須フィールドです。

「保存して次のステップ」のボタンが表示されます。

#### **6.4 PK 評価の履歴**

**マイ PK フィット®**では過去に⾏われた患者の PK 評価データを保存するよう設計されており、 同じ処⽅薬に対する過去の PK 評価を選択し、新しいデータと組み合わせて現在の PK 評価を⾏うこと ができます。どの血液サンプル及び/又は過去の PK 評価を現在の評価に使うかは、処方医の判断で 行ってください。

**マイ PK フィット®**では、各⾎液サンプルデータは作成された評価と関連付けられ、その評価のために 用いられます。各評価には、各患者の特徴(体重、年齢)、投与量、及び投与前第 VIII 因子活性が 保存されています。**マイ PK フィット®**では個々の PK パラメーターを個別の評価に使⽤するか、複数の 評価に使用するか選択できます。

このアコーディオンタブでは、患者の過去の処方薬に対する過去の PK 評価履歴をすべて確認できます。 現在の評価のベイズ計算に各評価を含めるか含めないかを選択することができます。ソフトウェアを初めて 使用する時は、デフォルトではすべての評価が含まれています。過去の PK 評価を含める場合、 選択された過去の評価に関連するすべての血液サンプルデータが血液サンプルタブに表示されます。

「次のステップ」をクリックすると変更が反映されます。

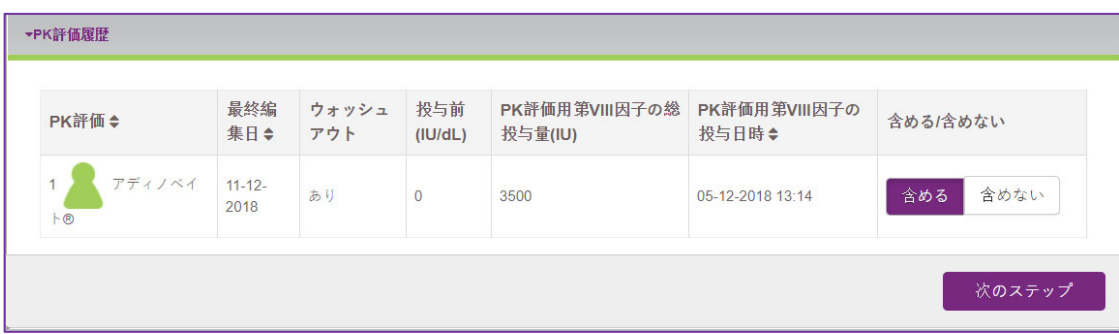

注意: 初回の評価を作成する時、以前の PK 評価一覧は空欄になっています。

#### **6.5 ⾎液サンプル**

このセクションでは、血液サンプルデータを入力できます。

• ウォッシュアウト (詳しい定義については用語集をご参照ください。)

患者が今回の PK 評価のためにウォッシュアウトをしたか確認します(個別の半減期に従って、過去 168 時間に第 VIII 因子を投与されておらず、投与前の第 VIII 因子活性が通常の第 VIII 因子活性 (ベースライン)に戻っている)。ウォッシュアウトとは、投与された第 VIII 因子が血中から完全に消失する

ことを意味します。詳細については、以下のウォッシュアウトの選択フローをご参照ください。

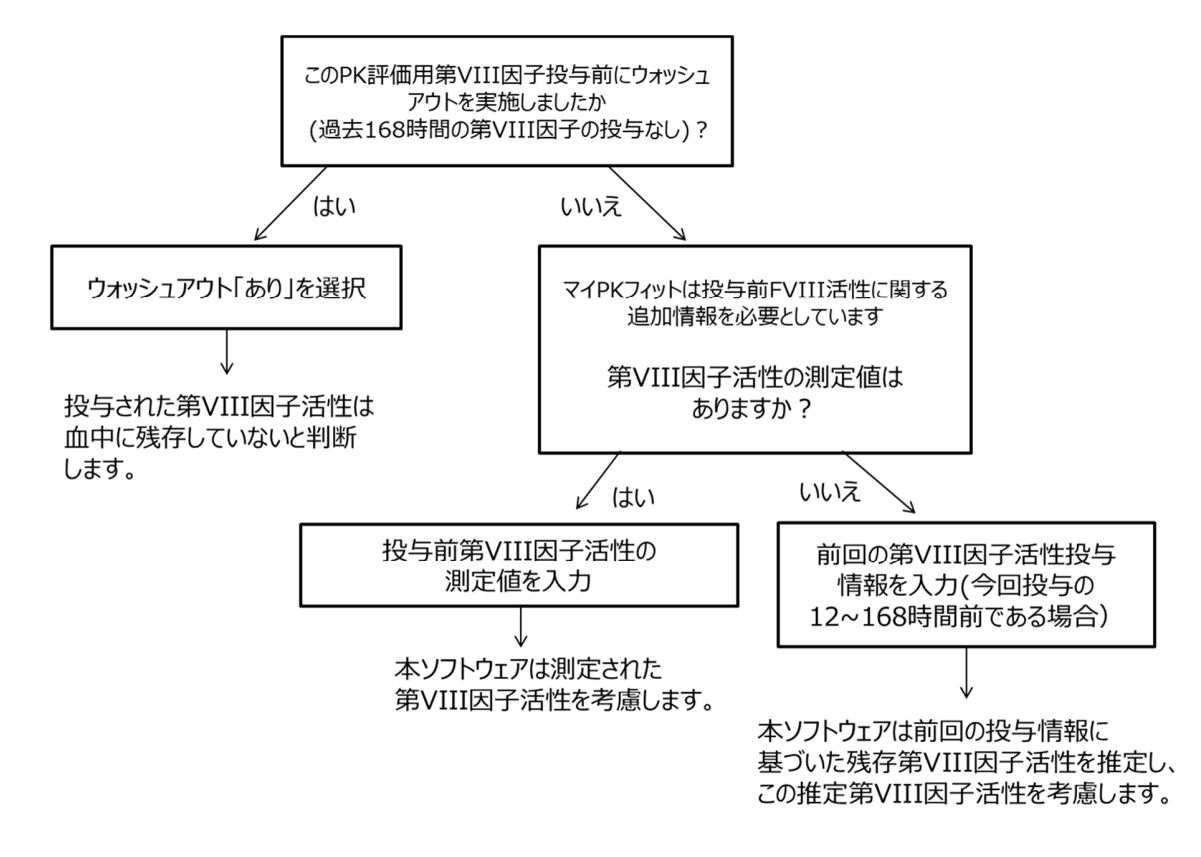

デフォルトでは、ウォッシュアウトの値は「あり」に設定されています。これを「なし」に変更する場合、 投与前の第 VIII 因子活性の入力が必要です。

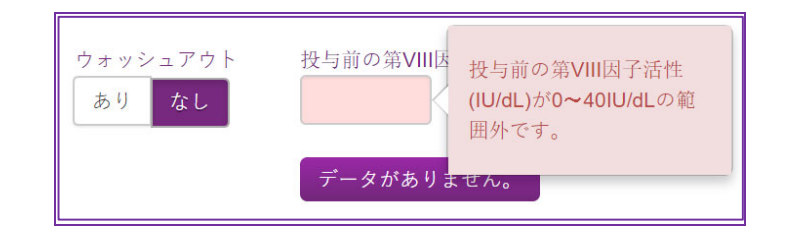

注意: 投与前の第 VIII 因子活性が不明の場合は、「データがありません」をクリックしてください。 次に、患者の直近の投与量に関する情報をポップアップ画面に入力する必要があります。 以前の投与情報に基づいて投与前(外因性)第 VIII 因子活性が推定されます。

第 VIII 因子の投与前活性(測定値又は推定値)の情報は、 PK 評価用第 VIII 因子の 投与時における通常の第 VIII 因子活性(ベースライン)の推定と PK パラメーターの計算に 使用されます。

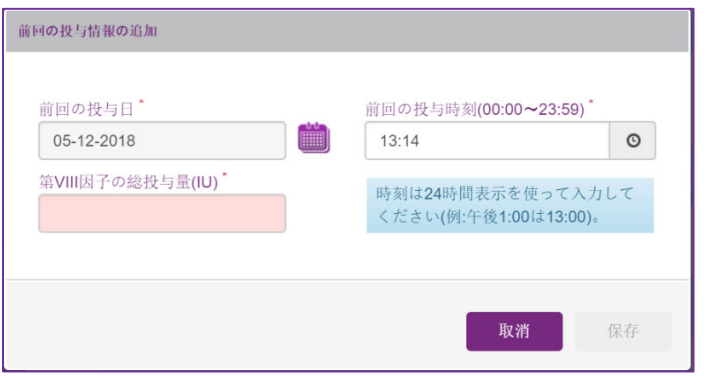

# **エラー**

アディノベイト®では、0~40IU/dL 外の投与前の第 VIII 因子活性を入力した場合、 画面上に次のエラーメッセージが表示され、PK 評価はできません:

"投与前の第 VIII 因⼦活性(IU/dL)が 0~40IU/dL の範囲外です。"

# **エラー**

投与前の第 VIII 因子活性は、通常の第 VIII 因子活性(ベースライン)以上である必要があります。 通常の第 VIII 因子活性(ベースライン)を下回った値を入力した場合、 画面上に次のエラーメッセージが表示され、PK 評価はできません:

"投与前の第 VIII 因⼦活性(IU/dL)が患者の通常の第 VIII 因⼦活性(ベースライン)以下です。"

# **警告**

アディノベイト®では、10~40IU/dL 外で投与前の第 VIII 因子活性を入力した場合、 画面上に次の警告メッセージが表示されます:

"投与前の第 VIII 因子活性(IU/dL)が 10IU/dL を超えています。入力内容をご確認ください。"

# **エラー**

アディノベイト®では、前回の投与日時は PK 評価用第 VIII 因子投与日時の 12~168 時間である 必要があります:

ウォッシュアウト期間が 168 時間よりも長い場合は、ウォッシュアウト「あり」を選択してください。この範囲外 の投与日時を入力した場合、画面上に次のエラーメッセージが表示され、PK 評価はできません:

"前回の投与が PK 評価用第 VIII 因子投与日時 12~168 時間の範囲外です。"

## **エラー**

アディノベイト®では、10~80IU/kg 外の第 VIII 因子の総投与量を入力した場合、 画面上に次のエラーメッセージが表示され、PK 評価はできません:

"投与量が 10~80IU/kg の範囲外です(推奨投与量はアディノベイト®の添付⽂書を参照)。"

### **警告**

アディノベイト®では、10IU/dL を超えた計算された投与前の第 VIII 因子活性を入力した場合、 画面上に次の警告メッセージが表示されます:

"計算された投与前第 VIII 因⼦活性(IU/dL)が 10IU/dL を超えています。 入力内容をご確認ください。"

### **VWF サンプルデータを追加する (アディノベイト®のみ)**

「VWF サンプルデータを追加」をクリックすると、以下の入力必須フィールドを含むポップアップ ウィンドウが表示されます:

- **VWF 抗原量 (IU/dL)**
- **VWF 測定⽇**

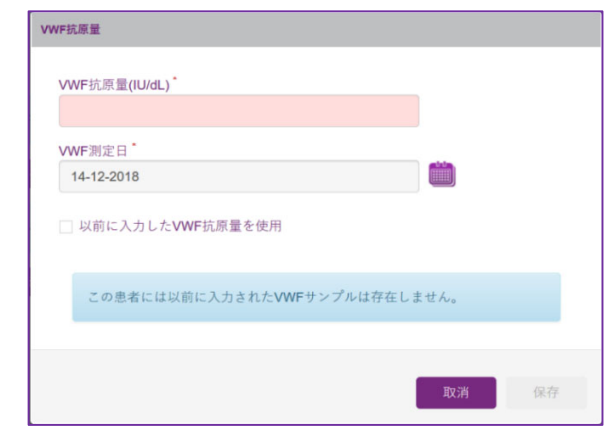

フォン・ビルブランド因子(VWF)抗原量は、アディノベイト®母集団の PK モデルの共変数であり、 推測精度を向上させる可能性があります。VWF 抗原量の入力はオプションです。

患者が VWF サンプルによる過去の評価を⾏っている場合、オプションで PK 評価の履歴から現在の 評価に VWF サンプルをインポートできます。 入力した、 又は個々の推定 PK パラメーター計算から インポートした VWF サンプルを含む/含まないの選択も可能です。 VWF サンプルを含む/含まないは処方医の判断でご選択ください。

注意: 用語集で VWF の定義をご参照ください。

注意: 評価 1 つにつき、保存できる新しい VWF サンプルは 1 つのみです。

#### **警告**

VWF 抗原量(IU/dL)の⼊⼒値が 50.0~200.0IU/dL の通常範囲外で、本ソフトウェアの規定 範囲 (38.5~236.1IU/dL)内の場合、画⾯上に次の警告メッセージが表⽰されます:

"VWF 抗原量が通常範囲(50.0~200.0IU/dL)外です。⼊⼒内容をご確認ください。"

## **エラー**

38.5~236.1IU/kg 外の VWF 抗原量(IU/dL)を入力した場合、 画面上に次のエラーメッセージが 表示され、PK 評価はできません:

"VWF 抗原量が 38.5~236.1IU/dL の範囲外です。"

「保存」をクリックするとデータ入力が確認され、確認メッセージが画面の上に表示されます:

#### **⾎液サンプルデータの追加**

「血液サンプルデータを追加」をクリックすると、以下の入力必須フィールドを含むポップアップ ウィンドウが表示されます:

- 採血日
- 採血時刻
- 第 VIII 因子活性 (IU/dL)
- 測定法 (⼀段法⼜は合成基質法)

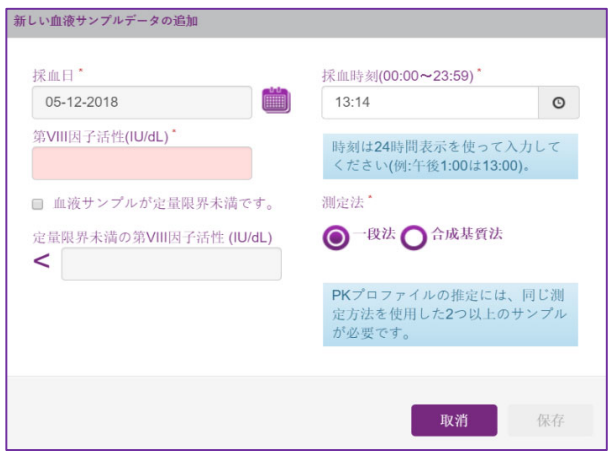

採血日時と測定第 VIII 因子活性情報を入力します。

血液サンプル第 VIII 因子活性が定量限界未満(BLQ)の場合は、以下のフィールドは 第 VIII 因子活性のフィールドに基づいて入力する必要があります。

- 定量限界未満の血液サンプルデータ (血液サンプルが定量限界未満です。)
- **定量限界未満の第 VIII 因⼦活性 (IU/dL)**

測定した第 VIII 因⼦活性が定量限界未満(例えば<1IU/dL)の場合は、定量限界未満の 第 VIII 因子活性のチェックボックスを選択します。チェックすると定量限界未満の第 VIII 因子 活性(IU/dL)フィールドが入力可能となり、第 VIII 因子活性(この例では 1IU/dL)を入力する ことができます。その後、第 VIII 因子活性(IU/dL)のフィールドは灰色で表示され入力不可能と なります。デフォルトでは、定量限界未満の第 VIII 因子活性(IU/dL)のフィールドは灰色で表示 されています。

#### 注意: 用語集で定量限界未満の定義をご参照ください。

# **エラー**

 $7\vec{r}$ ィノベイト®では、血液サンプル採血日時が 10 分~168 時間外のを入力した場合、 画面上に次のエラーメッセージが表示され、PK 評価はできません:

"血液サンプルの採血日時が第 VIII 因子投与から 10 分~168 時間の範囲外です。"

# **エラー**

入力された第 VIII 因子活性は、通常の第 VIII 因子活性(ベースライン)以上である必要があります。 通常の第 VIII 因子活性(ベースライン)を下回る値を入力した場合、画面上に次のエラーメッセージが 表示され、PK 評価はできません:

"入力された第 VIII 因子活性が患者の通常の第 VIII 因子(ベースライン)未満です。"

注意: 測定した第 VIII 因子活性が通常の第 VIII 因子活性(ベースライン)未満の場合、 入力されたデータをご確認ください。入力したデータが正しい場合、測定方法に変化がないか、 ⼜はインヒビターのスクリーニングを含めて患者の臨床パラメーターに変化がないか確認することを 推奨します。

# **エラー**

アディノベイト®では、236IU/dL を超える第 VIII 因子活性を入力した場合、 画面上に次のエラーメッセージが表示され、PK 評価はできません:

"第 VIII 因⼦活性が 236IU/dL を超えています。"

## **警告**

**マイ PK フィット<sup>®</sup>はすべての血液サンプルデータについて、第 VIII 因子の投与後の各時点における** 最⼤第 VIII 因⼦活性を、⺟集団モデルに基づいて推定します。 この推定される最大第 VIII 因子活性を超える第 VIII 因子活性を入力した場合、 画面上に次の警告メッセージが表示されます。

"第 VIII 因子活性がこの投与後の採血時の推定第 VIII 因子活性{算出された推定最大 第 VIII 因子活性の値を挿入 }IU/dL を超えています: 入力内容をご確認ください。"

## 注意: 警告メッセージに表示される第 VIII 因子活性(IU/dL)の値は入力されたデータによって 変わります。

# **エラー**

定量限界未満の第 VIII 因子活性は、通常の第 VIII 因子活性(ベースライン)以上である必要が あります。通常の第 VIII 因子活性(ベースライン)を下回った値を入力した場合、 画面上に次のエラーメッセージが表示され、PK 評価はできません:

"入力された第 VIII 因子活性値が患者の通常の第 VIII 因子活性(ベースライン)未満です。"

注意: 測定した第 VIII 因子活性が通常の第 VIII 因子活性(ベースライン)未満の場合、入力 されたデータをご確認ください。入力したデータが正しい場合、測定方法に変化がないか、 ⼜はインヒビターのスクリーニングを含め患者の臨床パラメーターに変化がないか確認することを 推奨します。

# **エラー**

アディノベイト®では、0~2IU/dL 外の定量限界未満の第 VIII 因子活性(IU/dL)を入力した場合、 画面上に次のエラーメッセージが表示され、PK 評価はできません:

"定量限界未満の第 VIII 因⼦活性(IU/dL)が 0~2IU/dL の範囲外です。"

「保存」をクリックして、血液サンプルデータを保存します。 確認メッセージが画面の上に表示され、 ⾎液サンプルの表にサンプルデータが追加されます。

**エラー**  PK推定値は異なる測定方法で測定された血液サンプルでは評価 できません。 他の測定方法を使用して測定された血液サンプルデータを含めて入力した場合、 上記の警告メッセージが PK 評価の画面上部に表示され、PK 評価はできません。

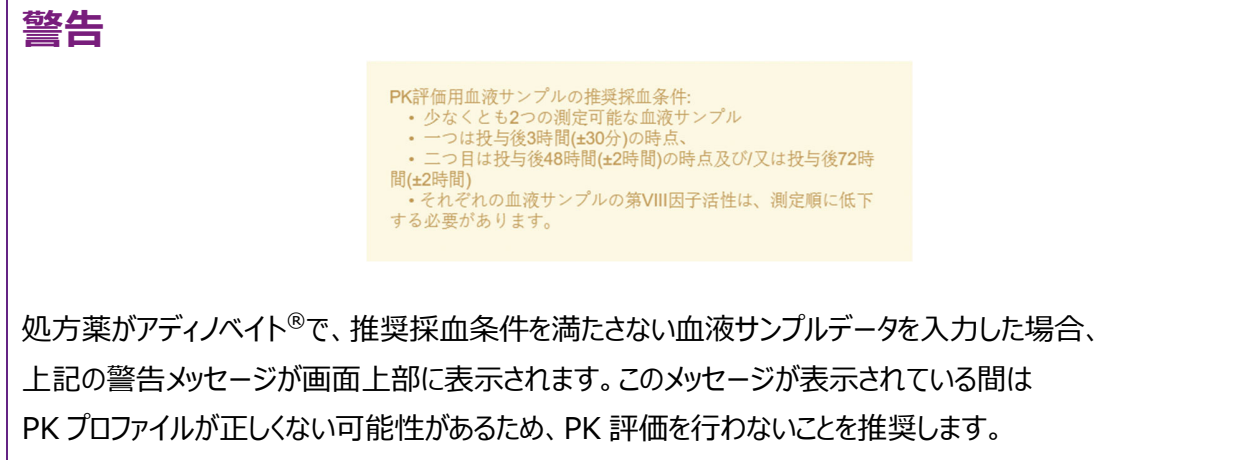

ただし、システムが操作を妨げることはありません。続行する場合は、慎重に行ってください。

注意: 最適な PK パラメーターを推定するために、正確な採血時間を入力します。必要最小限の 第 VIII 因子の血液サンプル数で**マイ PK フィット**®を使用する場合、これらの血液サンプルデータが 第 VIII 因子活性(ベースライン)以上であり、定量限界を超えていることをご確認ください。

注意: 推奨採血条件に関する警告メッセージは、通常画面より前面に表示されるためスクロールが 必要な場合があります。

すべての⾎液サンプルデータについて、このプロセスを繰り返します。アコーディオンタブの下部に、 クリアランス(dL/hr/kg)、定常状態の分布容積(dL/kg)、第 VIII 因⼦半減期(時間)、及び通常の 第 VIII 因子活性(ベースライン)より 1%以上までの時間(時間)などいくつかの計算値が表示されます。

注意: 上記の用語の定義については用語集をご参照ください。

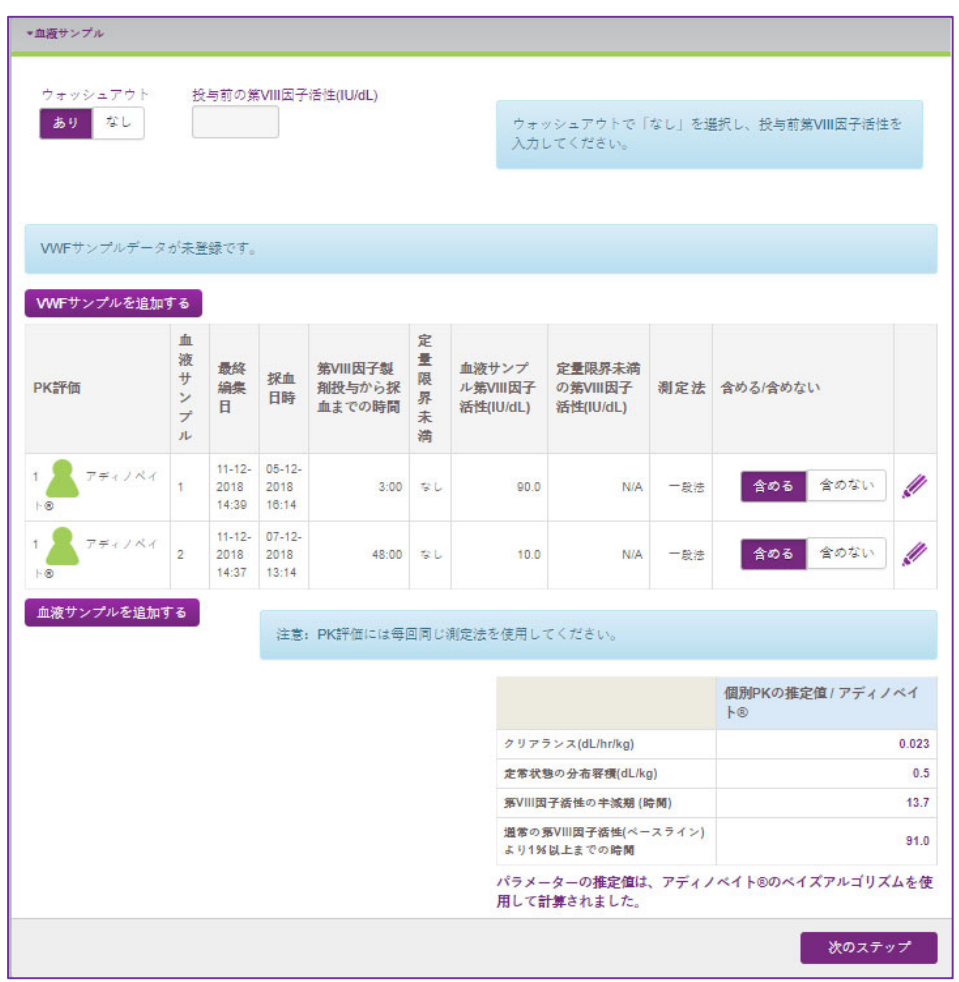

アディノベイト®では、最低でも 1 つの測定可能な第 VIII 因子の血液サンプル(例:非定量限界未満)が 現在の評価に含まれ、すべての血液サンプルが同じ測定方法の場合、入力した値の適合度検定が実施 されます。適合度検定が許容範囲内にある場合、推定 PK パラメーターの信頼度検定が実施されます。 結果の信頼度検定が許容範囲内にある場合、個々の推定 PK パラメーターが表示されます(詳細は 用語集を参照)。

最終的な投与レジメンは、推定結果を参考に患者の病状、個々のニーズ、及び過去の治療歴などから 処方医が判断します。

注意: PK パラメーターを計算するためには、現在及び過去の評価で含まれるすべての血液サンプルは、 *同じ測定⽅法及び第* VIII *因⼦製剤である必要があります。* 

**マイ PK フィット**® ユーザーマニュアル 2-1-4002 DHF-000420 改訂 3, 9/2023 66/116

# **警告**

適合度検定の結果において、入力されたデータがアディノベイト®の母集団の臨床データと一致しない 場合、画面上に次の警告メッセージが表示されます:

"適合度検定の結果は、入力されたデータが母集団の臨床データと一致しないことを示しています。 入力内容をご確認ください。"

### **警告**

適合度検定の結果において、入力されたデータがアディノベイト®の母集団の臨床データから外れている 場合、画面上に次の厳重な警告メッセージが表示されます:

"適合度検定の結果は、入力されたデータが母集団の臨床データから外れていることを示しています。 入力内容をご確認ください。"

### **警告**

アディノベイト®の評価において、信頼度検定で推定 PK パラメーターが本ソフトウェアの規定範囲に 含まれない場合、画面上に次の警告メッセージが表示されます:

"信頼度検定の結果は、推定 PK パラメーターが本ソフトウェアの規定範囲外です。 ⼊⼒内容をご確認ください。**"**

# **警告**

アディノベイト®の評価において、信頼度検定で推定 PK パラメーターが本ソフトウェアの規定範囲から 大きく外れている場合、画面上に次の厳重な警告メッセージが表示されます:

"信頼度検定の結果は、推定 PK パラメーターが本ソフトウェアの規定範囲から⼤きく外れています。 ⼊⼒内容をご確認ください。**"**

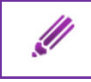

血液サンプルデータの入力画面にある「編集」をクリックすると、血液サンプルを編集できます。s このアイコンが表示されている血液サンプルのみ編集できます。また、血液サンプルの入力画面 では、PK 推定に個々の血液サンプルを含める/含めないが選択できます。 血液サンプルを 編集した場合、含める/含めないを変更した場合に再度推定を行います。 デフォルトの設定では、新たに作成した⾎液サンプルは含まれます。

注意: ⾎液サンプルデータを除外すると、次に評価をする際にもデフォルトから除外されたままになります。

### **6.6 PK プロファイル**

このセクションでは、患者情報と血液サンプルデータに基づいた個別の PK シミュレーション結果を示す グラフが表示されます。

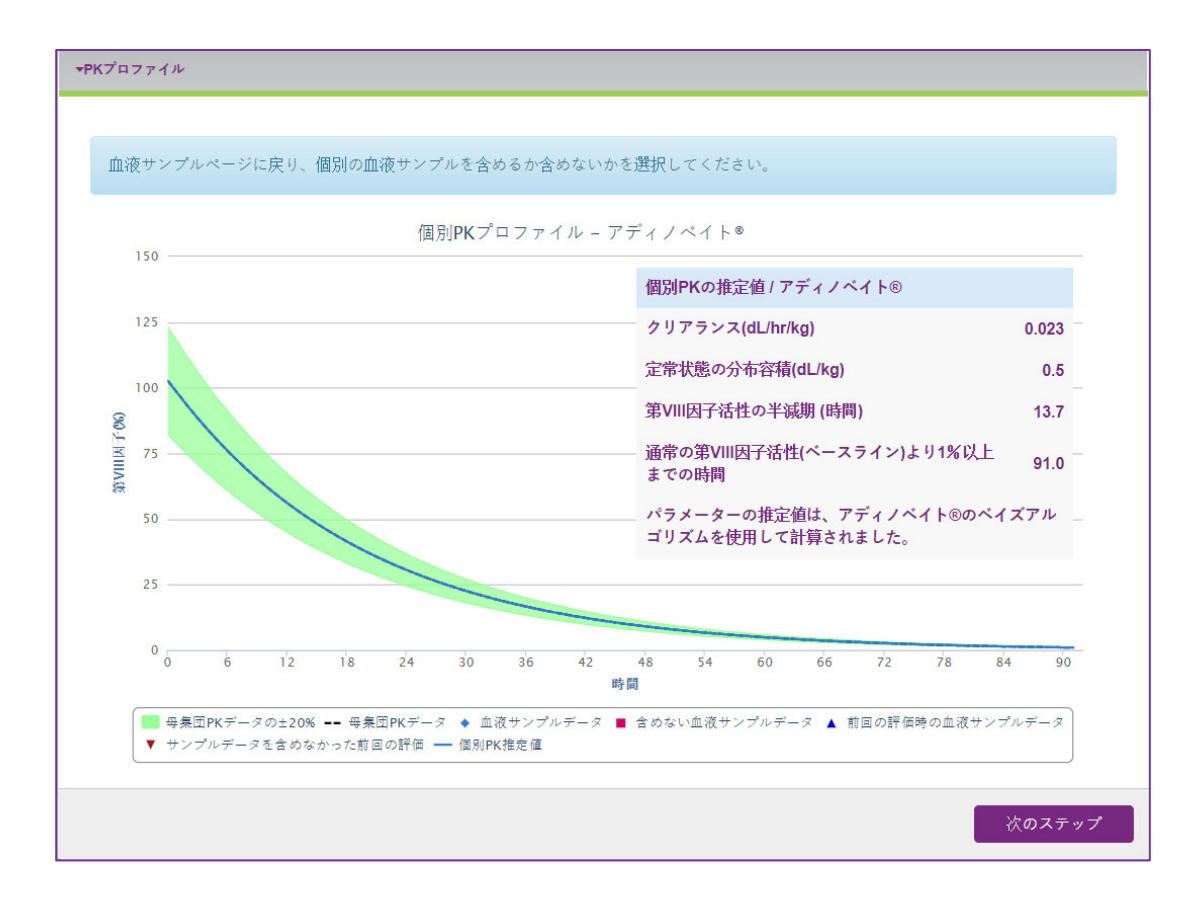

注意: PKプロファイルを推定するためには、現在及び過去の評価に含まれるすべての血液サンプルを 必ず同じ測定方法及び第 VIII 因子製剤を選択してください。

**マイ PK フィット**® ユーザーマニュアル 2-1-4002 DHF-000420 改訂 3, 9/2023 68 /116

グラフの Y 軸(縦軸)は第 VIII 因⼦活性(%)を表し、X 軸(横軸)は PK 評価⽤第 VIII 因⼦投与後 の経過時間を表します。

グラフには以下の情報が表示されます:

- ⻘いひし形は、現在の PK 評価の計算に含まれている⾎液サンプルデータを表します。
- 赤い四角は、現在の PK 評価の計算から除外された血液サンプルデータを表します。
- ⻘い三⾓は、過去の評価に含まれていた⾎液サンプルデータを表します。
- 赤い三角は、過去の評価から除外された血液サンプルデータを表します。
- 青い線は、個別 PK プロファイルを表します。
- 点線は、同じ年齢、体重、投与量の典型的な患者の第 VIII 因⼦活性と時間の推定曲線を 表します。
- 緑のエリアは、PK ⺟集団の±20%を表します。

### 注意: グラフの下に表示される凡例を選択解除することで、グラフに表示される一つ又は複数の項目を 除外することができます。除外された情報は凡例に灰色で表示され、グラフには表示されません。

青い線と点線の上でマウスを動かすと、その曲線状の特定の位置における推定第 VIII 因子活性が 表示されます。

4.00 時間, 97.1 IU/dL

現在の評価の血液サンプル記号の上でマウスを動かすと、その血液サンプルデータ(投与後の経過時間と 測定された第 VIII 因⼦活性)が表⽰されます。

血液サンプルデータ 3.00 時間, 101.0 IU/dL

過去の評価に含まれる血液サンプル記号の上でマウスを動かすと、血液サンプルの元データと調整された データ(投与後の経過時間、計測第 VIII 因子活性、調整された第 VIII 因子活性)が表示されます。 投与量が異なる過去の PK 評価用血液サンプルであった場合、**マイ PK フィット<sup>®</sup>は、視覚的に表示** することを⽬的に、現在の第 VIII 因⼦活性の時間曲線に合わせて値を調整します。

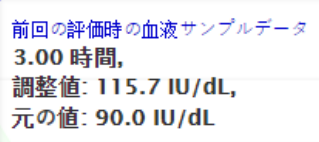

過去の評価から除外された⾎液サンプル記号の上でマウスを動かすと、元のサンプルデータ(投与後の 経過時間と測定された第 VIII 因子活性)が表示されます。

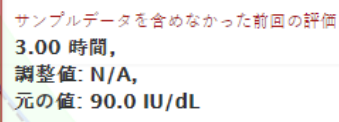

#### **6.7 投与量の計算**

このセクションでは、過去に推定された個別の PK パラメーターや設定した投与間隔、選択した最小目標 トラフ値、選択した投与量に基づいて投与レジメンをモデル化できます。まず、1~30%の範囲でトラフ 値⼜は 10~80IU/kg の範囲でアディノベイト®の投与量のどちらかを選択します。

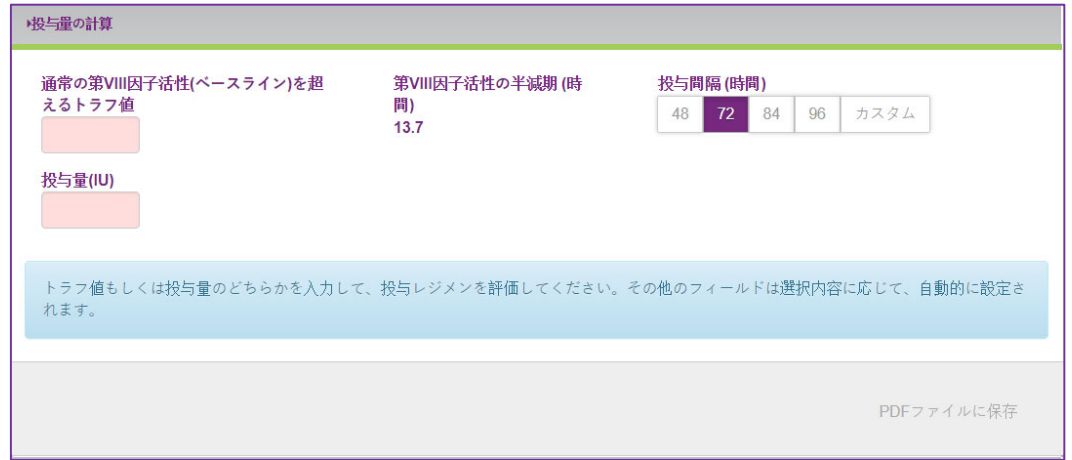

トラフ値を入力し、投与間隔を選択する場合、計算された投与量が表示されます。同様に、投与量を 入力し、投与間隔を選択した場合、計算されたトラフ値が表示されます。

注意: 投与間隔にてカスタムを選択した場合、計算された投与量又はトラフ値が非表示になります。 これは、1つのフィールドで表示できない複数の計算された投与量又はトラフ値がある可能性が あるためです。計算された投与量及びトラフ値は常に投与シミュレーションの下の投与表で確認 できます。

# **エラー**

1~30%外のトラフ値を入力した場合、画面上に次のエラーメッセージが表示され、 投与シミュレーションのグラフは表示されません:

計算された値がこの範囲外の場合、画面上に次のエラーメッセージが表示されますが、 投与シミュレーションのグラフは表示されます:

両方の例において、画面上に次のエラーメッセージが表示されます:

"トラフ値が 1~30%の範囲外です。"

# **エラー**

アディノベイト®では、10~80IU/kg 外の投与量を入力した場合は、 画面上に次のエラーメッセージが表示され、投与グラフが表示されません:

"投与量が 10~80IU/kg の範囲外です(推奨投与量はアディノベイト®の添付⽂書を参照)。"

# **エラー**

アディノベイト®では、投与間隔によって次のエラーメッセージが表示されます。 ※アディノベイト®の使用にあたっては電子添文の用法及び用量をご確認ください。

(A) 投与量が、24 時間投与間隔における 10~50IU/kg の範囲外の場合:

"投与量が 24 時間投与間隔における 10~50IU/kg の範囲外です。週 2 回、3~4 ⽇間の投与 間隔における推奨投与量は、40~60IU/kg です(アディノベイト®の添付文書を参照)。"

(B) 投与量が、48 時間投与間隔における 10~80IU/kg の範囲外の場合:

"投与量が 48 時間投与間隔における 10~80IU/kg の範囲外です。週 2 回、3~4 ⽇間の投与 間隔における推奨投与量は 40~60IU/kg です(アディノベイト®の添付文書を参照)。"

(C) 投与量が、72~96 時間投与間隔における 20~80IU/kg の範囲外の場合:

"投与量が 72~96 時間投与間隔における 20~80IU/kg の範囲外です。推奨投与量は、

40~60IU/kg です(アディノベイト®の添付文書を参照)。"

(D)投与量が、120~168 時間投与間隔における 30~80IU/kg の範囲外の場合:

"投与量が 120~168 時間投与間隔における 30~80IU/kg の範囲外です。週 2 回、3~4 ⽇間の 投与間隔における推奨投与量は 40~60IU/kg です (アディノベイト®の添付文書を参照)。"

上記の警告メッセージが表示されると、PK 評価はできません。

- 注意: 投与量の投与量(IU)及び投与量(IU/kg)の各フィールドは、このエラー状態の時、 ⾚⾊で表⽰され、投与量は表⽰されません。
- 注意: アディノベイト®の適切な投与量を検討する時、特に計算された投与量が 40~60IU/kg の 範囲外にある時には、処⽅医はアディノベイト®電⼦添⽂に従って適切にご判断ください。

有害事象としての過量投与は報告されていませんが、アディノベイト®の臨床経験の上限を反映した 定期補充療法における投与量範囲の制限が適⽤されています。

## **警告**

アディノベイト®の投与間隔が 72~96 時間の範囲外で、投与量が 40~60IU/kg の範囲内にある 場合、画面上に次の警告メッセージが表示されます:

"投与間隔が週 2 回、 3~4 日間の範囲外です(アディノベイト®の添付文書を参照)。 "

### **警告**

アディノベイト®では、投与間隔は適切で第 VIII 因子の投与量が 40~60IU/kg の範囲外の場合、 画面上に次の警告メッセージが表示されます:

(A) 投与間隔が 72、84 ⼜は 96 時間の場合、画⾯上に以下の警告メッセージが表⽰されます:

"投与量が 72~96 時間投与間隔における 40~60IU/kg の範囲外です(アディノベイト®の添付文書 を参照)。"
(B) 投与間隔が 72〜96 時間の範囲外の場合、画⾯上に以下の警告メッセージが表⽰されます: "投与量及び投与間隔が週 2 回、3~4 ⽇間の投与間隔における 40~60IU/kg の範囲外です (アディノベイト®の添付⽂書を参照)。" 加えて、投与間隔が適切で、投与量が 40~60IU/kg の範囲外にある投与表のデータの表示/ 非表示を選択するよう要求されます: 投与間隔が適切で、投与量が40~60IU/kg(アディノベイト®添付文書を参照)外であっても投与量のデータを投与表に表示/非表示するか選 択してください。 計算を表示 計算を非表示 「投与表の表示」を選択した場合、画面上に以下のメッセージが投与表とともに表示されます: 投与間隔が適切で、投与量が40~60IU/kg(アディノベイト®添付文書を参照)の範囲外にある投与量のデータを投与表に表 Í 示することが選択されました。 「投与表の非表示」を選択した場合、画面上に以下のメッセージが表示され、投与表は空欄になります: 投与間隔が適切で、投与量が40~60IU/kg(アディノベイト®添付文書を参照)の範囲外にある投与量のデータを投与表に表 Í 示することが選択されました。 M ここでは、「編集」のアイコンをクリックして投与量計算を表示/非表示の選択を編集することが できます。

## 注意: 投与表の投与量(IU)及び投与量(IU/kg)の各フィールドは、この警告状態の時、 黄色で表示されます。

アディノベイト®は、電子添文に従って投与する必要があることにご注意ください。

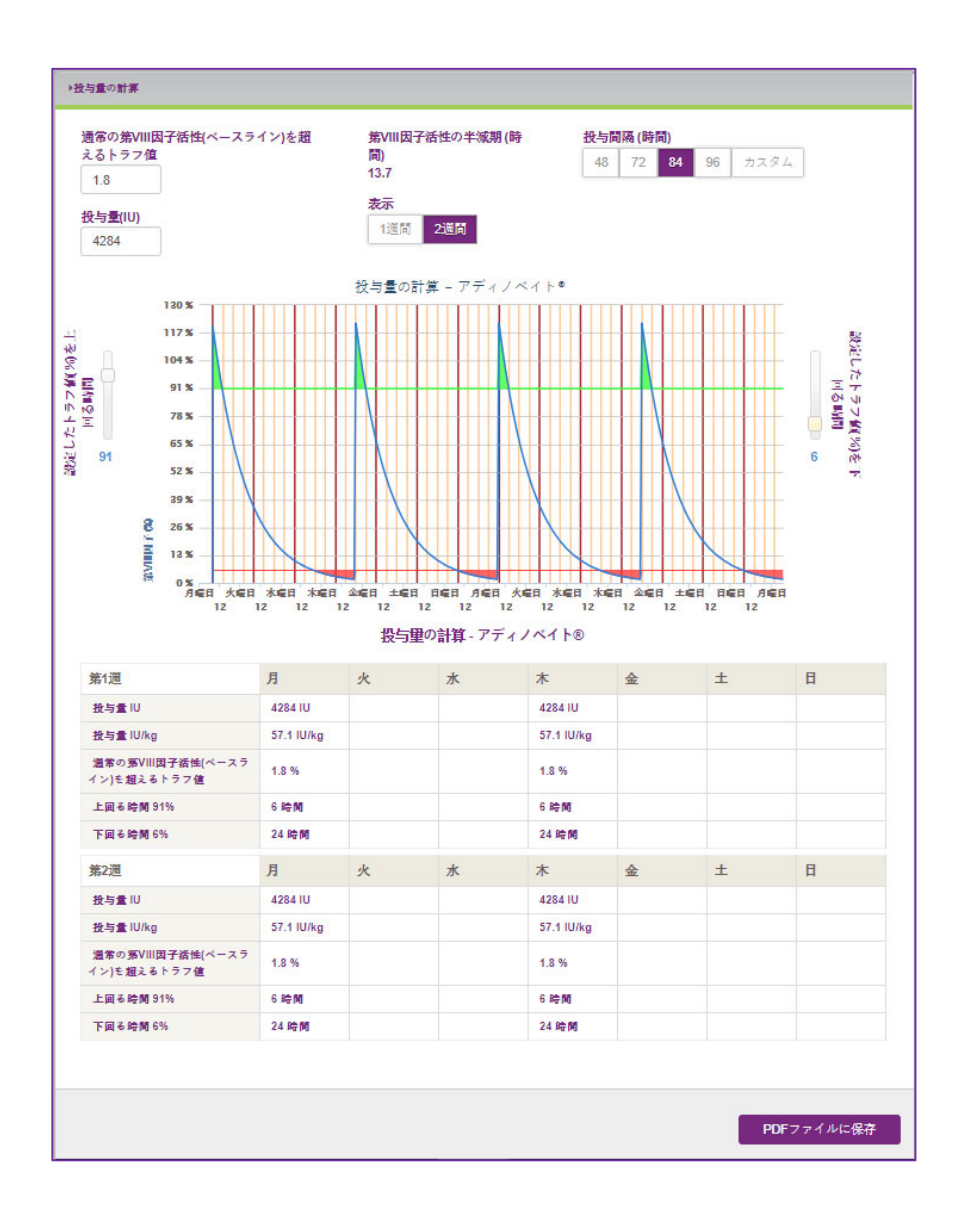

トラフ値又は投与量を設定した場合、投与シミュレーションのグラフが表示され、 画面上に以下の情報が表示されます:

**グラフ** 

- **第 VIII 因⼦半減期(時間)**はグラフの上に表⽰されます。
- **Y軸(縦軸)は第 VIII 因子活性(%)を示します。**
- X 軸(横軸)は**投与間隔(時間)**を表します。 アディノベイト®の投与間隔は、**投与間隔**オプションから適切なタイミングを選び、48、72、84、 96 時間のいずれかに設定するか、カスタム投与(24、48、72、84、96、120、144、168 時間の投与間隔)を選択することで他の間隔にカスタマイズすることができます。
- **•** 青い曲線は、推定される 1 週間又は 2 週間分の投与スケジュールの第 VIII 因子活性を 示します。
- グラフの両側にある第 VIII 因子活性以下の時間、 又は第 VIII 因子活性以上の時間の スライダーを使って、指定したトラフ値以上又は以下である時間帯を網掛け表示することが できます。
	- 緑⾊の網掛けは、**特定の第 VIII 因⼦活性(%)以上の時間**を表⽰したもので、**第 VIII 因⼦活性以上の時間**のスライダーを使⽤して選択できます。選択された第 VIII 因⼦活性 (%)以上で過ごす投与後の予測時間はグラフの下の表に示されます。
	- 赤色の網掛けは、指定する第 VIII 因子活性(%)以下の時間(活動時の出血リスクが 高い時間帯に、処方医と患者が留意すべき最小限の第 VIII 因子活性)を表示したもの です。この設定は、グラフの右側にある**第 VIII 因⼦活性以下の時間**のスライダーを使って 調整できます。次の投与までの選択されたトラフ値(%)以下で過ごす時間の予測がグラフの 下の表に示されます。
- グラフの下には、投与量(IU)ごとに計算された投与量(IU/kg)及びトラフ値(%)を示した**投与 スケジュール**が表⽰されます。トラフ値(%)、投与量(IU)及び/⼜は投与間隔(時間)を変更 すると投与スケジュールが調整されます。

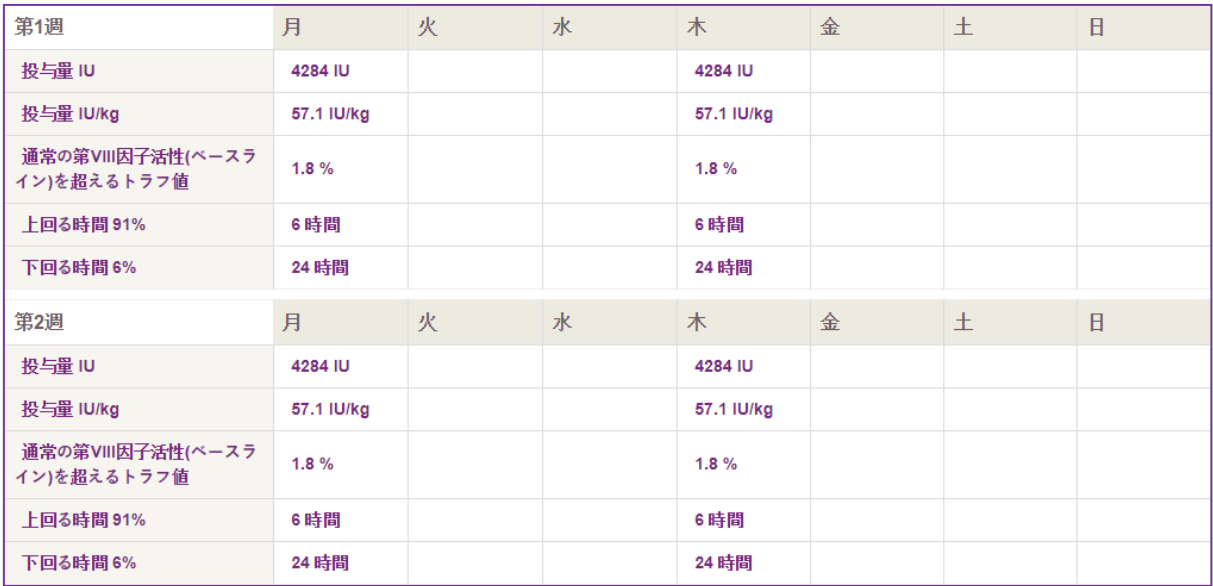

この投与表には、通常の第 VIII 因子活性(ベースライン)(%)を超えるトラフ値と、2 週間分の投与 スケジュールで計算された投与量(IU)及び投与量(IU/kg)が表示されます。各投与量について、 患者がスライドを使用して選択した第 VIII 因子活性を上回る時間及び下回る時間を表示することが 出来ます。

## **6.7.1 投与間隔**

アディノベイト®の 48、72、84、96 時間の標準的な投与間隔を選択するか、「カスタム」をクリックして カスタムスケジュールを選択することができます。

## 注意: **マイ PK フィット®**では、アディノベイト®の投与間隔を 168 時間以上に設定することは できません。

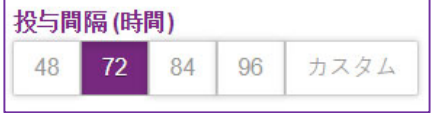

## 2 週間分のスケジュールを含むポップアップウィンドウが表示されます。

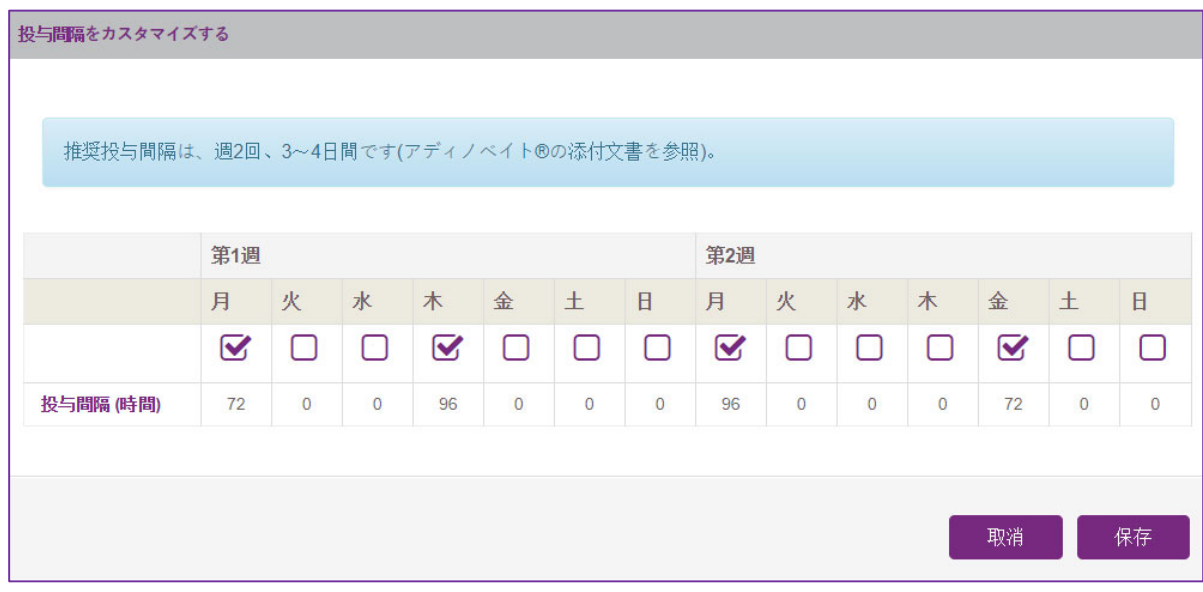

投与間隔にてカスタムを選択する場合、投与間隔が 72 時間を超えないように複数の日を選択する 必要があります。**マイ PK フィット®**では 2 週間分のスケジュールが繰り返されるものと仮定します。 最後の日の投与間隔は、3 週目が 1 週目と同じスケジュールになるように設定されています。

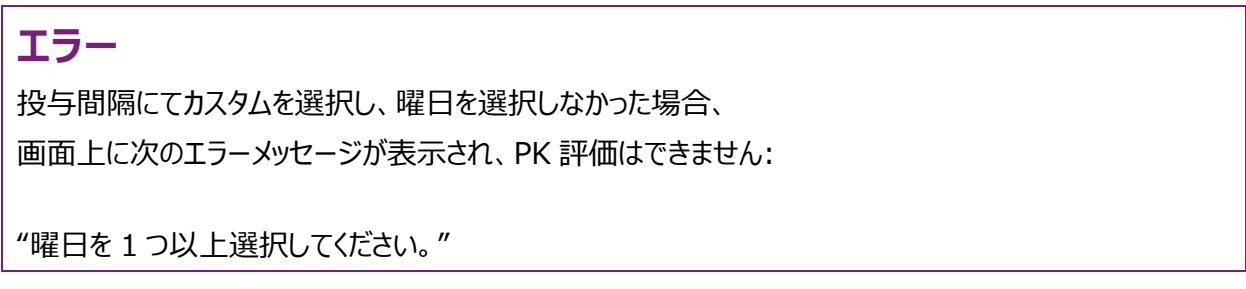

**マイ PK フィット®** ユーザーマニュアル 2-1-4002 DHF-000420 改訂 3, 9/2023 76 /116

# **エラー**

アディノベイト**®**では、168 時間以上の投与間隔を⼊⼒した場合、 画面上に次のエラーメッセージが表示され、PK 評価はできません。

"2 週間ごとの投与スケジュールにおいて投与間隔が 24〜168 時間の範囲外です。 推奨投与間隔は週 2 回、3~4 日間です(アディノベイト®の添付文書を参照)。"

## **6.7.2 PDF ファイルの作成**

シミュレーションに問題がなければ、クリックして PDF ファイルとして保存できます。 これにより、シミュレーションデータを CSV ファイルに保存することができます。

保存済み PDF ファイルのページに移動します。

## **6.8 個々の投与量・トラフ値を編集し保存された PK シミュレーション**

このセクションでは、投与スケジュールにおける個々の投与量(IU)が編集できます。 このページには「投与量の計算」ページで計算された投与量(IU)が表示され、「投与量の計算」ページで 変更や編集があった場合、再計算された結果が表示されます。

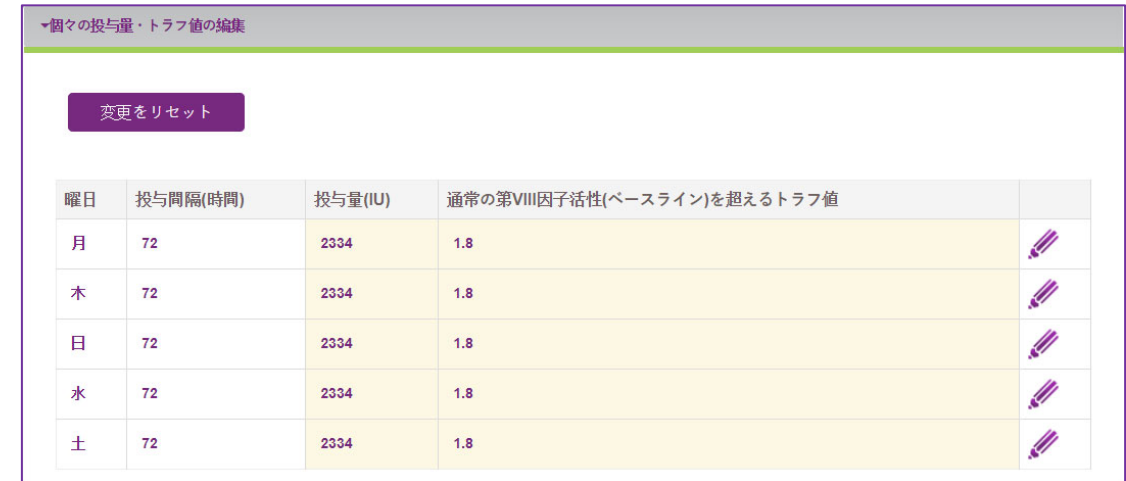

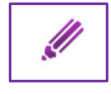

 投与量を編集する場合、表内にある「編集」をクリックします。 投与日ごとに投与量又はトラフ値が編集できるポップアップが表示されます。

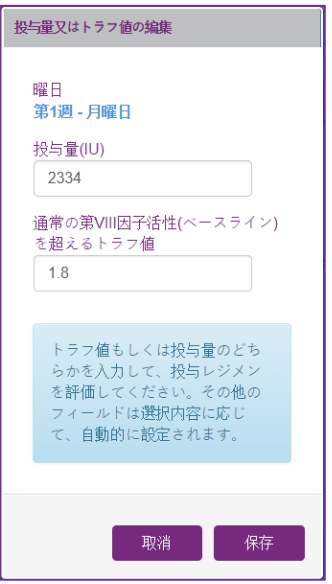

新しいトラフ値を入力した場合投与量が再計算され、新しい投与量を入力した場合トラフ値が再計算 されます。変更を確定する場合、「保存」をクリックします。更新を保存した場合、投与量は「個々の投与 量・トラフ値を編集」及び「投与量の計算」ページで更新されます。

「個々の投与量・トラフ値を編集」ページにて更新した投与量は、「投与量の計算」ページの投与量 ⼜は、トラフ値における変更の影響を受けません。個々の投与量に関する更新を取り消したい場合は、 「変更をリセット」をクリックする必要があります。

変更をリセット

注意: 「投与量の計算」タブで投与間隔が変更された後は、個々の投与量の編集も再設定されます。

投与量及びトラフ値に関する警告及びエラー制限は、本ページにおいても投与量の計算ページと同様に 表示されます。

## **警告**

アディノベイト®では、入力又は計算された第 VIII 因子の投与量が週 2 回、3~4 日間の投与間隔に おいて、40~60IU/kg の範囲外の場合、画面上に次の警告メッセージが表示されます:

"投与量及び投与間隔が週 2 回、3~4 ⽇間の投与間隔において 40~60IU/kg の範囲外です (アディノベイト®の添付⽂書を参照)。"

## **警告**

アディノベイト®の投与量又は計算された第 VIII 因子の投与量が 72~96 時間投与間隔において、 40~60IU/kg の範囲外の場合、画面上に次の警告メッセージが表示されます:

"投与量が 72~96 時間投与間隔において 40~60IU/kg の範囲外です(アディノベイト®の添付文書 を参照)。"

# **エラー**

アディノベイト®では投与間隔に応じて、画面上に次の警告メッセージが表示されます。 これらのエラーのいずれかが発牛した場合、PK 評価はできません。

(A) 投与量が、24 時間投与間隔における 10~50IU/kg の範囲外の場合:

"投与量が 24 時間投与間隔における 10~50IU/kg の範囲外です。週 2 回、3~4 ⽇間の投与 間隔における推奨投与量は 40~60IU/kg です(アディノベイト**®**の添付⽂書を参照)。"

(B) 投与量が、48 時間投与間隔における 10~80IU/kg の範囲外の場合:

"投与量が 48 時間投与間隔における 40~60IU/kg の範囲外です。週 2 回、3~4 ⽇間の投与 間隔における推奨投与量は 40~60IU/kg です(アディノベイト**®**の添付⽂書を参照)。"

(C) 投与量が、72~96 時間投与間隔における 20~80IU/kg の範囲外の場合:

"投与量が 72~96 時間投与間隔における 40~60IU/kg の範囲外です。推奨投与量も同様です (アディノベイト**®**の添付⽂書を参照)。"

(D) 投与量が、120~168 時間投与間隔における 30~80IU/kg の範囲外の場合:

"投与量が 120~168 時間投与間隔における 40~60IU/kg の範囲外です。週 2 回、3~4 ⽇間の 投与間隔における推奨投与量も同様です(アディノベイト®の添付文書を参照)。"

## 注意: 投与量の投与量(IU)及び投与量(IU/kg)の各フィールドは、このエラー状態の時、 ⾚⾊で表⽰され、投与量値は表⽰されません。

## **6.9 保存済み PDF ファイル**

このセクションでは、この PK 評価のために作成されたすべての PDF 又は CSV ファイルにアクセスすることが できます。

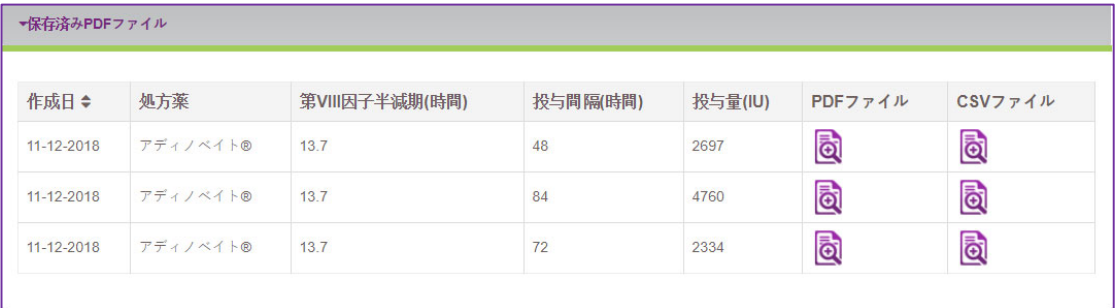

**る**<br>アイコンをクリックすると PDF もしくは CSV ファイルがダウンロードされます。

PDF ファイルには以下の項目にあるすべての情報が含まれます:

- 患者情報
- ⼀般的な PK 評価情報
- 血液サンプル
- PK プロファイル
- 投与量の計算
- 警告 (ある場合)
- 二次元コード
- ソフトウェアバージョン

CSV ファイルには次を除く PDF ファイルと同じ個別の評価データを含みます:

- PK プロファイル
- 投与シミュレーションのグラフ
- 警告(ある場合)
- 二次元コード
- ソフトウェアバージョン

PDF ファイルには、患者が **マイ PK フィット®**モバイルアプリケーションを有効化できる⼆次元コードが表⽰ されます。**マイ PK フィット®**モバイルアプリケーションは、個別の PK パラメーター及び最新の投与量記録 に基づいて、任意の時点における推定第 VIII 因子活性を表示することができます。 個々の PK パラメーターは⼆次元コードを介して**マイ PK フィット®**モバイルアプリケーションに安全に転送 され、第 VIII 因子活性の計算に必要なデータを提供します。スキャンした二次元コードの有効期間は 18 ヵ⽉間です。18 ヵ⽉の⼆次元コードの有効期限切れ後、患者は**マイ PK フィット®**モバイルアプリ上 のファクターメーター機能を使うことができなくなります。 医療従事者は、 新たに PDF ファイルを発行(二次 元コードを発行することになります)し、患者に提供する必要があります。新たに発行された PDF ファイル上 の二次元コードをスキャンすることにより引き続きファクターメーター機能をお使い頂けます。

## **7. 患者レポート**

## **7.1 概要**

患者が、患者向け**マイ PK フィット®**モバイルアプリケーションの使⽤を選択した場合、治療の進捗状況を あなたと共有するオプションがあります。患者が⾃分のデータを共有した場合、**マイ PK フィット®**施設と患 者のアプリがリンクされます。その後、患者の治療計画の進捗状況を確認するレポートを⽣成することがで きます。これらのレポートには、患者のアプリに入力された投与、出血情報、投与アドヒアランス率などが含 まれます。

## **7.2 患者レポートの⽣成**

レポートは、データを共有している患者についてのみ作成できます。私の患者リストでは、データを共有して いる患者は、データ共有列の「あり/なし」インジケーターで識別できます。

患者レポートを作成するには、まずメインダッシュボードの私の患者リストに移動し、レポートを作成したい患 者の患者 ID をクリックします。

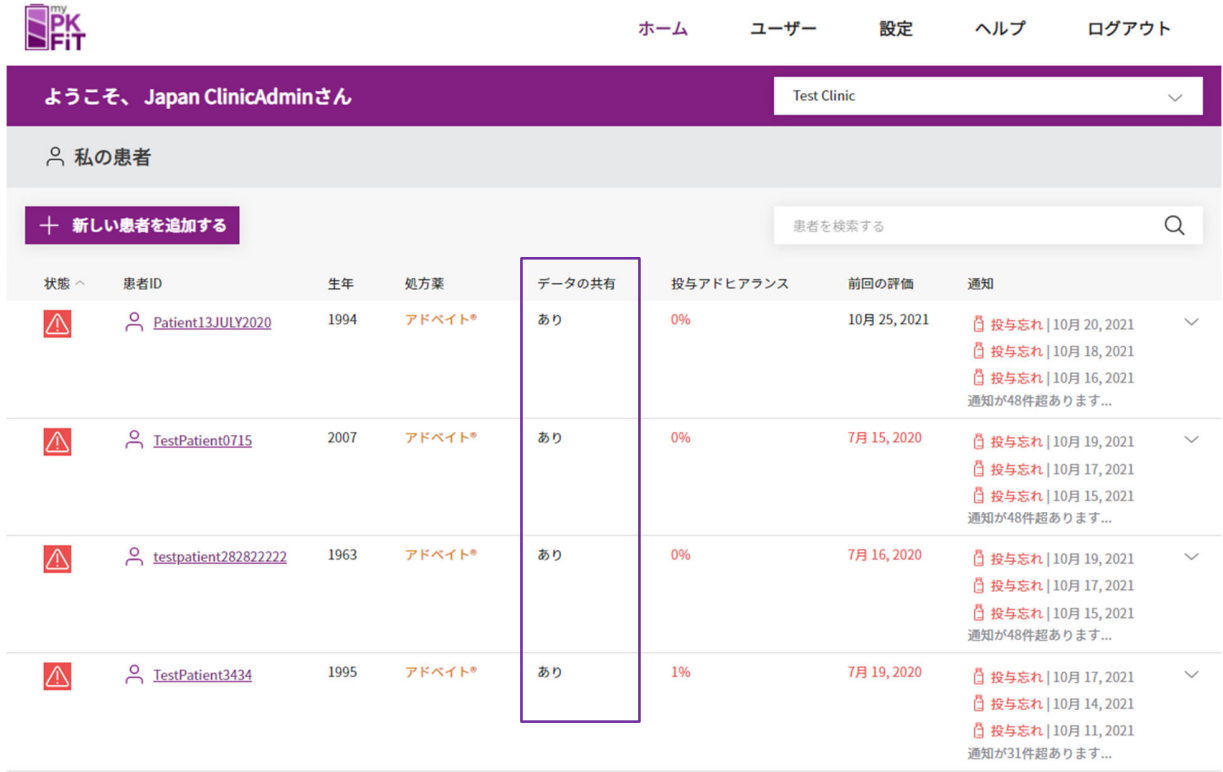

その後、患者レポートパネルが表示されます。以前に作成したレポートはここに表示されます。新しいレポー トを作成するには、「レポートの追加」ボタンをクリックします。

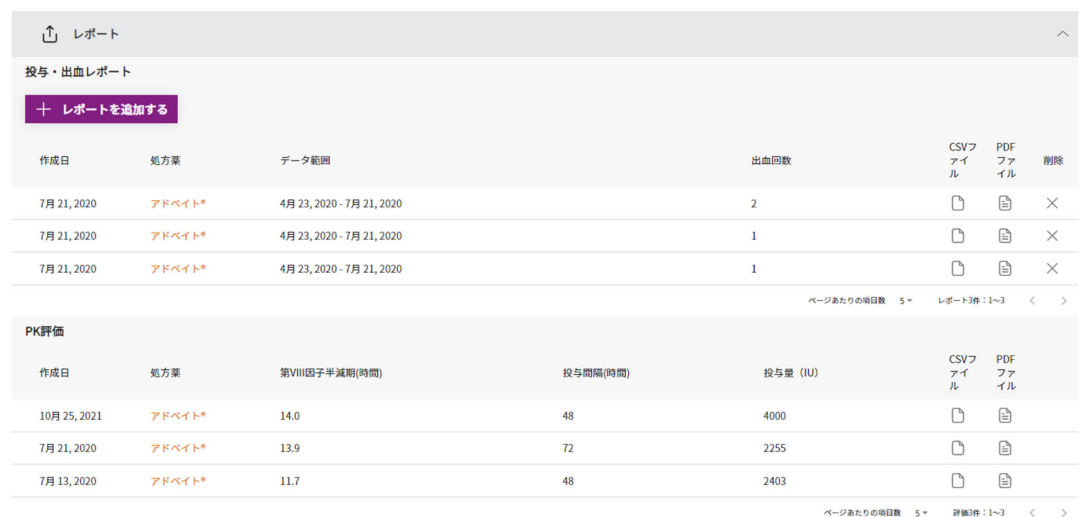

「レポートの追加」アイコンをクリックすると、オプションが表示されます。

- **日付範囲:**レポートに含める日付範囲を選択します。レポートには、希望する日付範囲内で患者が ⼊⼒したデータのみが含まれます。
- 出血画像を含める:患者向けマイ PK フィット®モバイルアプリケーションを使用して患者が記録し報 告した出⾎画像をレポートに含める場合に選択します。

「レポートの⽣成」をクリックすると、新しいレポートが患者レポートパネルに追加されます。レポートは PDF または CSV ファイルとしてダウンロードできます。追加レポートはいつでも生成または削除できます。

## **7.3 患者の投与・出⾎レポートのコンテンツ**

これらの患者レポートに含まれる情報は、患者が治療計画の⼀環として患者向け**マイ PK フィット®**モバ イルアプリケーションをどのように使用しているかを示しています。レポートには、希望する日付範囲内の以 下の情報が含まれます。

- 患者が記録した投与: 患者が記録した投与の概要を見ることができます。概要は、予防投与および 出血治療のための投与に分類されています。患者投与のアドヒアランス率の把握には、患者の投与お よび投与忘れのカレンダー表示も利用できます。
- 患者が記録した出血 : 患者が報告した出血の詳細情報を見ることができます。詳細情報には出血 の時間、日付、および出血部位が含まれます。患者が出血前に予防投与を記録していた場合、出血 の時点での患者の第 FVIII 因子活性値が表示されます。出血を記録する際に患者が写真を撮った 場合、レポート作成時にそのオプションが選択されていれば、その写真もレポートに含まれます。

#### **7.4 施設要約**

メインダッシュボードページの私の患者リストの下にある施設要約セクションで、医療従事者は、アドベイト® またはアディノベイト®を処方されている患者の数と、モバイルアプリケーションを使用してデータを共有してい る患者の数を閲覧できます。このセクションは、施設アクセスの役割を持つユーザーにのみ表示されます。

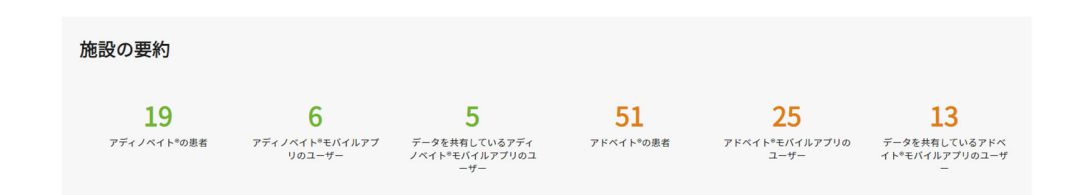

#### **8. ユーザー管理**

**このセクションは、「施設管理」の役割を持つユーザーのみを対象としています。** 

#### **8.1 概要**

施設管理ユーザーには、メインアプリケーションナビゲーションの「ユーザー」タブを介して施設内のユーザーを 管理する権限があります。このセクションでは、**マイ PK フィット®**にユーザーを追加する 方法、ユーザーに役割や権限を割り当てる方法、及びユーザーアカウントを管理する方法を説明します。

#### **8.2 ユーザーリスト**

ダッシュボードから右上の「ユーザー」アイコンをクリックしてください。

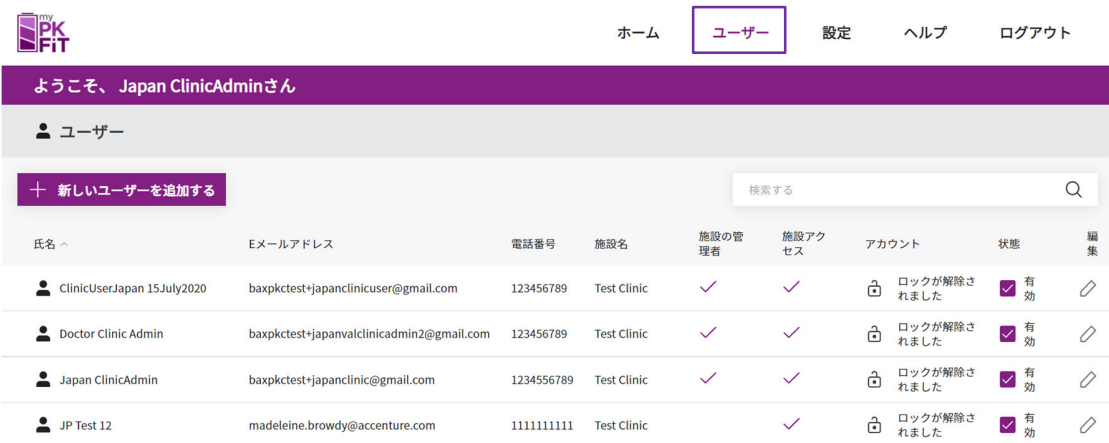

ユーザー管理画面には以下の要素が含まれます:

- 検索バー:検索条件を入力して施設内のユーザーを検索します
- **「新しいユーザーを追加」ボタン:** 施設に新しいユーザーを追加する時に使います
- 列での並べ替え: 列のタイトルをクリックして、列の値に基づいてアルファベット順または時間順にリスト を並べ替えます
- ユーザーのロック/ロック解除 : ロックアイコンをクリックしてユーザーのロックを解除します
- ステータス: チェックボックスをクリックして、ユーザーを有効化/無効化します

マイユーザーリストは、デフォルトで 1 ページごとに 10 項目を表示します。ページ当たりの項目数はページ 付けドロップダウンで調整できます。ページ間を移動するにはリストの下にあるナビゲーション機能を使用して ください。

#### **リスト内のユーザー毎に以下のユーザー情報が表示されます:**

- **名前**
- **E メールアドレス**
- **電話番号**
- **施設名**
- **施設の管理者**
- **施設アクセス**
- **アカウント(ロック/ロック解除)**
- **状態(有効/無効)**

注意:「検索 Iバーを使って情報をフィルタリングしたり、列ヘッダーをクリックしてリストを昇順または降順に並べ *替えることができます。* 

#### **8.2.1 ユーザー検索**

*ユーザーリストから、検索バーに検索条件を⼊⼒して、ユーザーの検索を開始します。任意の条件(、姓 、名、E メールアドレス、電話番号、役割など)で検索できます。⼊⼒された条件と⼀致する施設内のユ ーザーがすべて表⽰されます。* 

#### **8.3 ユーザーの作成**

マイユーザーページから「新しいユーザーを追加」をクリックしてください。次に、ユーザー情報画面に移動しま す。

#### **8.3.1 ユーザー情報**

ユーザー情報画面が表示されます。

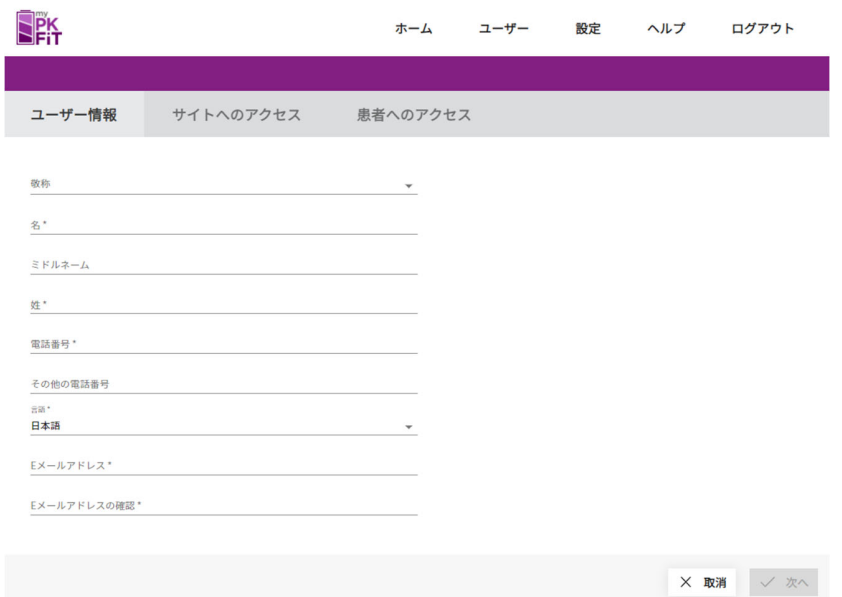

## 必要な情報を入力してください:

#### 必須:

- 名
- 姓
- E メールアドレスと確認用 E メールアドレス
- 電話番号
- 言語

## 任意:

- ミドルネーム
- 敬称
- 副電話番号

[保存ボタンをクリックして続けてください。

注意:すべてのユーザー作成画面には「キャンセル」ボタンがあります。ユーザー作成中に、いつでもキャンセルす *ることができます。* 

アプリケーションは入力された E メールアドレスをデータベースの中から検索します。 入力された E メールアド レスが存在*しない*場合、新しいユーザーが作成されます。

注意: もしシステム内にその E メールアドレスが既に存在する場合、ユーザーを新規作成するのではなく既存 のユーザーを編集するかどうかをたずねるメッセージが表示されます。

## **8.3.2 サイトへのアクセス**

サイトアクセス情報画⾯が表⽰されます。

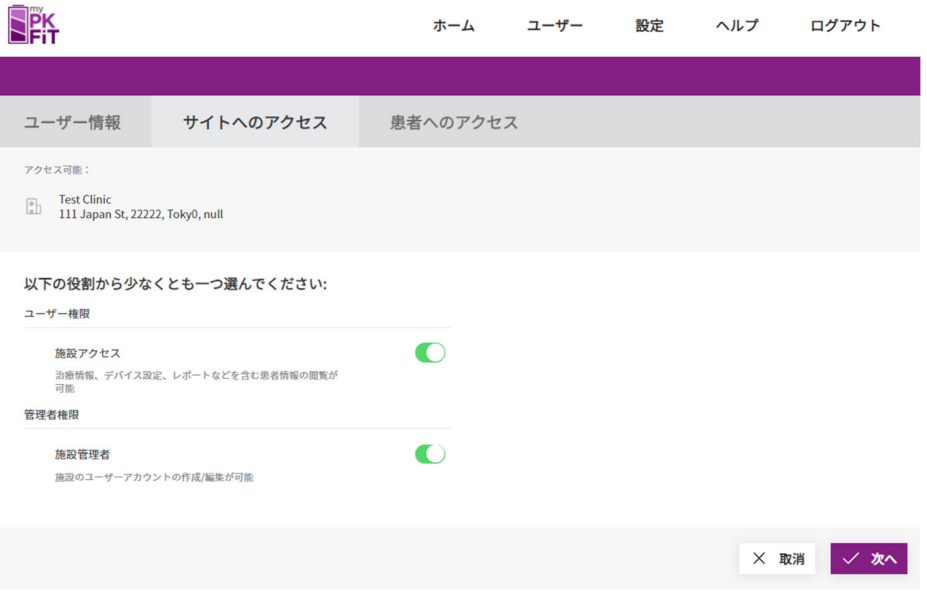

施設アクセスに加え、「施設管理者」 チェックボックスをクリックすることで、新しいユーザーに施設管理者の 役割を割り当てることができます。保存ボタンをクリックしてください。

## **8.3.3 患者へのアクセス**

患者アクセス画面が表示されます。

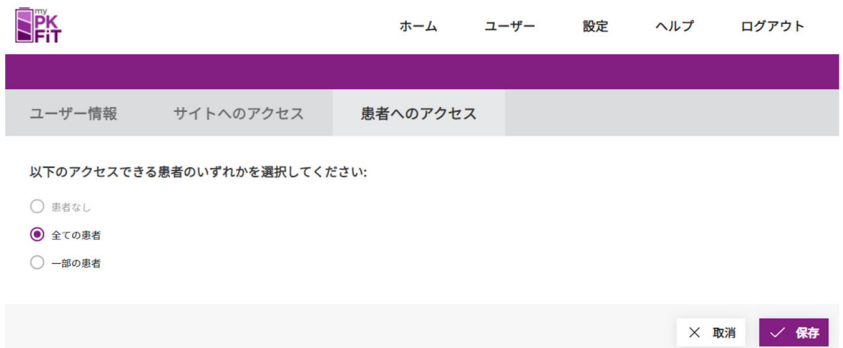

この画面では新しいユーザーのアクセスタイプを選択できます:

- **患者なし**
- **全ての患者**
- **⼀部の患者**

デフォルトの設定は全ての患者です。

「一部の患者」を選択すると、ユーザーがアクセスできる患者の一覧表が表示されます。

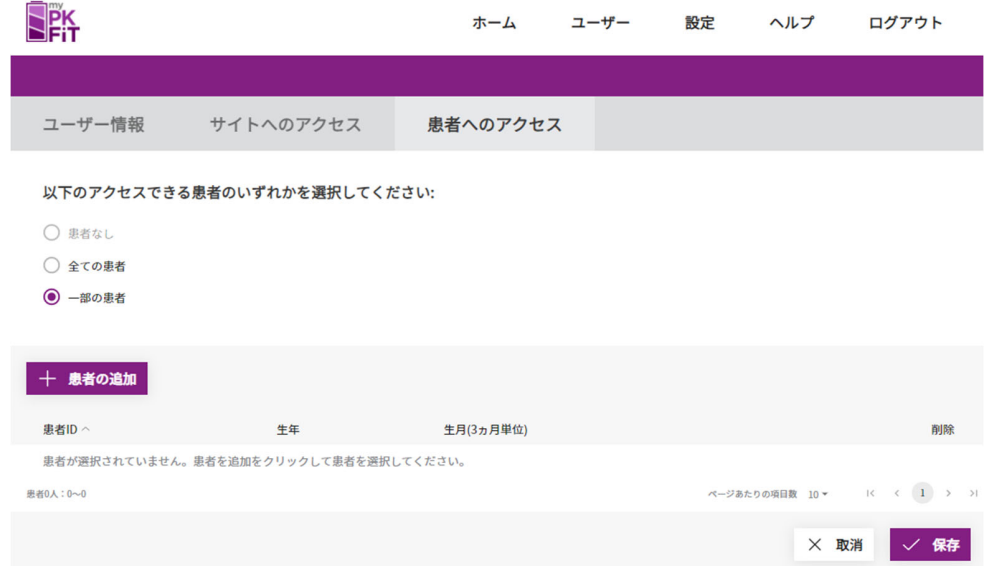

「新しい患者を追加」ボタンをクリックすると、このユーザーがアクセスできる患者を個別に選択できます。

追加したい患者の「選択」ボックスにチェックを⼊れてください。

選択したら「保存」ボタンをクリックします。

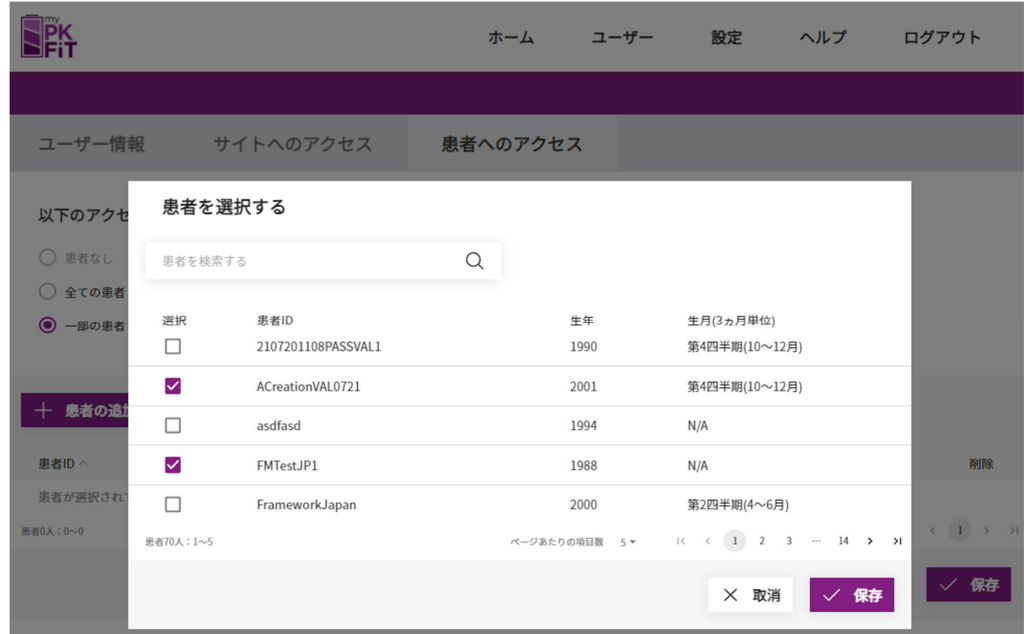

リストから患者を削除するには、削除列の下の「X」をクリックしてその患者を削除します。さらに患者を追加 するには「患者を追加」ボタンを再度クリックします。

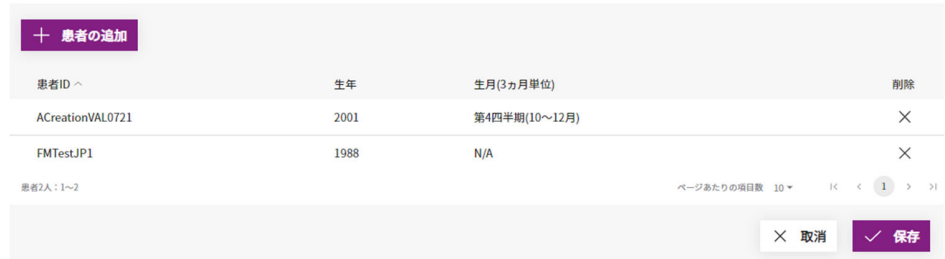

*注意︓このユーザー情報を編集する際は、いつでもこのリストを編集できます。* 

患者アクセスパネルに戻ったら、「保存」ボタンをクリックしてください。

注意:「施設管理者」の役割を選択した場合、パスワードを入力してユーザーの作成を確認するよう求められ *ます。* 

ユーザーリストに戻ると、新しいユーザーが作成されたことを示す確認メッセージが表示されます。

#### **8.4 既存ユーザーを管理する**

ユーザー画面ではユーザーの無効化、ユーザー情報の編集、停止中のユーザーの再有効化、およびユー ザーのパスワードのリセットができます。

## **8.4.1ユーザーステータス**

以下のステータスをユーザーに適用できます:

- **有効化: ユーザーはシステムにアクセスできます**
- 無効化 : ユーザーのアカウントが停止中でシステムにアクセスできません。ユーザーが 180 <del></u>目間アプリケ</del> ーションにアクセスしなかった場合、⾃動的にこのステータスが適⽤されます。

● ロック中:ユーザーのアカウントがロックされ、システムにアクセスできません。ユーザーが 5 回連続で無 効なパスワードを入力した場合、あるいは秘密の質問に 5 回無効な回答をした場合にこのステータスが適 用されます。

## **8.4.2ユーザーの無効化**

ユーザーを無効にするにはアカウントステータスのチェックボックスのチェックを外してください。

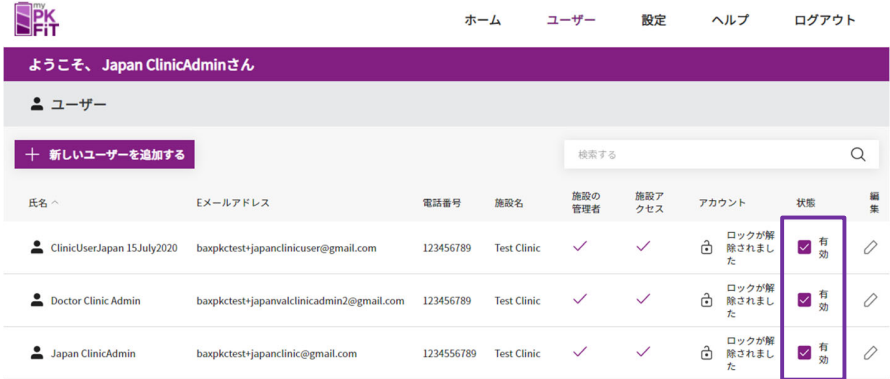

ユーザーの無効化を確認するポップアップが表示されます。「保存」ボタンをクリックしてユーザーを無効化し てください。

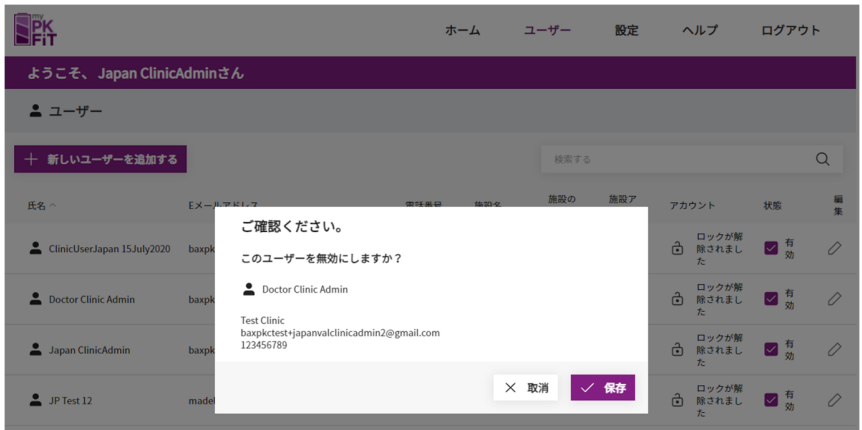

## **8.4.3ユーザーの有効化**

ユーザーを有効にするにはアカウントステータスのチェックボックスにチェックを入れてください。

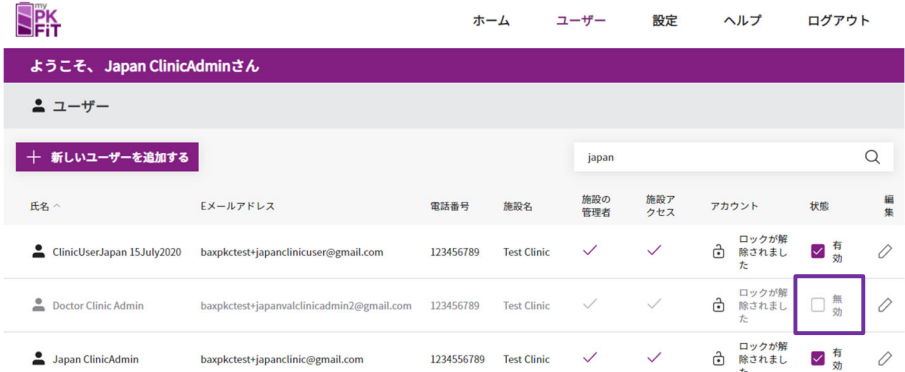

ユーザーの有効化を確認するポップアップが表示されます。「保存」ボタンをクリックしてユーザーを有効化し てください。

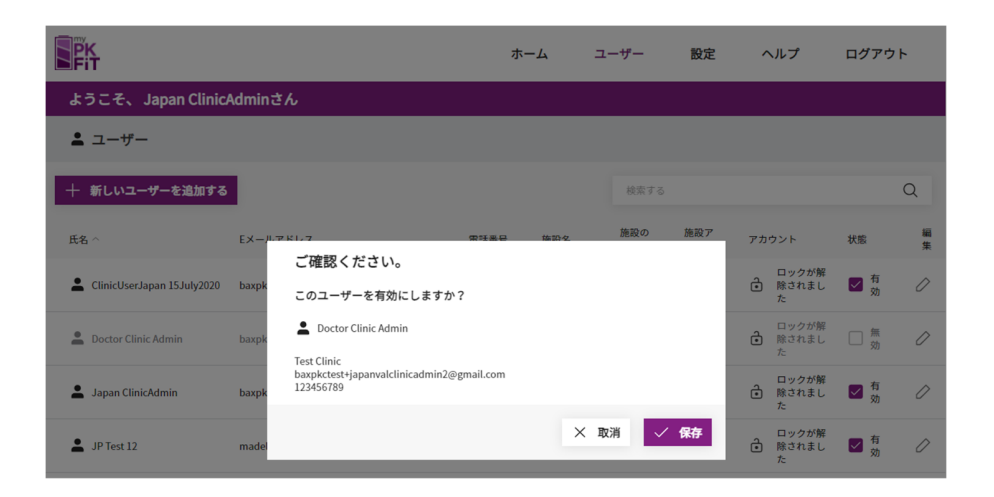

## **8.4.4パスワードのリセット**

パスワードのリセットを開始するには、ユーザーの鉛筆アイコンをクリックしてください。ユーザー情報ページが 表示され、そこに「パスワードの再設定」ボタンがあります。

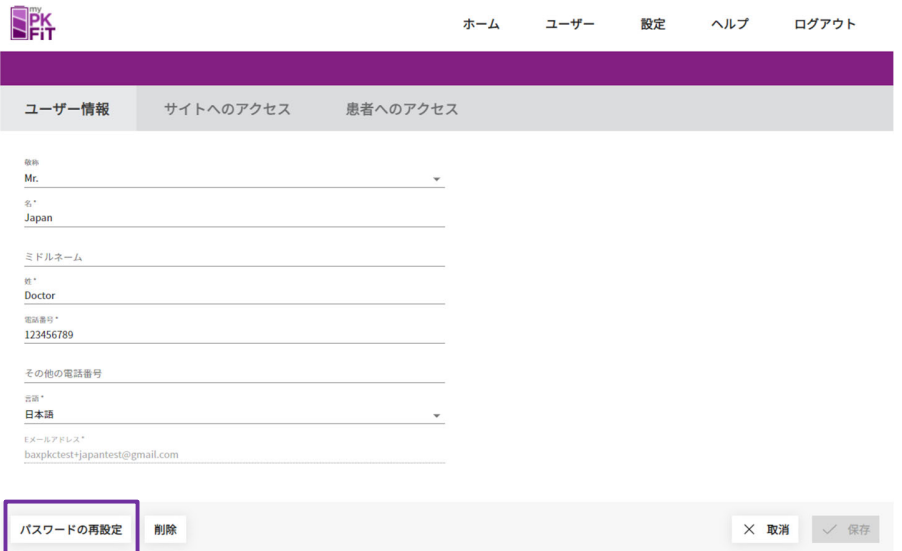

その後、パスワードのリセットを確認するポップアップが表示されます。「ご確認ください」ボタンをクリックして先 に進んでください。

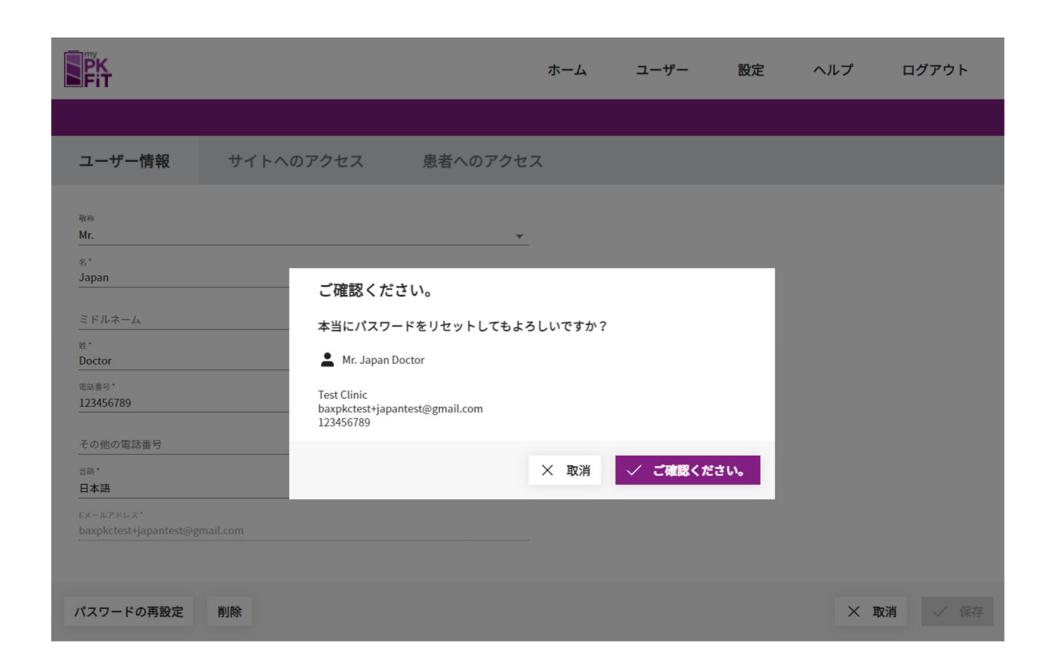

有効化のリンクを含んだ E メールが送信され、ユーザーによるパスワードのリセットが可能となります。有効 化リンクの有効期限は 10 日間です。

#### **9 詳細な重要リスク情報**

#### **9.1 概要**

アドベイト®またはアディノベイト®の詳細な重要リスク情報がメインダッシュボードに表示されます。施設アク セス権を持つユーザーがウェブページを最初に起動すると、この情報を含むポップアップが表示されます。ポッ プアップを閉じると、この情報はユーザーのホーム画面の下部に表示されます。

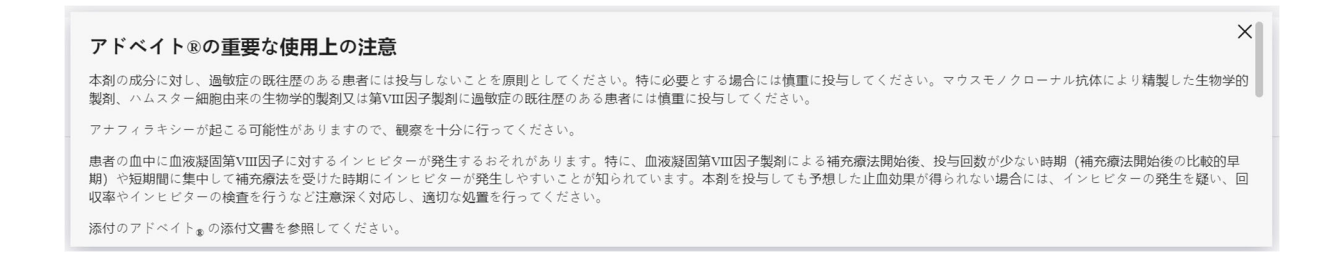

この情報には、いずれかの薬剤を使用する際の使用制限、禁忌、過敏性反応、使用上の注意、および 潜在的な副作用が記載されています。フローティングボックスを閉じた後は、詳細な重要リスク情報はウェブ ページ下部の専⽤セクションでご覧いただけます。

## **10. 警告とエラー**

#### **10.1 概要**

このツールでは、以下のような警告とエラーメッセージが表示されます:

エラーメッセージは、⾚⾊のフォントでピンク⾊の背景のテキストボックスです。更なるアクションを起こすには 、まず情報を訂正する必要があります。

トラフ値が1~30%の 範囲外です。

警告メッセージは、薄茶色のフォントで明るい黄色の背景のテキストボックスで表示されます。これにより、フ ィールドに値を入力したり、先に進むことができなくなるわけではありませんが、注意が必要であることを示し ています。

PKモデルは体重11~108 kgの 患者データに基づいて算出さ れます。  $\times$ 

一般的な警告に加え、このユーザーマニュアルに記載されている使用上の警告/エラーメッセージに特にご 注意ください。

## **10.2 アドベイト®の⼀覧**

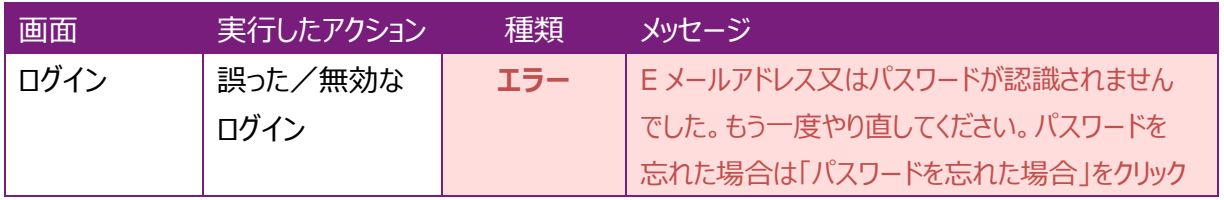

**マイ PK フィット**® ユーザーマニュアル 2-1-4002 DHF-000420 改訂 3, 9/2023 94 /116

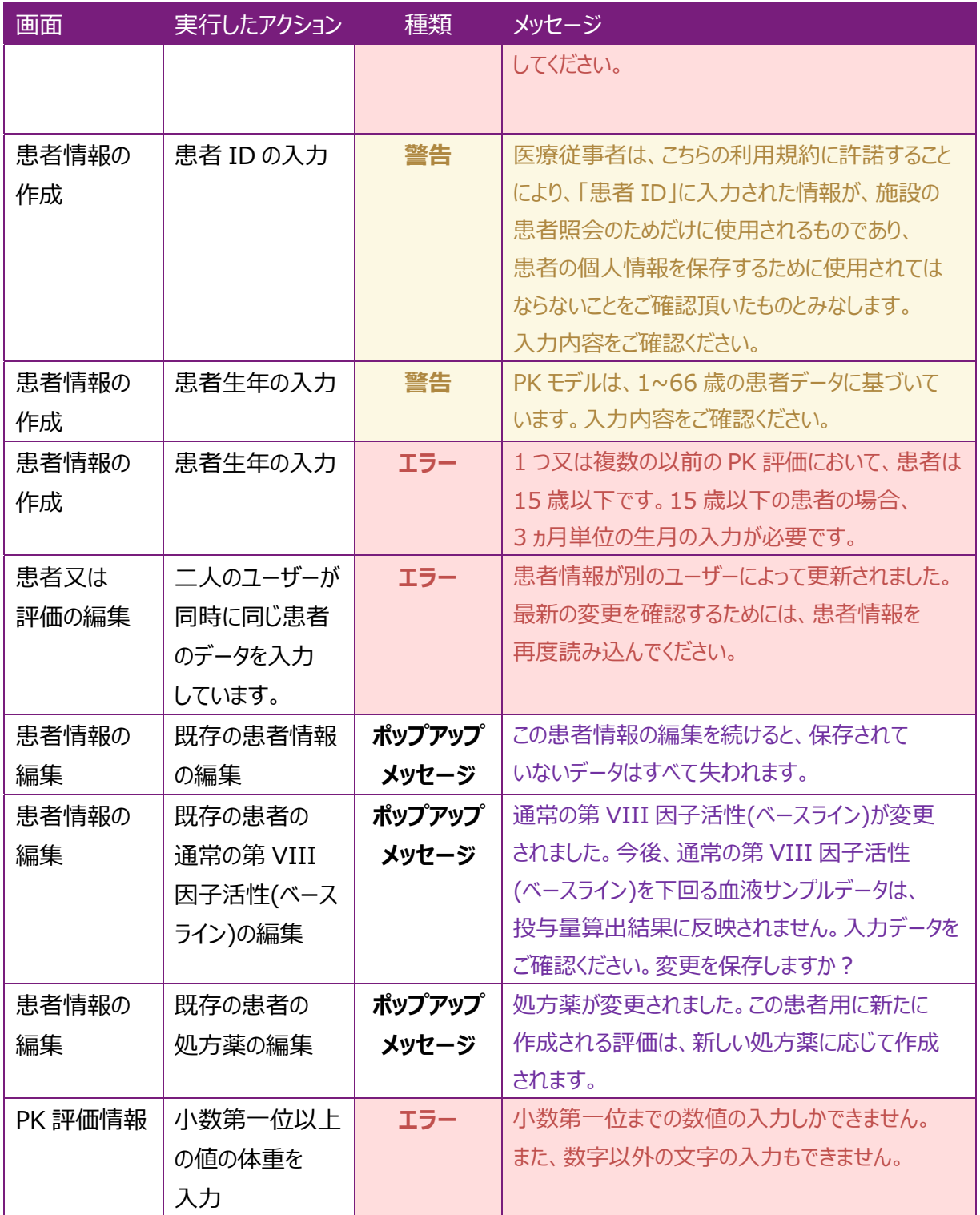

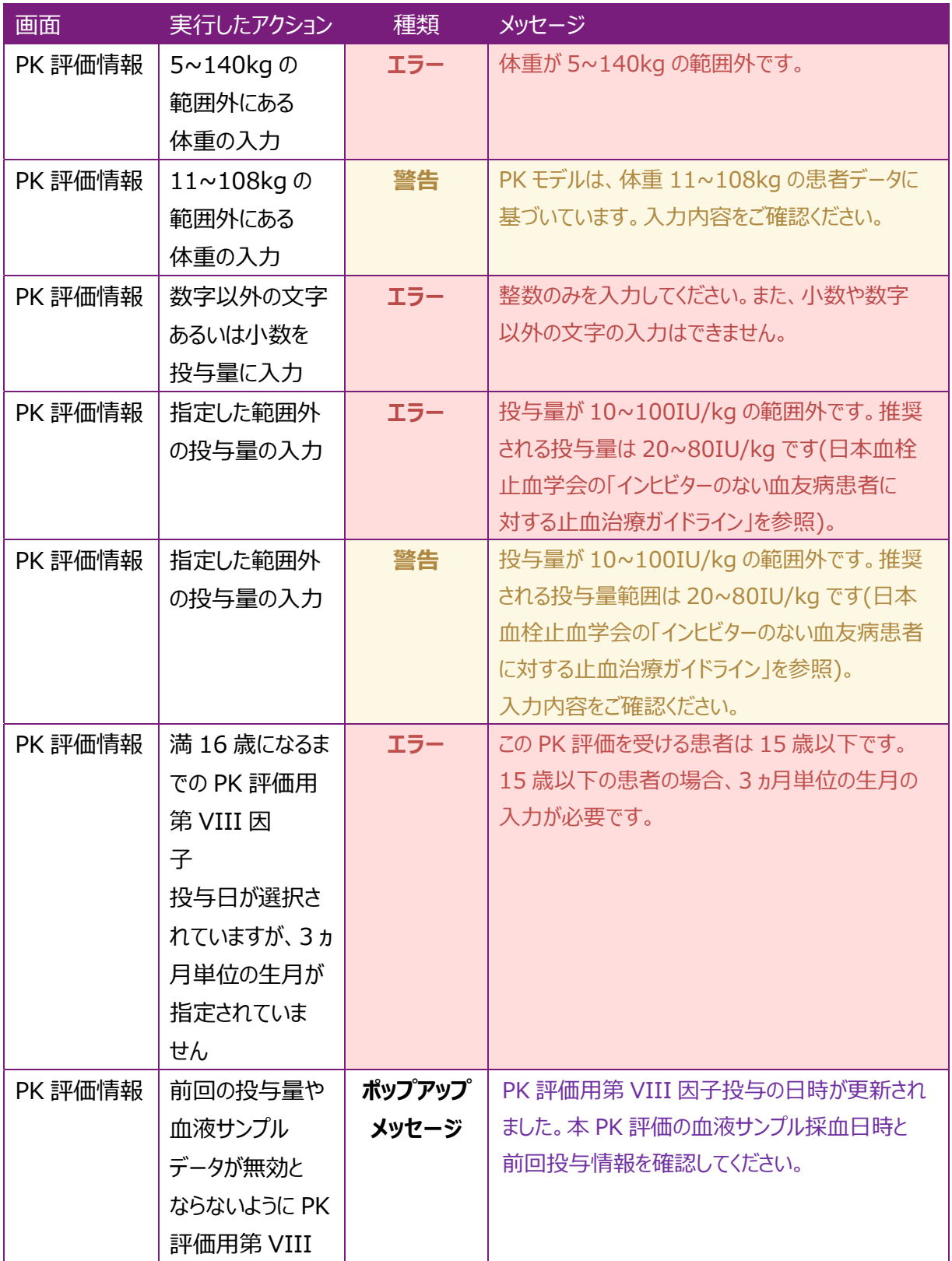

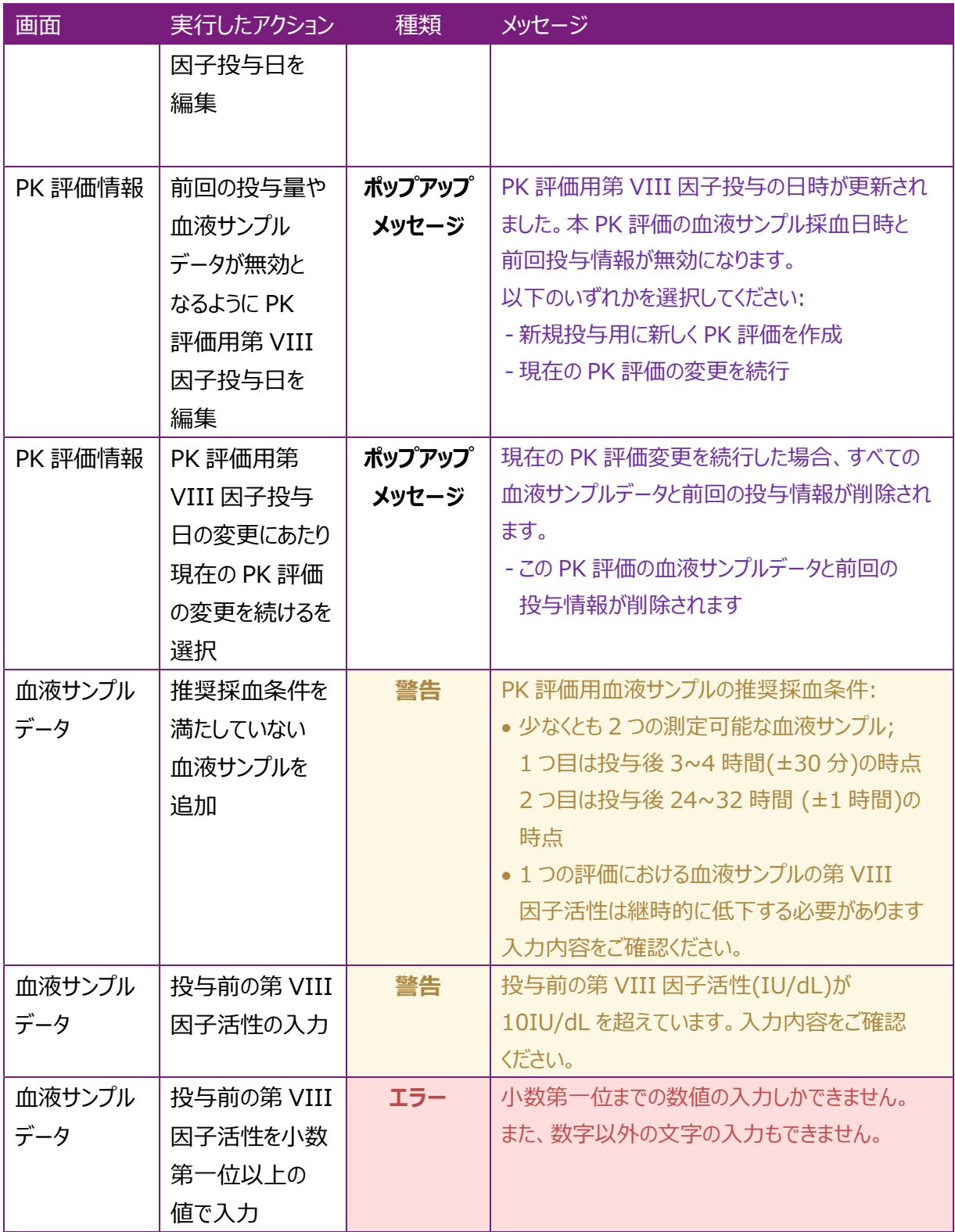

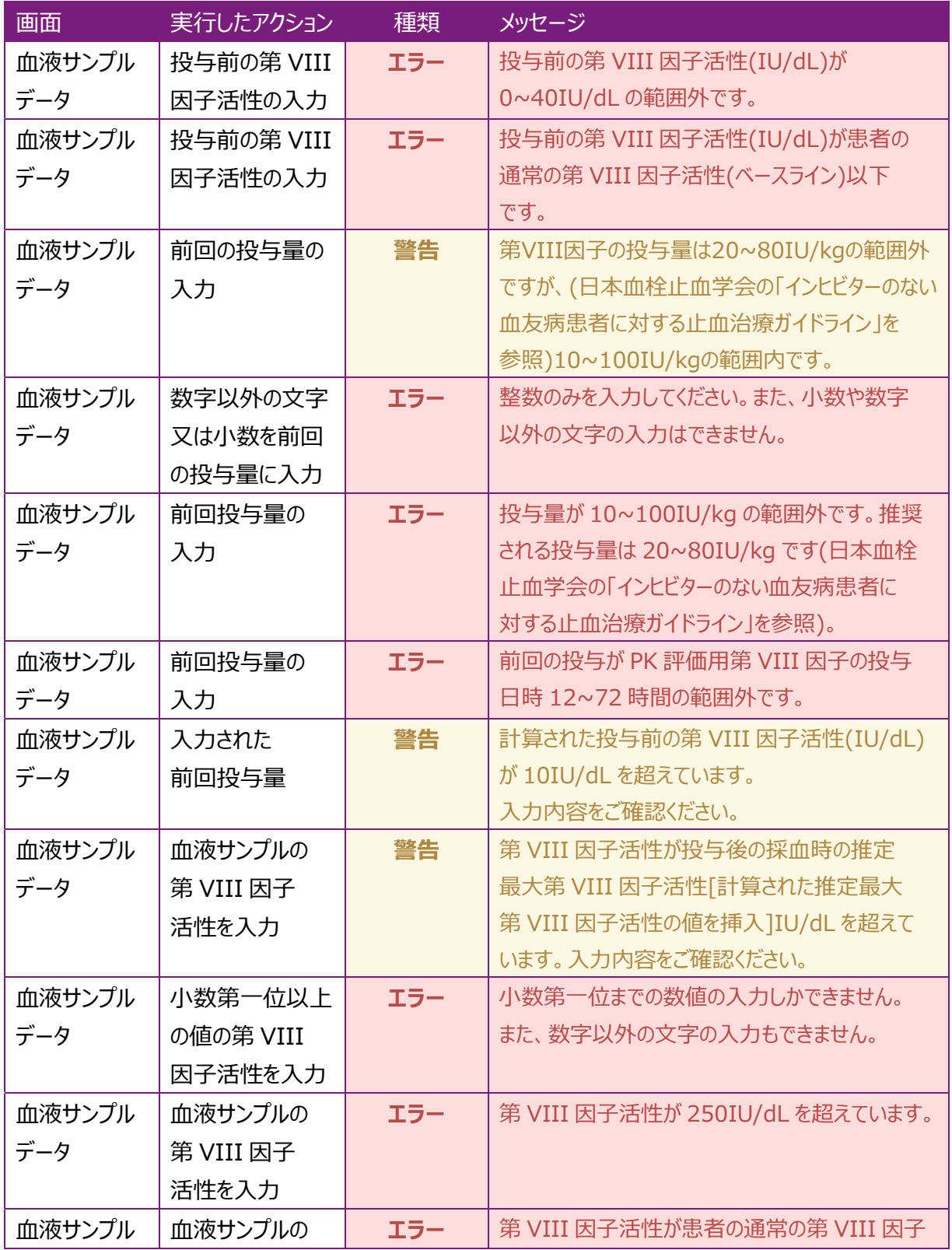

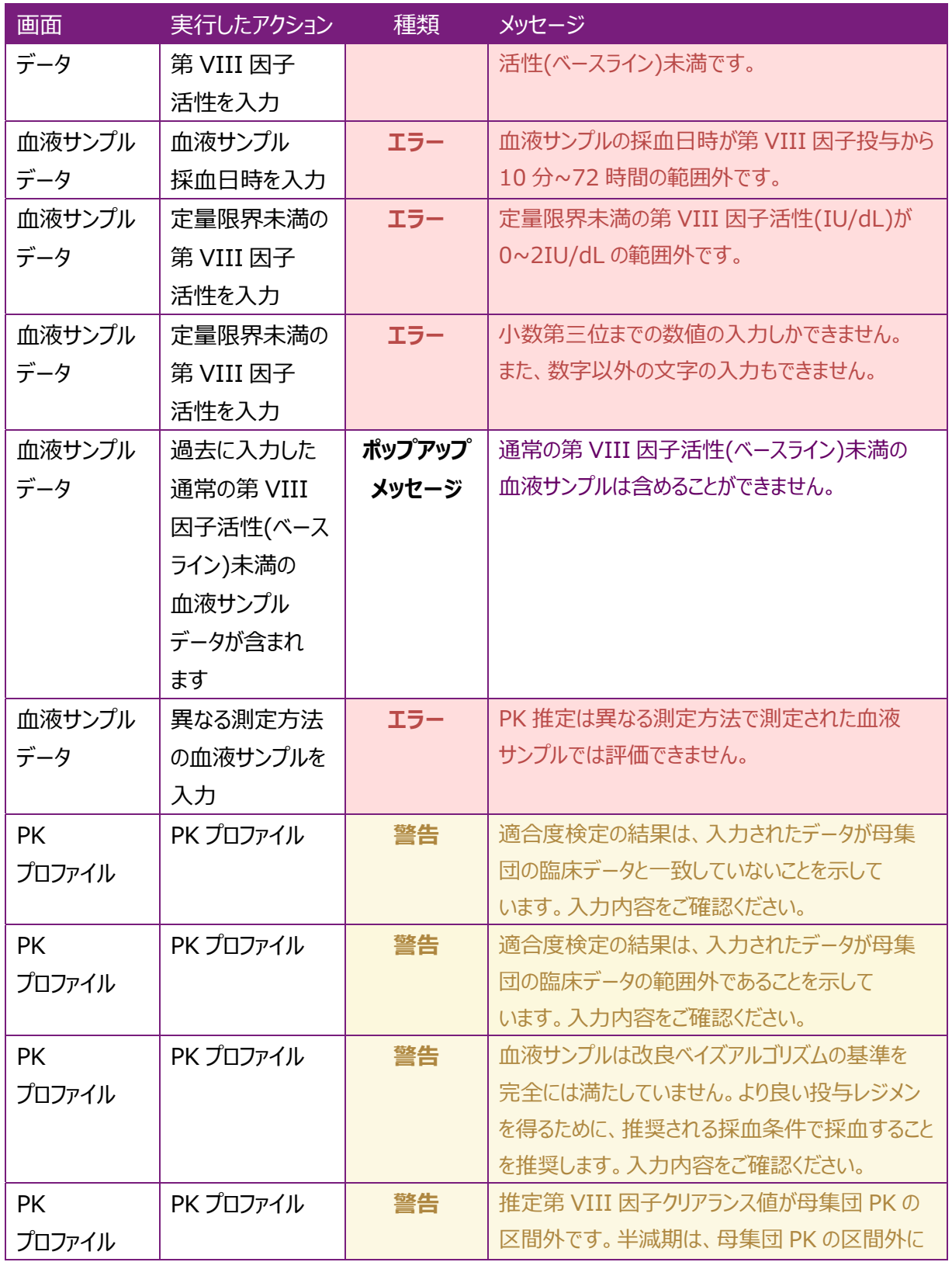

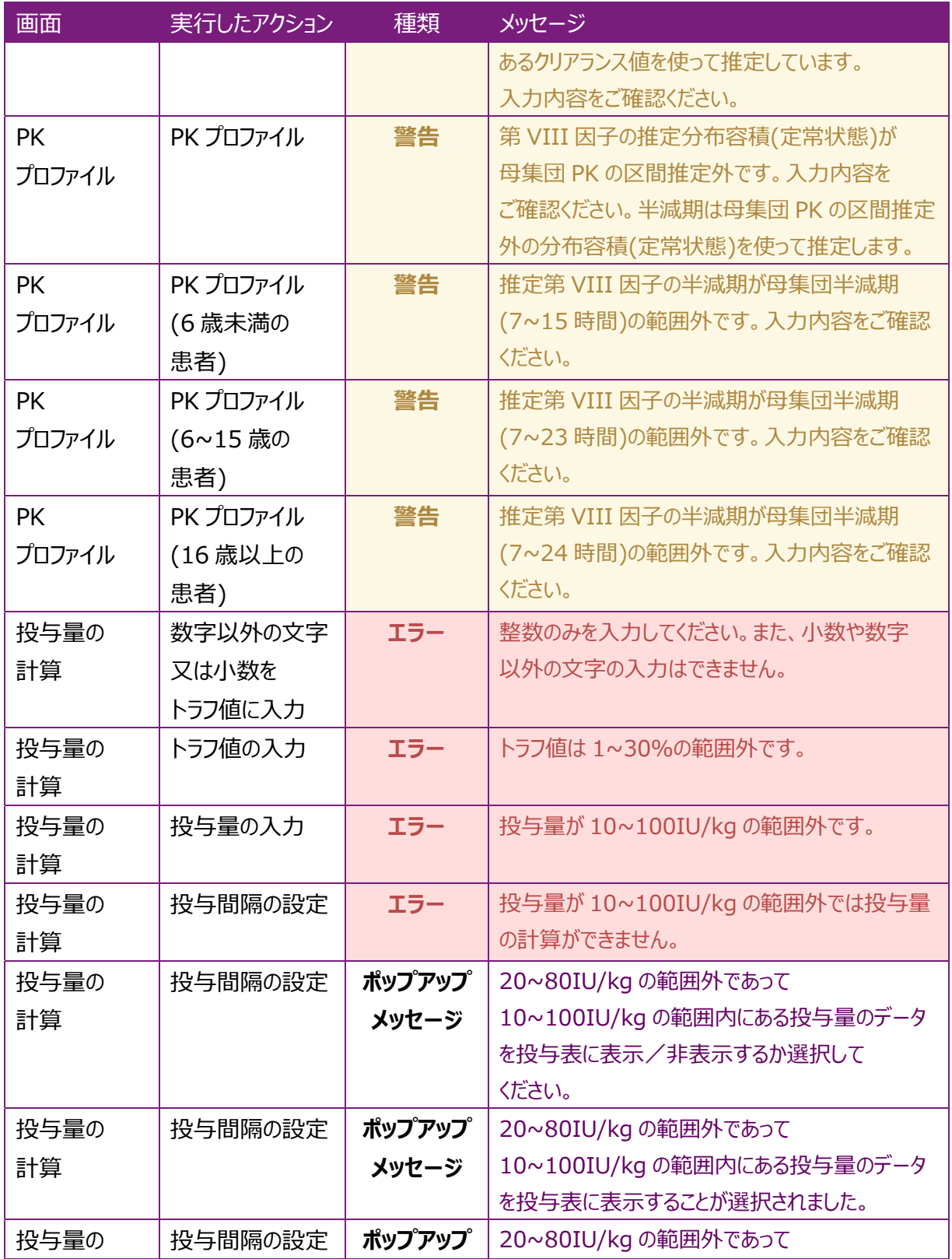

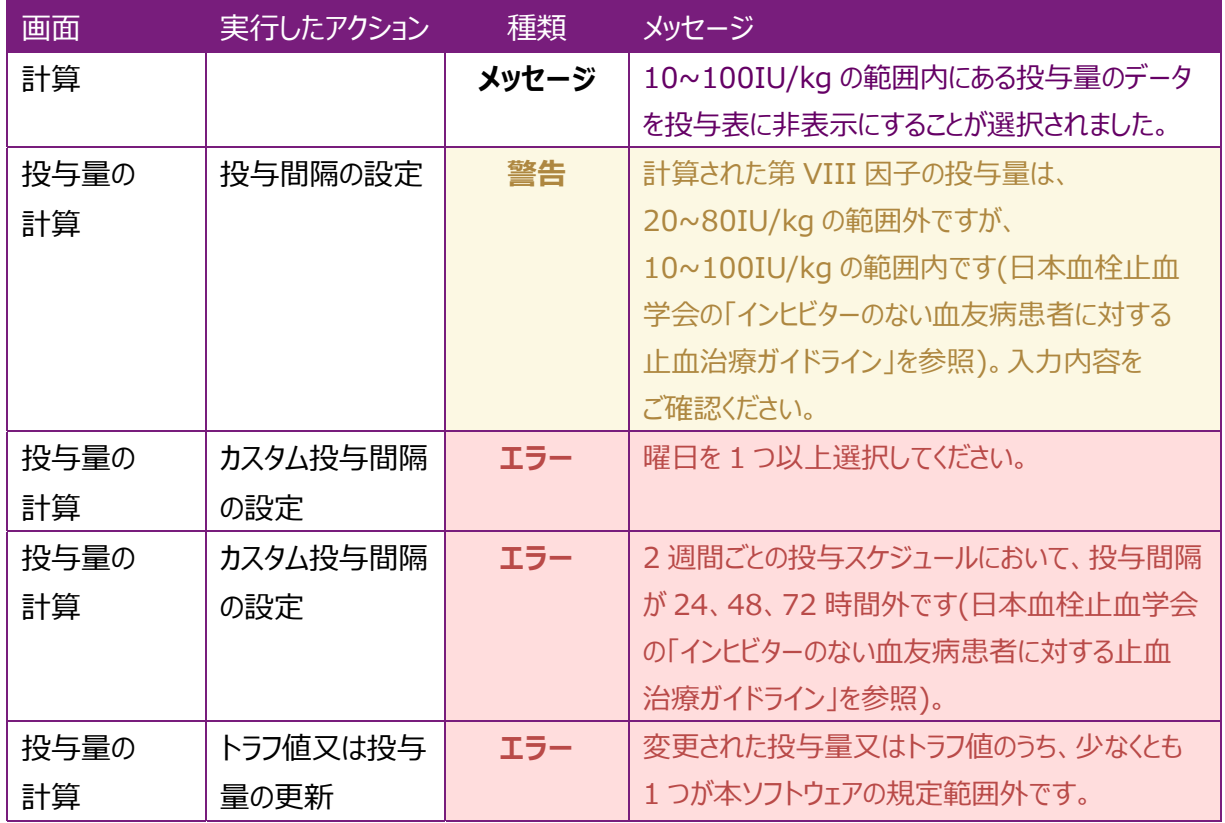

## **10.3 アディノベイト®の⼀覧**

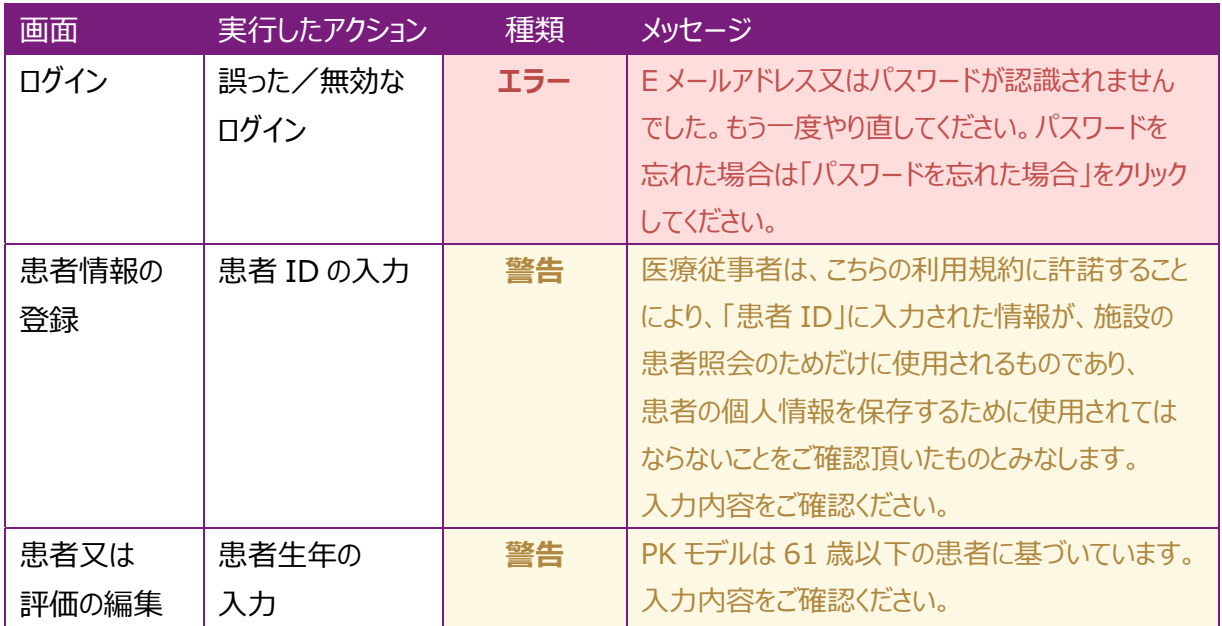

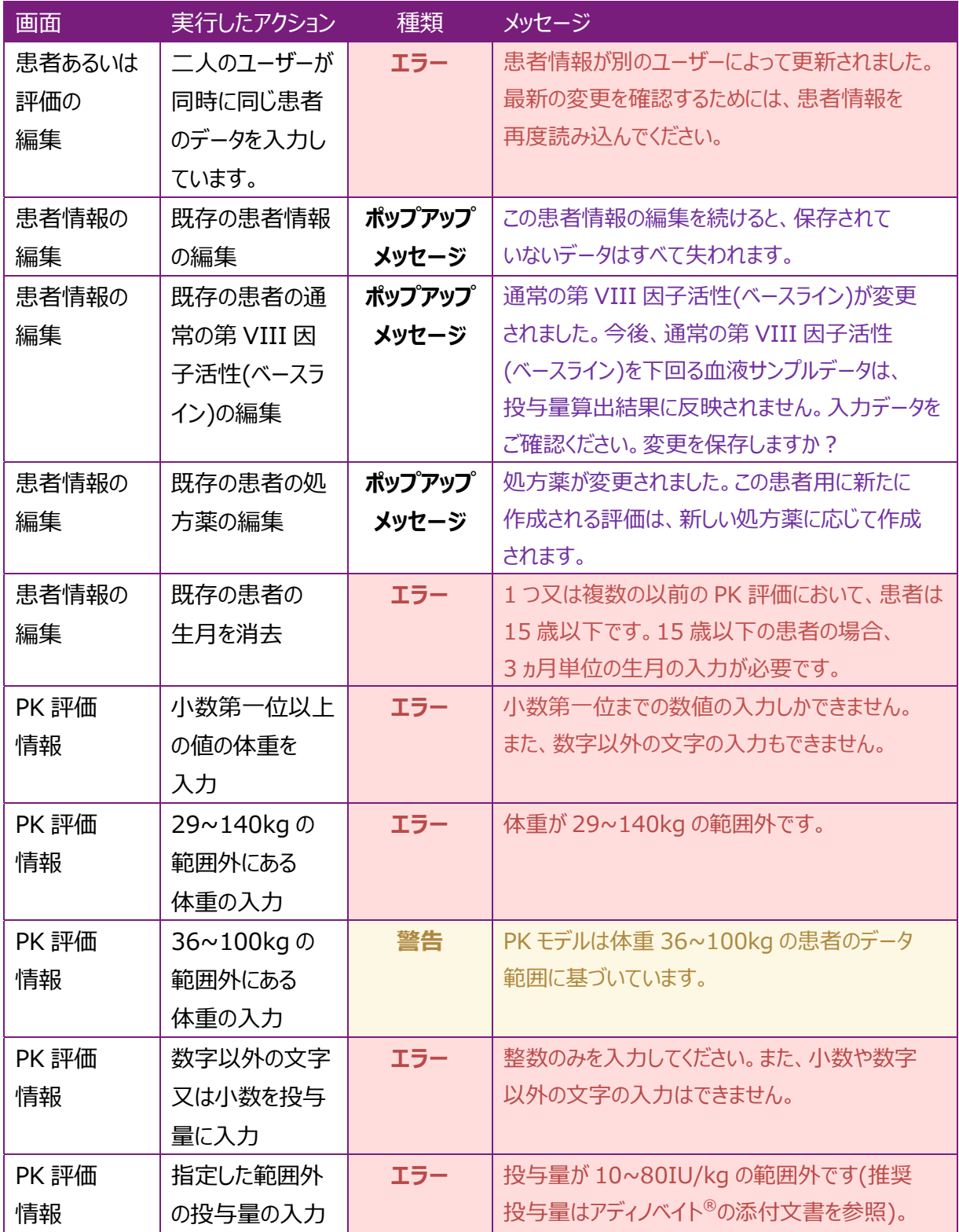

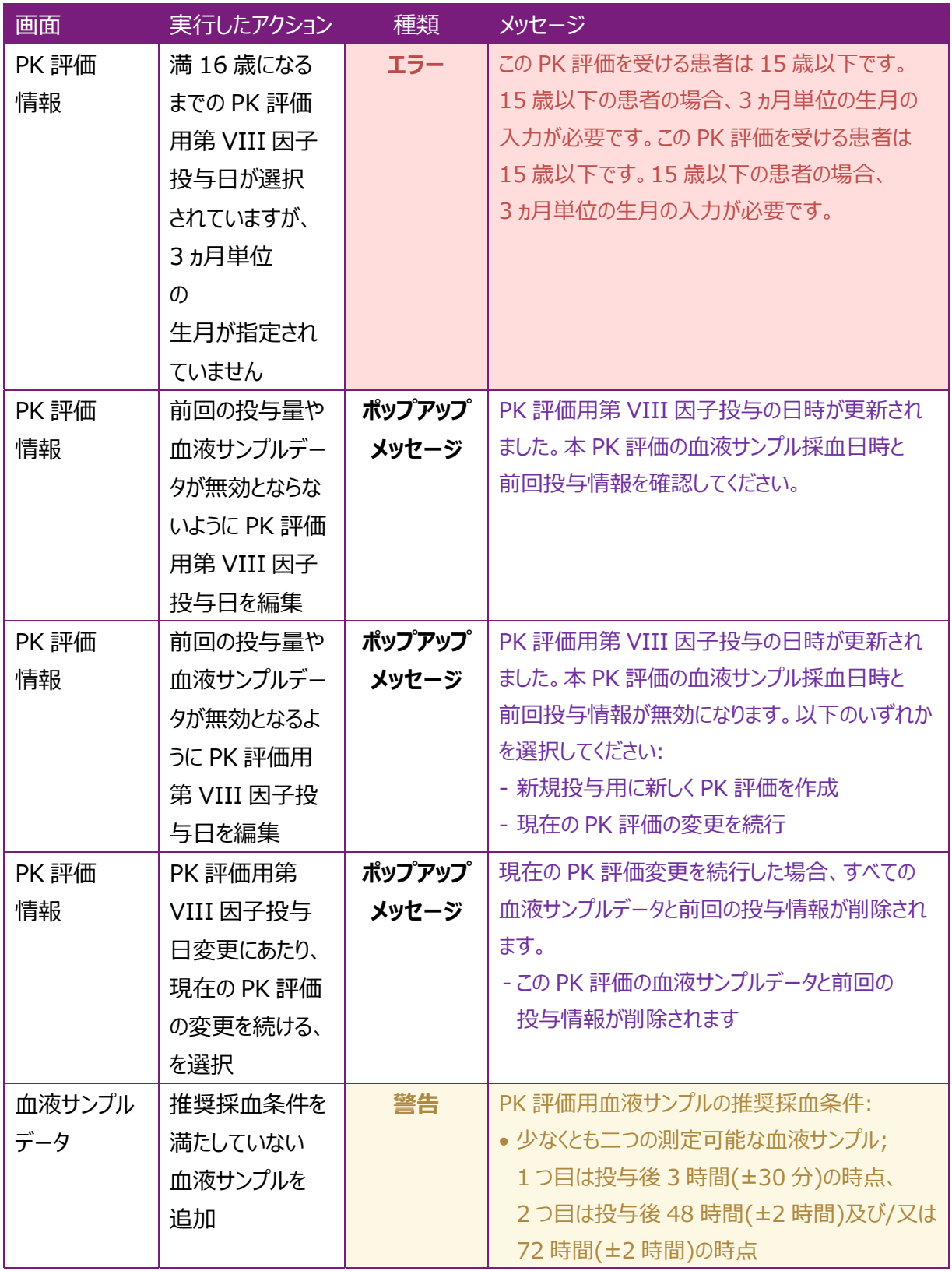

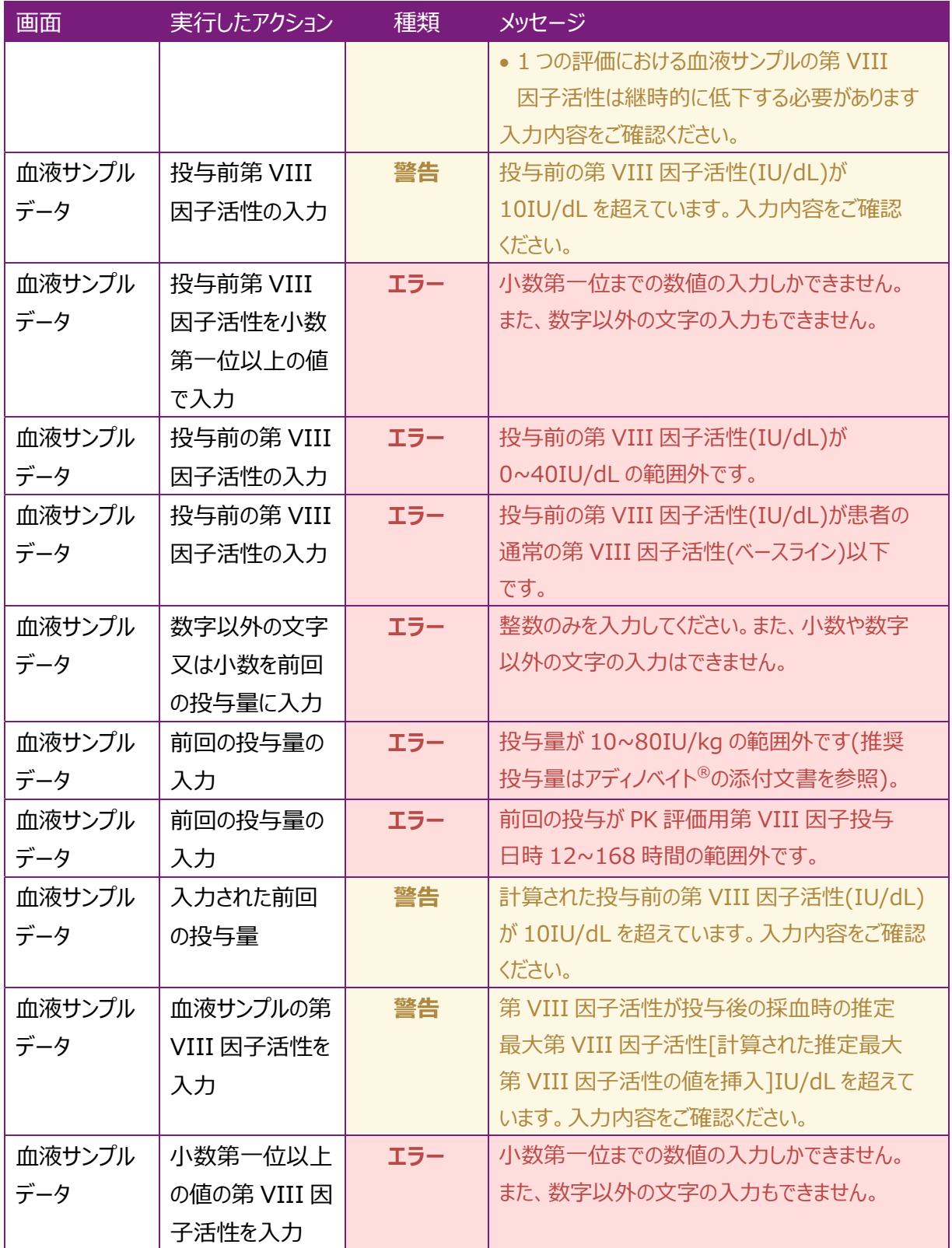

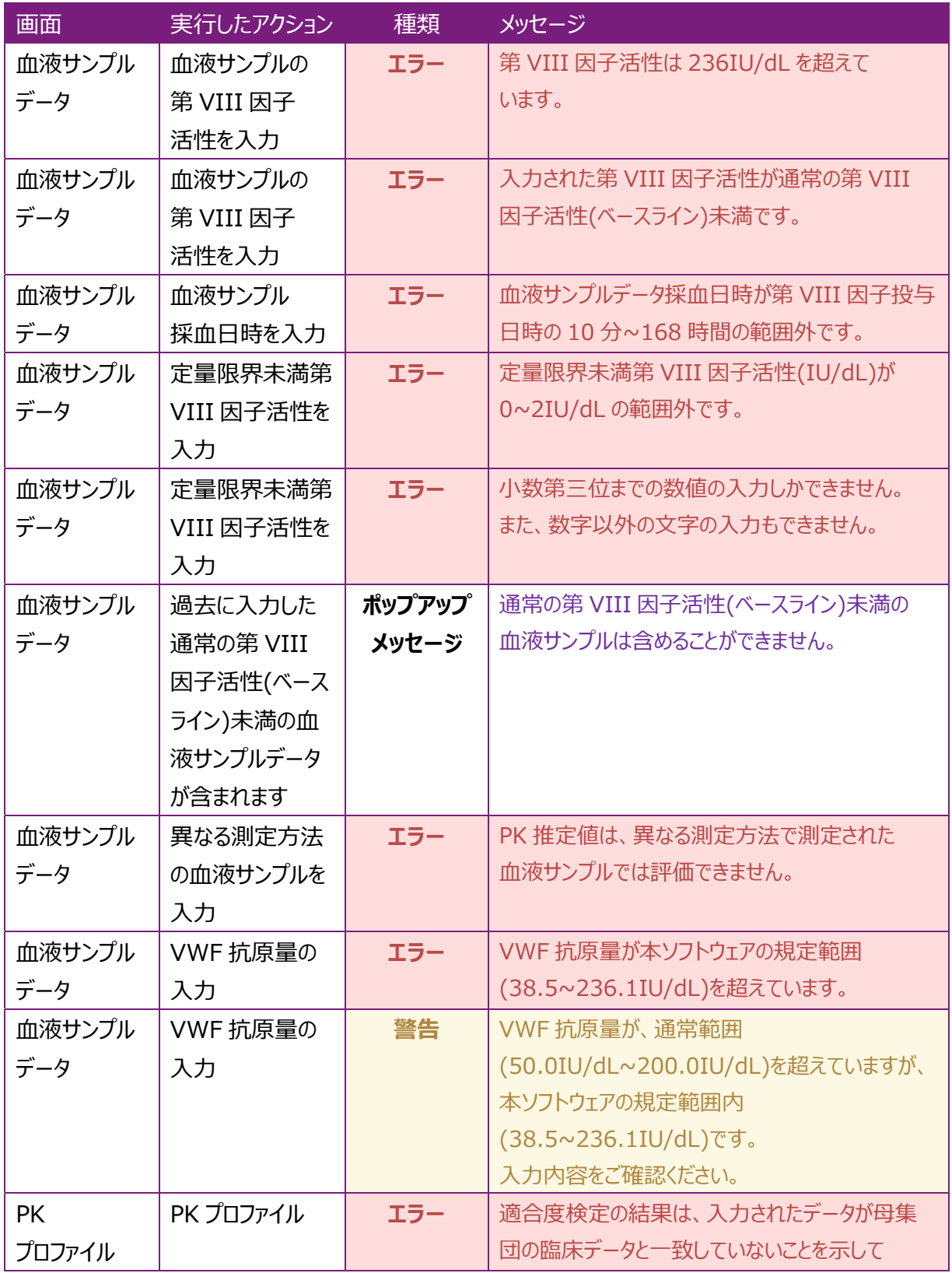

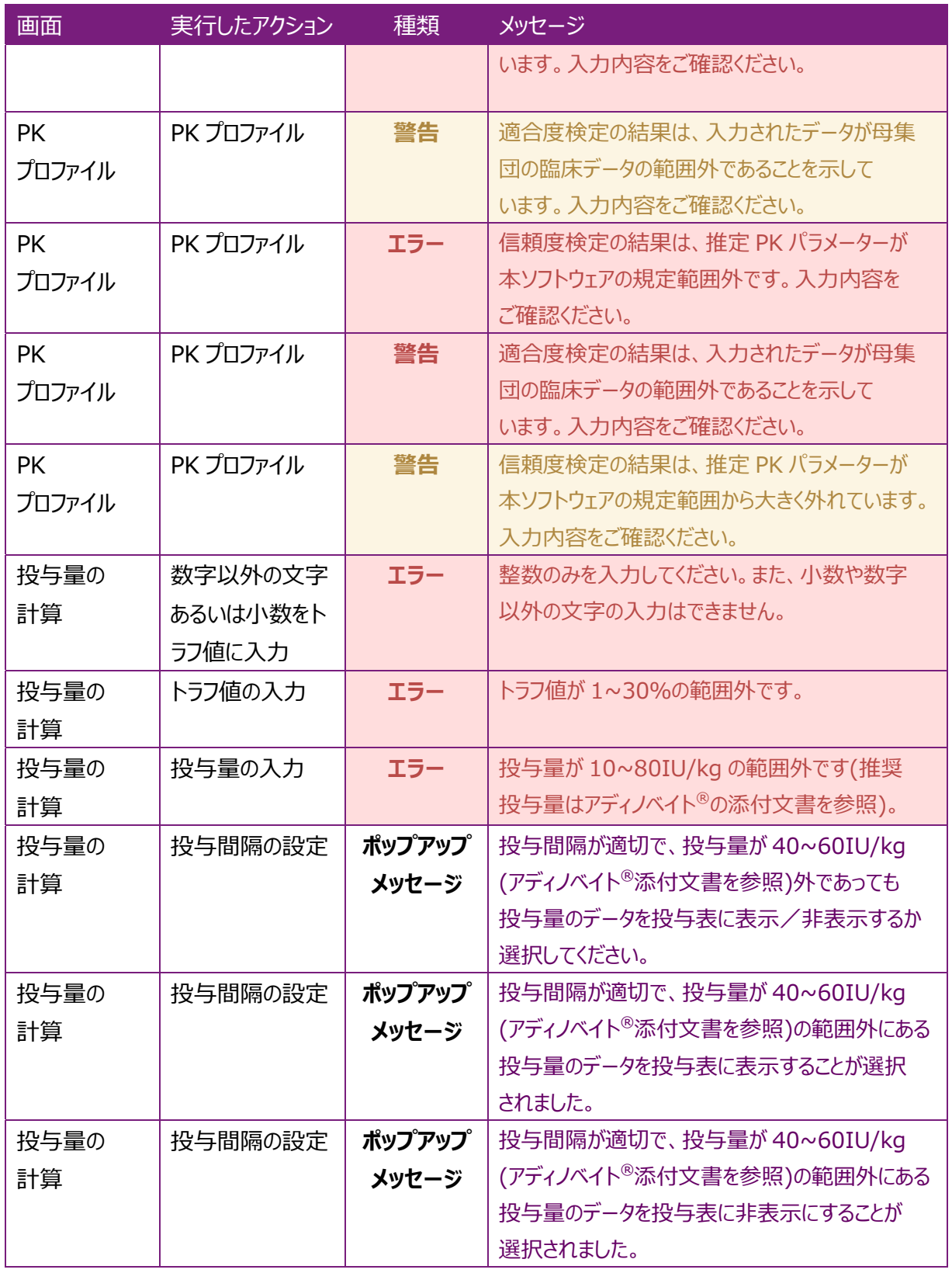

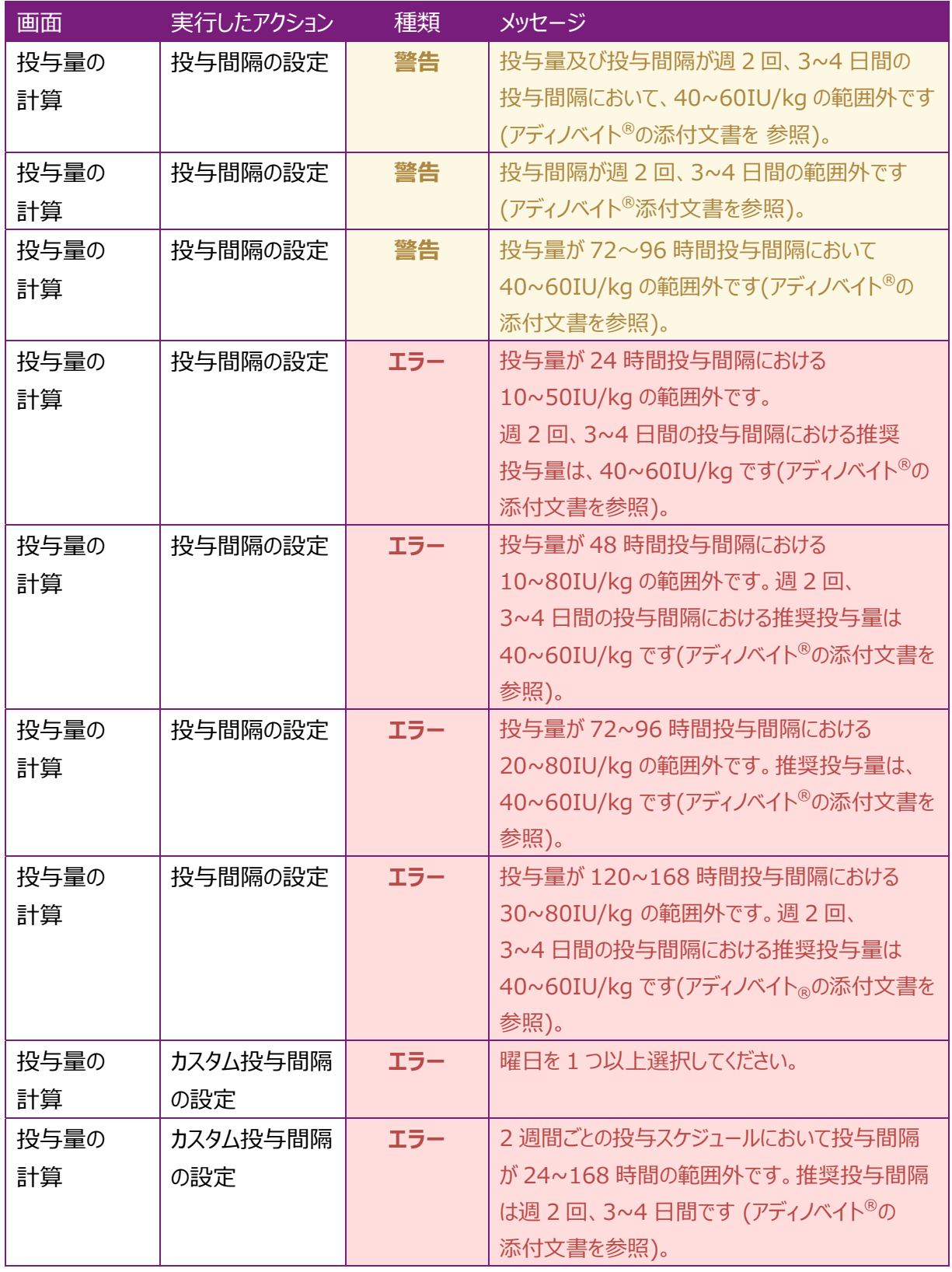

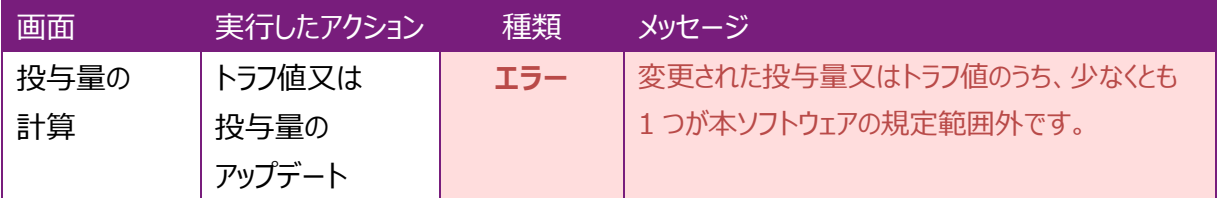
## **11. 記号**

#### **11.1 概要**

このセクションでは、このユーザーマニュアルで使用される記号を定義します。

# **11.2 マイ PK フィット®のソフトウェアで使⽤される記号**

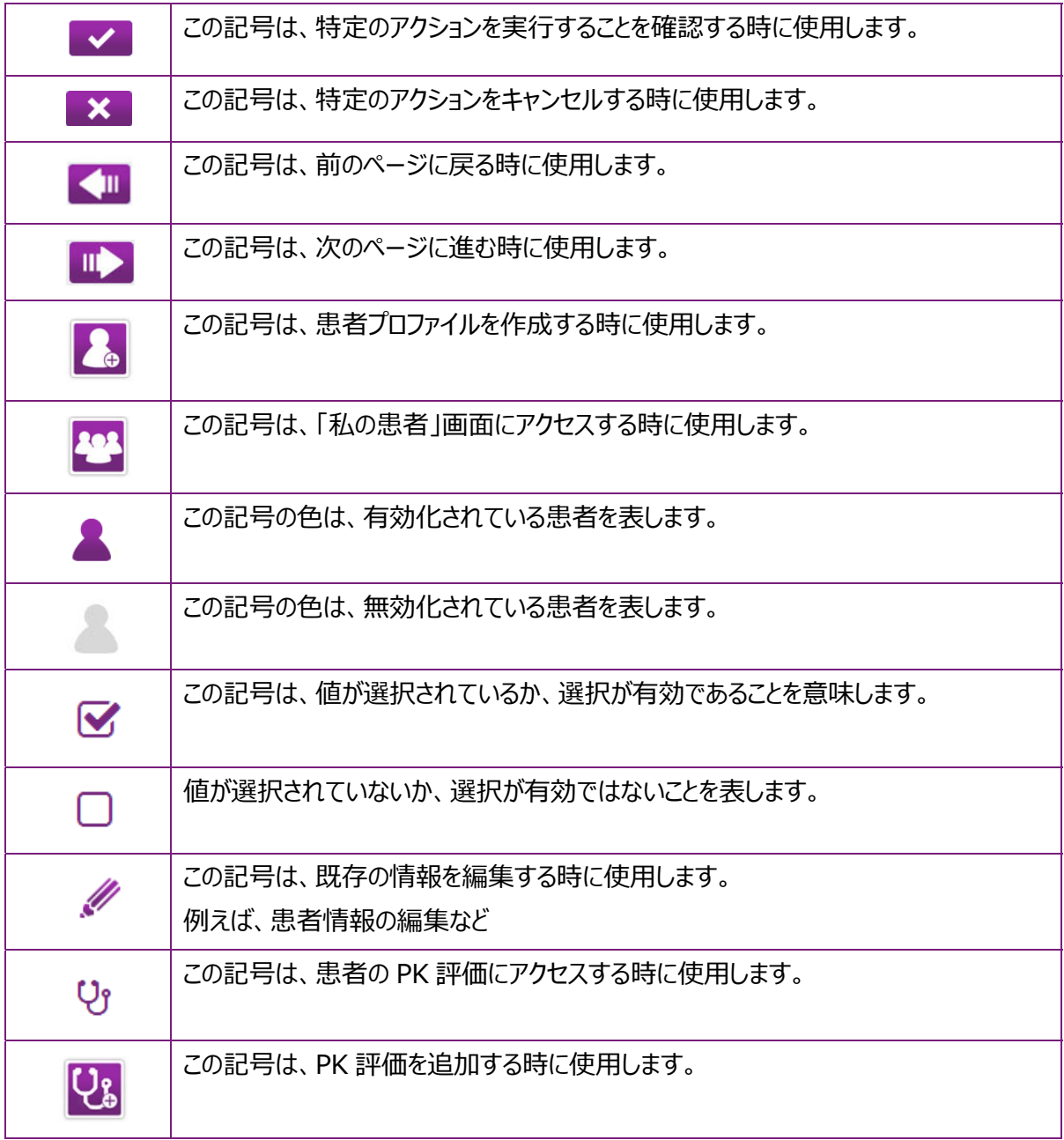

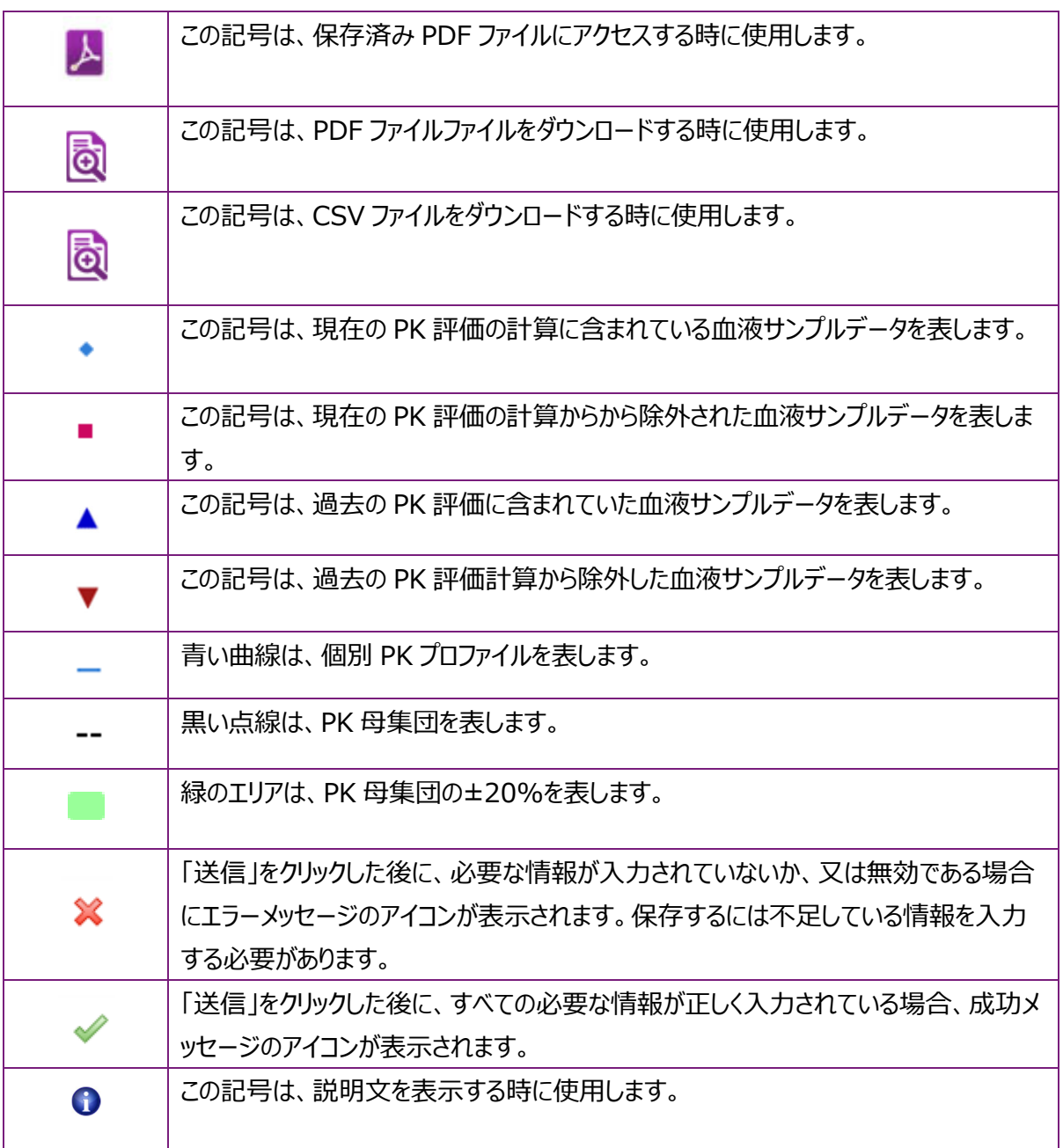

# **12. ⽤語集**

# **12.1 概要**

このセクションでは**マイ PK フィット®**で使⽤される⽤語を定義します。

#### **12.2 本ガイドで使⽤されるアドベイト®関連⽤語**

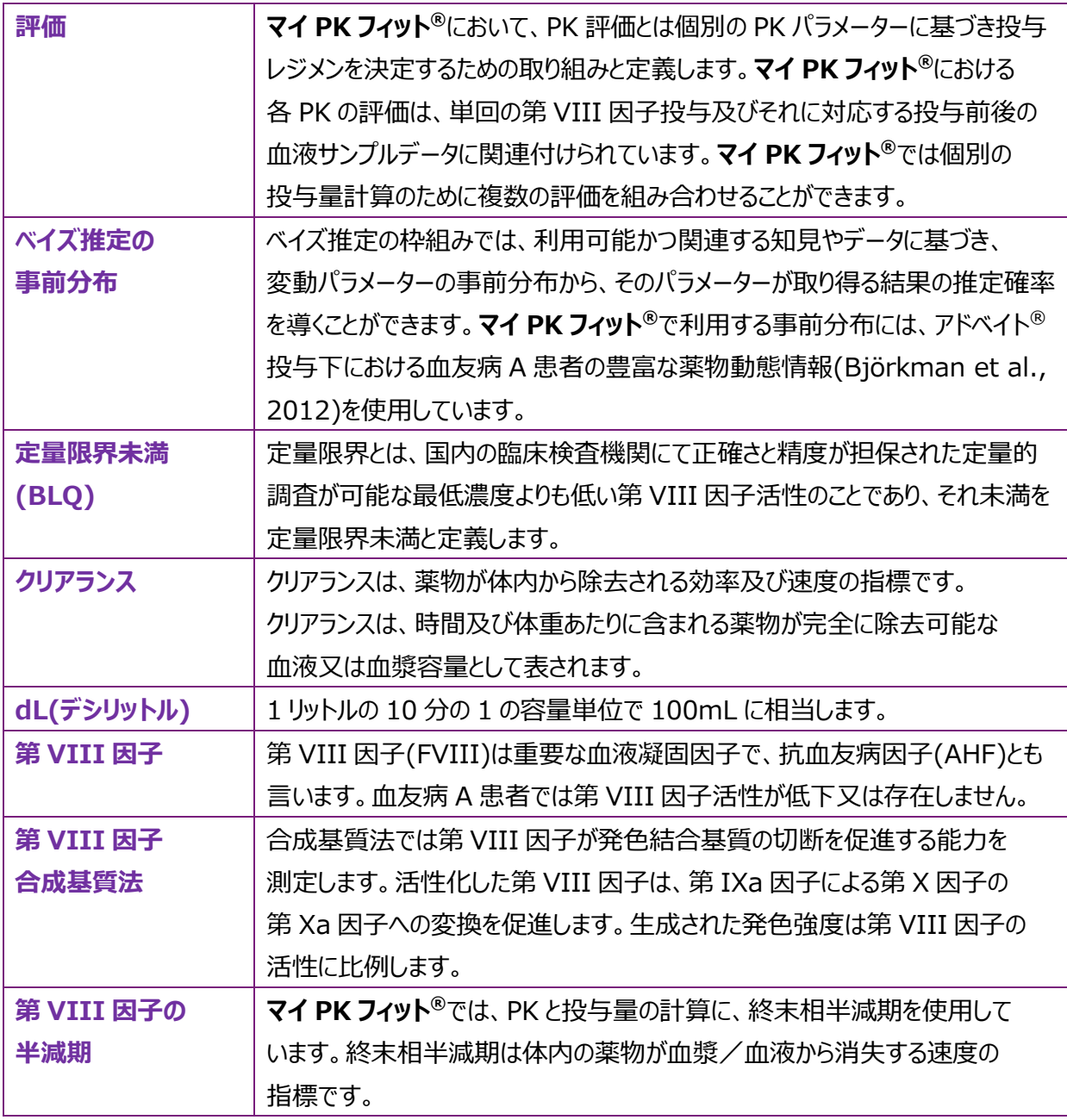

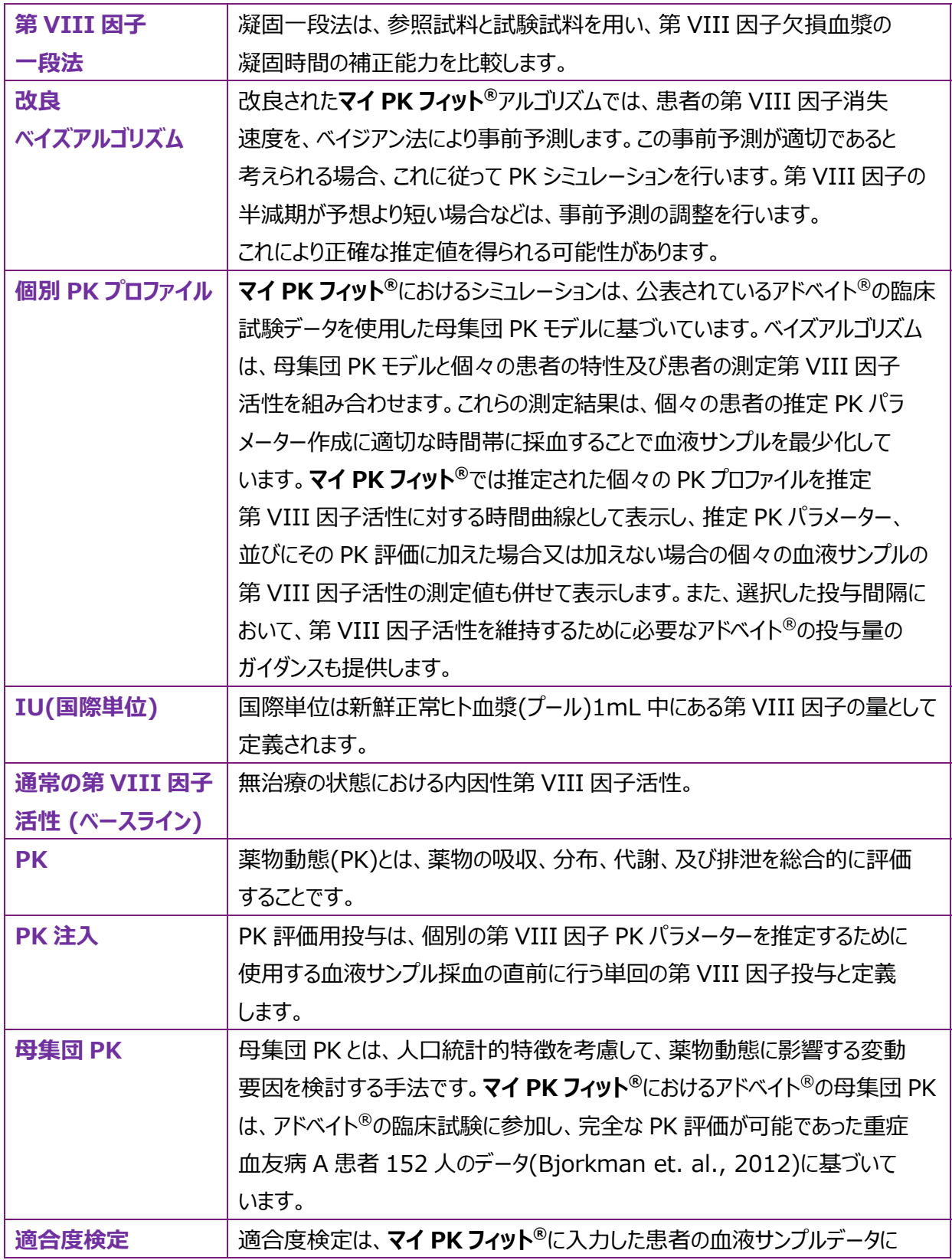

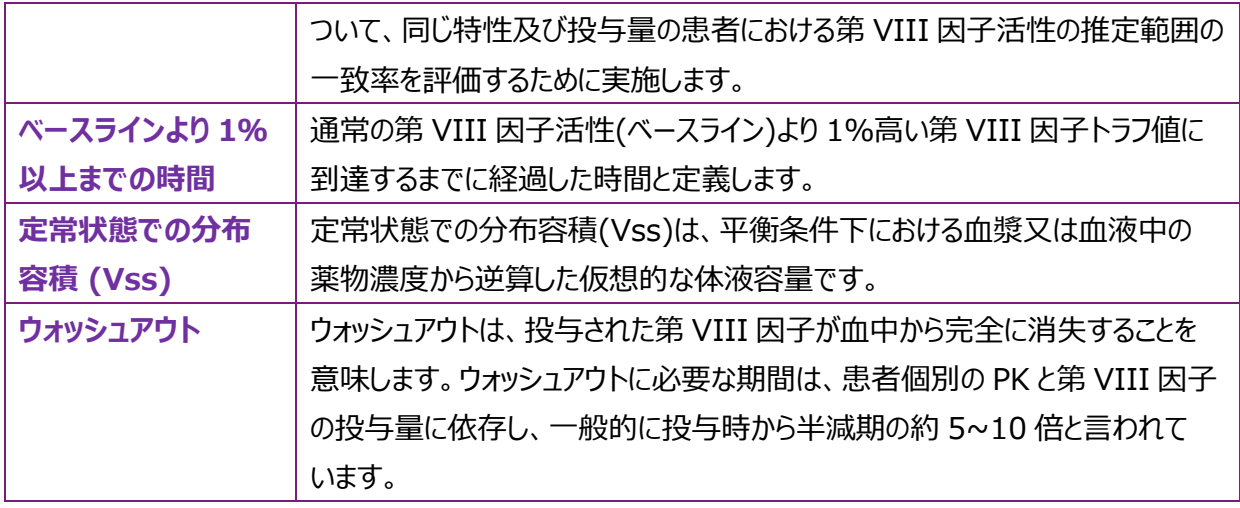

# **12.3 本ガイドで使⽤されるアディノベイト®関連⽤語**

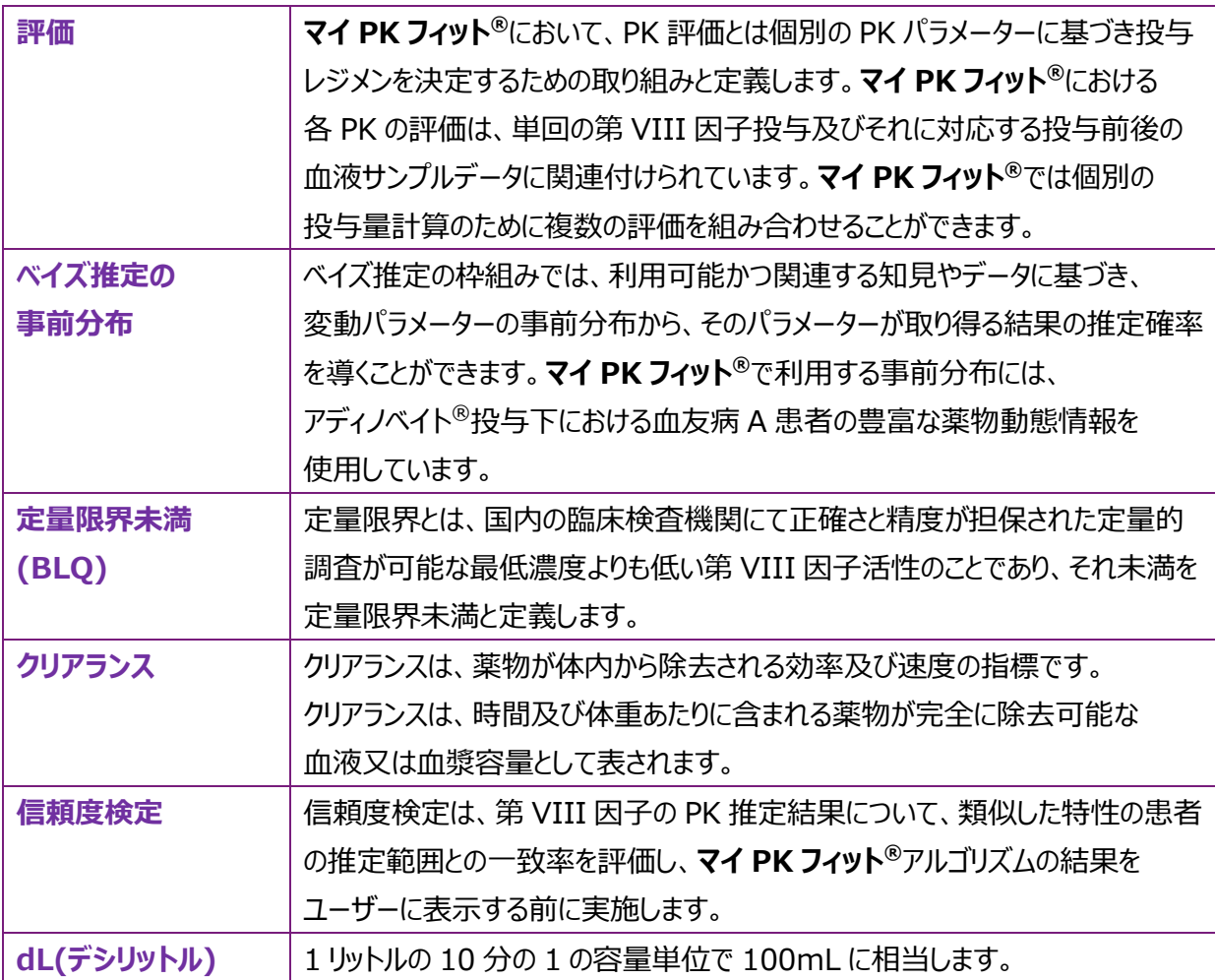

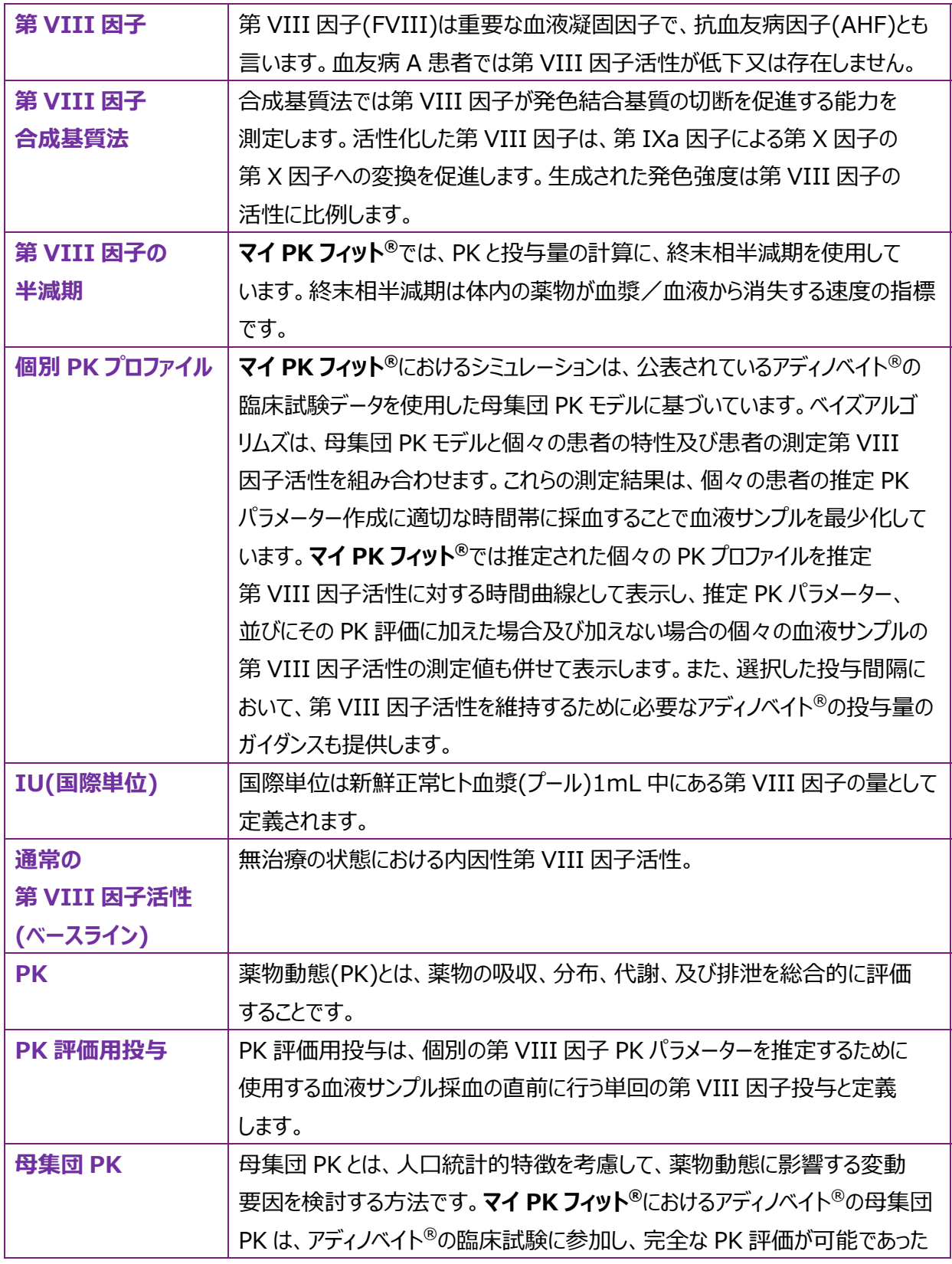

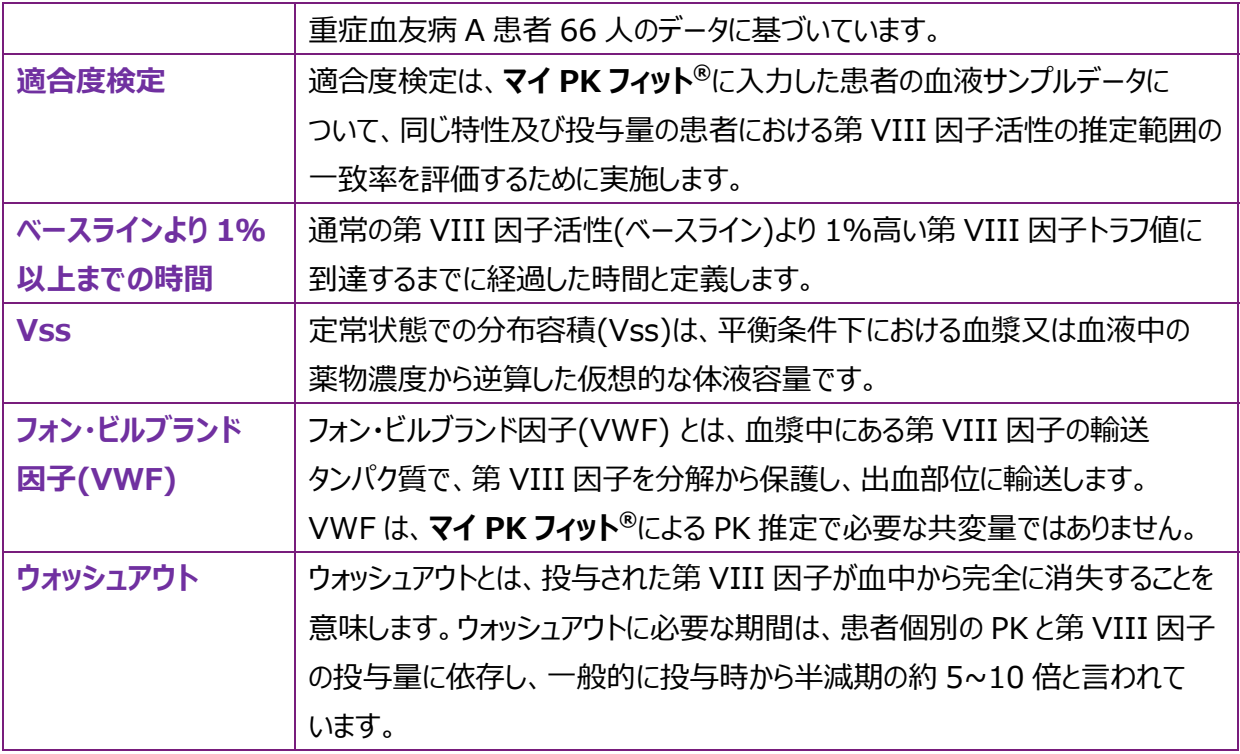

この書類の過去バージョン(該当する場合)

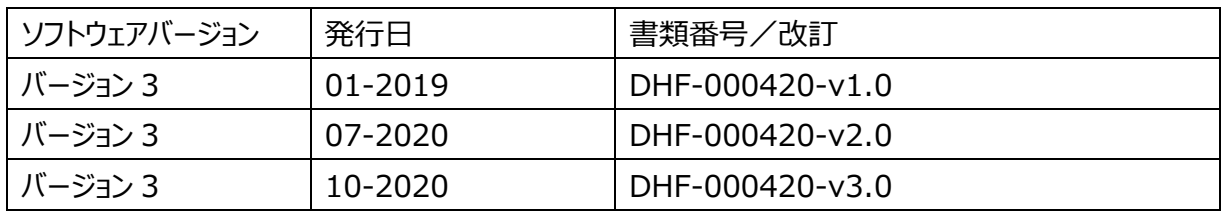

ADVATE, ADYNOVATE, and myPKFiT are trademarks of Takeda Pharmaceutical Company Limited. Any other trademarks, product brands or images appearing herein are the property of their respective owners.

アドベイト®、アディノベイト®及びマイ PK フィット**®**は、武⽥薬品⼯業株式会社の商標です。 その他の商標やこの中に掲載する製品のブランドや画像はそれぞれの所有者に帰属します。

© Copyright (2022) Takeda Pharmaceutical Company Limited. All Rights Reserved